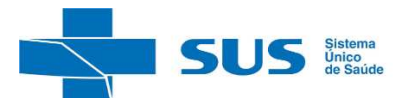

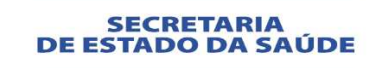

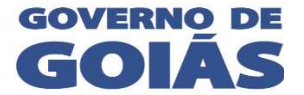

**SUPERINTENDÊNCIA DE VIGILÂNCIA EM SAÚDE GERÊNCIA DE VIGILÂNCIA EPIDEMIOLÓGICA COORDENAÇÃO ESTADUAL DO CONTROLE DE DOENÇAS CRÔNICAS TRANSMISSÍVEIS**

# **Roteiro para capacitação de usuário no uso do SILT (Sistema de Infecção Latente da Tuberculose)**

**Goiânia - GO. Março, 2015.** 

# **1 – APRESENTAÇÃO DO SISTEMA DE INFORMAÇÃO (SILT).**

# **(SISTEMA DE INFECÇÃO LATENTE POR TUBERCULOSE)**

Este Manual têm como finalidade padronizar a utilização do Sistema de Informação de Tratamento Infecção Latente para Tuberculose (SILT), nas esferas de governo em âmbito do SUS.

 O SILT foi desenvolvido em 2013 e implantado, de forma gradual, a partir de 2014. Em 2012, a Coordenação Estadual do Programa Estadual da Tuberculose, subsidiado pelo Manual de recomendações para o controle da tuberculose no Brasil do Ministério da Saúde, retoma este processo e constitui uma comissão para desenvolver instrumentos, definir fluxos, além de definir estratégias para sua imediata implantação em todo o território estadual.

Este sistema é alimentado, principalmente, pela notificação e investigação de casos de indivíduos indicados para tratamento da infecção latente da tuberculose, dentro dos critérios que que constam no Manual de recomendações para o controle da tuberculose no Brasil do Ministério

Sua utilização efetiva permitirá a realização do diagnóstico dinâmico da ocorrência de dos casos infecção latente da tuberculose; podendo fornecer subsídios para explicações causais da incidência de casos indicados para tratamento da infecção latente da tuberculose, além de vir a indicar riscos aos quais as pessoas estão sujeitas, contribuindo assim, para a identificação da realidade epidemiológica de determinada área geográfica.

O seu uso sistemático, de forma descentralizada, contribuirá para a democratização da informação, permitindo que todos os profissionais de saúde tenham acesso a informação e as tornem disponíveis para a comunidade e público interessado. Pode, portanto, tornar-se um instrumento relevante para auxiliar o planejamento da saúde, definir prioridades de intervenção, além de permitir que seja avaliado o impacto das intervenções.

# **Secretaria de Estado da Saúde de Goiás / SES-GO**

Nesse sentido, a utilização do SILT, em conjunto com os demais Sistemas de Informação em Saúde, torna-se uma importante ferramenta para facilitar a formulação e avaliação das políticas, planos e programas de saúde, subsidiando o processo de tomada de decisões, com vistas a contribuir para a melhoria da situação de saúde da população voltado para controle da Tuberculose.

> *Leonardo Vilela* Secretário de Estado da Saúde de Goiás

#### **© 2015 Secretaria de Estado da Saúde de Goiás.**

Todos os direitos reservados. É permitida a reprodução parcial ou total desta obra, desde que citada a fonte e que não seja para venda ou qualquer fim comercial. A responsabilidade pelos direitos autorais de textos e imagens dessa obra é da área técnica.

#### **Elaboração, distribuição e informações:**

Ana Lourdes Pereira da Silva Melo

Daniel Batista Gomes

Denise Ferreira de Freitas

Emilio Alves Miranda

Huilma Alves Cardoso

Magna Maria de Carvalho

Maria Cecília Martins Brito

Seyssa Cristina da Silva e Cintra

Tânia da Silva Vaz

#### **Equipe de desenvolvimento do software:**

Ady José Barbosa Junior

Lara de Castro Bastos Oliveira

Luiselena Luna Esmeraldo

#### **SECRETARIA DE ESTADO DA SAÚDE DE GOIAS**

SUPERINTENDENCIA DE VIGILÂNCIA EM SAÚDE Gerência de Vigilância Epidemiológica Coordenação de Controle de Doenças Crônicas Transmissíveis Coordenação de Sistemas de Informação em Saúde

#### **ENDEREÇO**

Av. 136, Q. F-44, L. 22/24, Ed. César Sebba, 3º andar, Setor Sul – CEP: 74.093-250 – Goiânia/GO

#### **2 - INFORMAÇÕES GERAIS SOBRE O SISTEMA**

#### **2.1. OBJETIVO DO SISTEMA**

 Sistema de Infecção Latente da Tuberculose da Vigilância Epidemiológica da Tuberculose, têm por objetivo a inserção e disseminação dos dados da vigilância dos casos de infecção latente ou quimioprofilaxia da tuberculose, fornecendo dados em tempo real para análise e tomada de decisões.

#### **2.2. APRESENTAÇÃO DO SISTEMA**

 $\overline{\mathbf{p}}$ 

E

O SILT é um sistema composto por módulos, todos acessados a partir de um sítio único e subdivide-se nas seguintes rotinas:

# **2.2.1 – CADASTRO DE UNIDADES DE SAÚDE E USUÁRIOS**

 Todas as unidades definidas como notificadoras (de vigilância de infecção latente da tuberculose) que compõem a vigilância epidemiológica da Tuberculose no estado, e os usuários do sistema, devem ser cadastradas nesse módulo. Este cadastro será realizado apenas pela equipe da Secretaria de Estado da Saúde de Goiás, por isso este módulo esta disponível apenas para os mesmos, conforme telas abaixo:

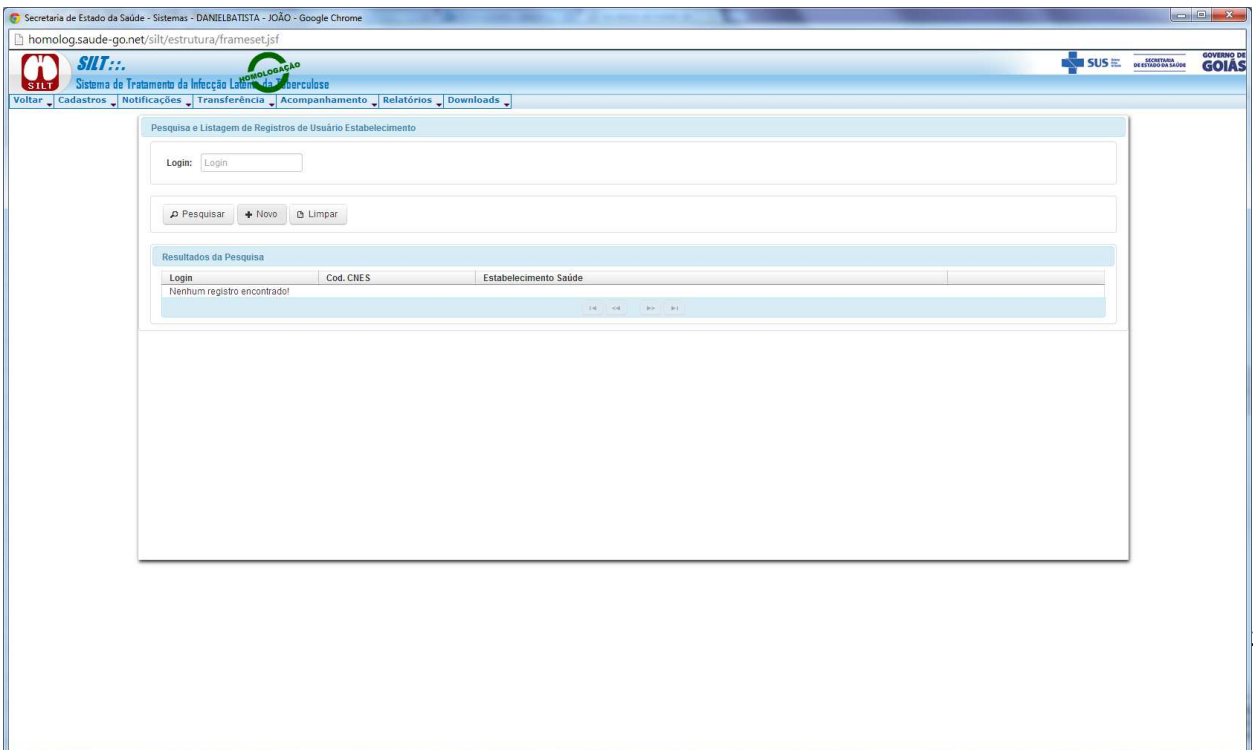

Manual SILT - 09-... TEXTO DAS ATM... SP RPF 2015 - Versã... Adobe Reader -

 $\arrow$  |\*\*  $\uparrow$  (\*)  $\qquad \qquad$  11:45

Inicialmente o usuário clicará em Pesquisar para verificar a relação dos usuários já cadastrados, caso deseja alterar. Caso deseje criar um novo usuário clique em (NOVO) digite o (Nome, Login e Estabelecimento ao qual usuário estará vinculado). A senha será criada no momento do primeiro acesso.

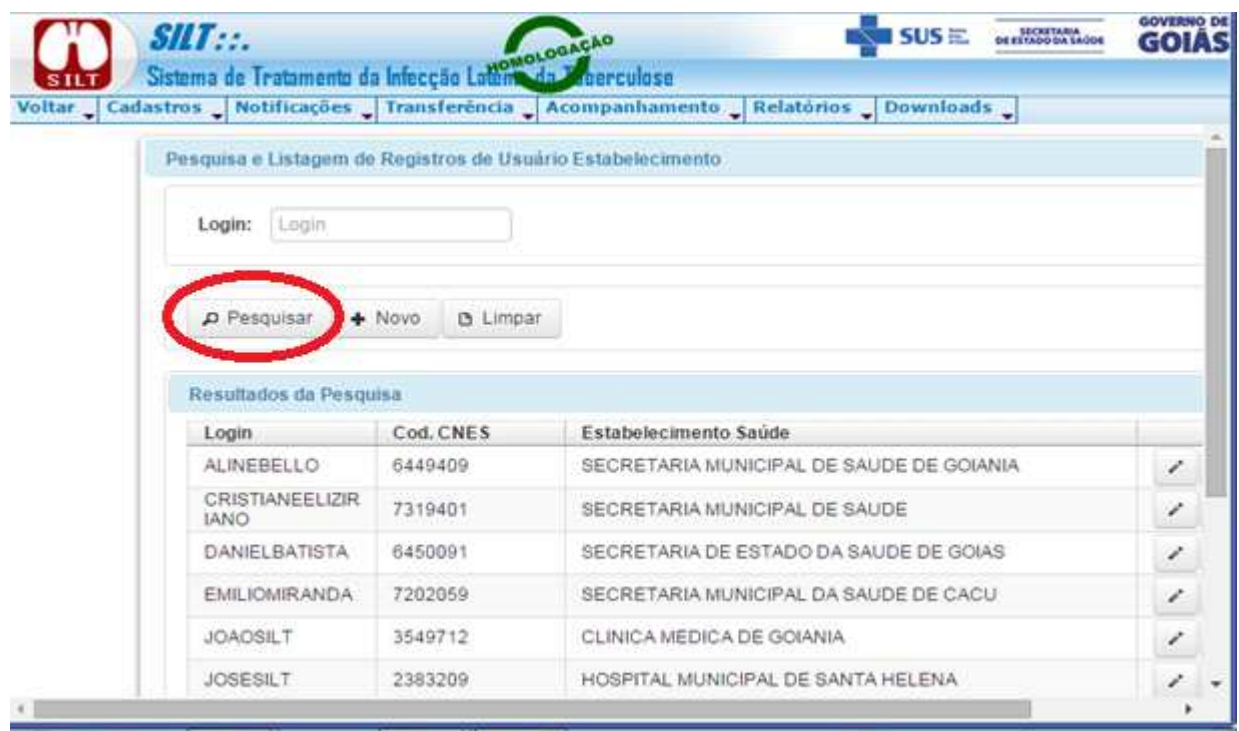

# **2.2.2 – NOTIFICAÇÕES**

Este módulo é a janela principal do sistema, onde o usuário conseguirá digitar as fichas de notificação de infecção latente de tuberculose.

Na opção ( Notificação – Caso de Notificação), o digitador conseguirá inserir um registro de uma ficha de notificação. Para iniciar a digitação o usuário deverá proceder clicando em (NOVO) conforme as telas abaixo:

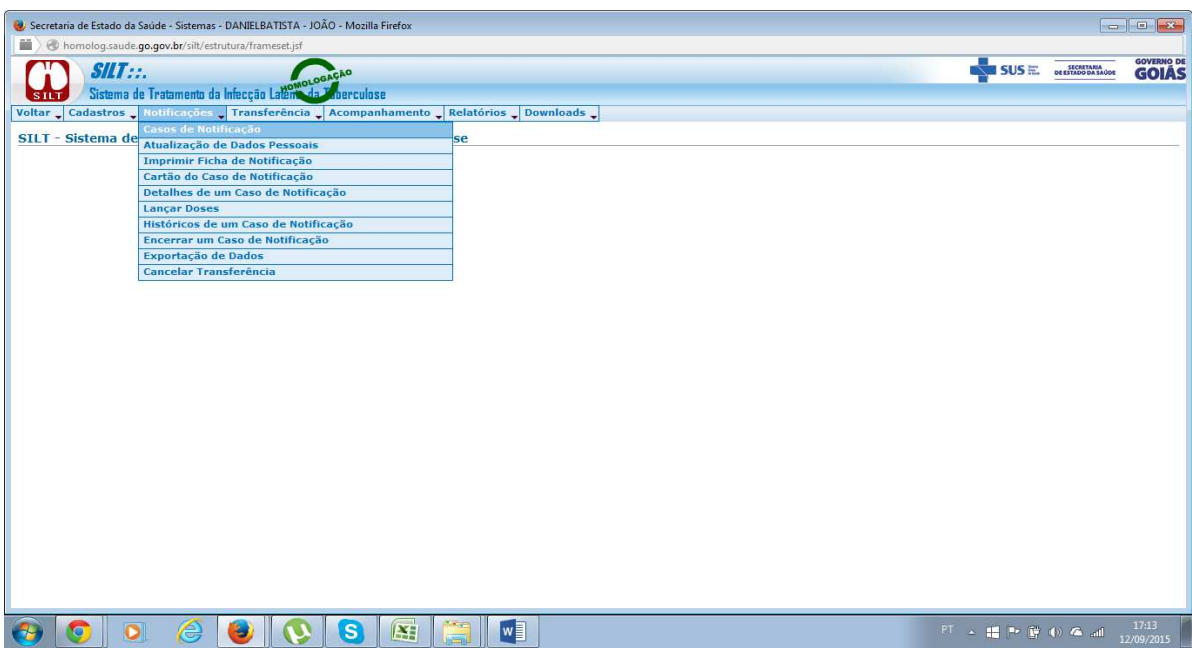

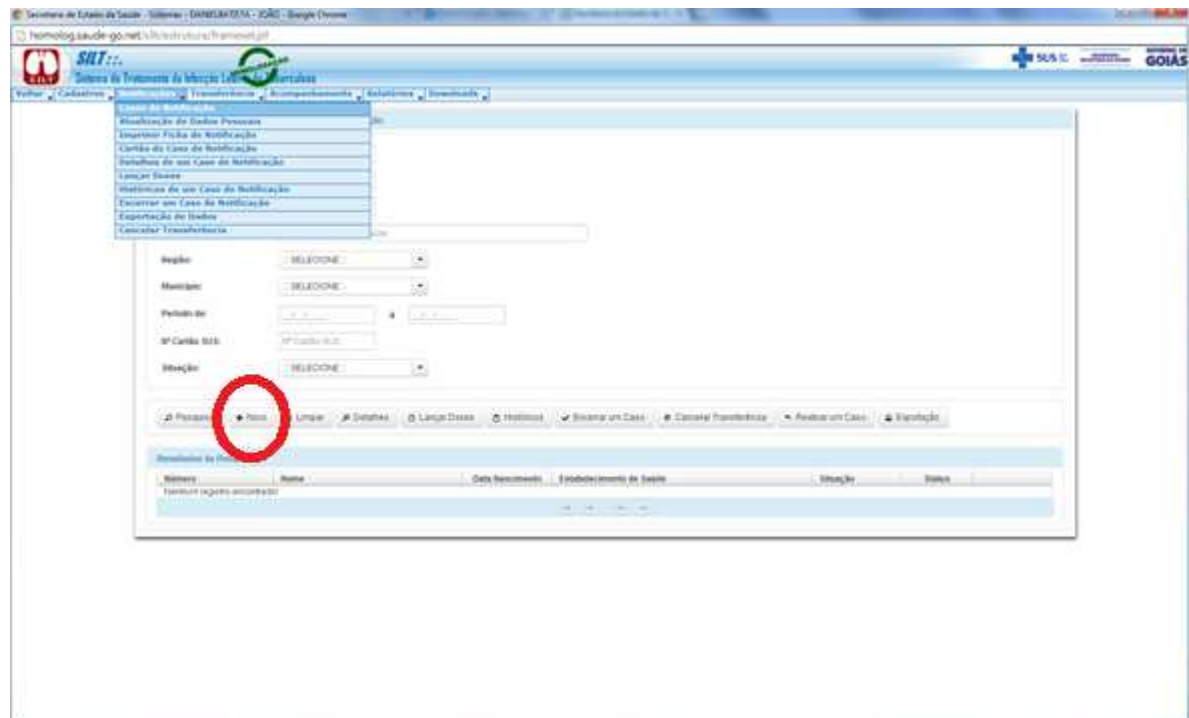

**CONTRACTOR** 

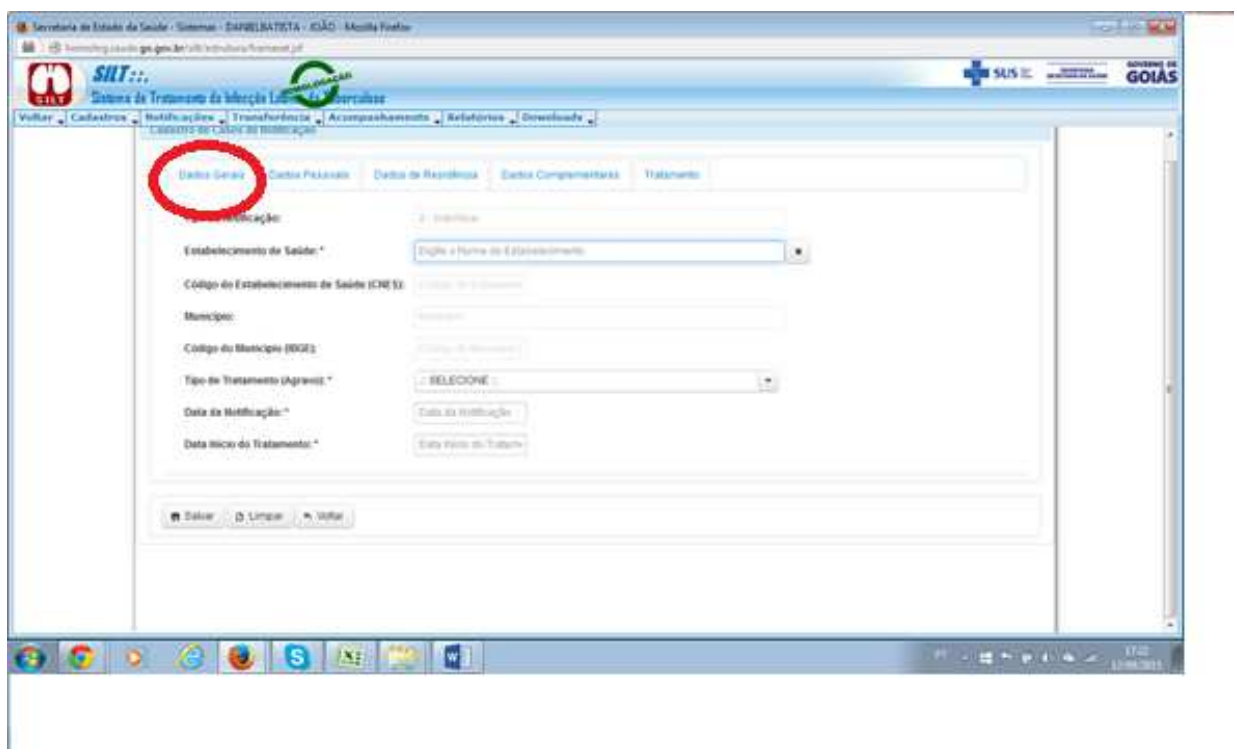

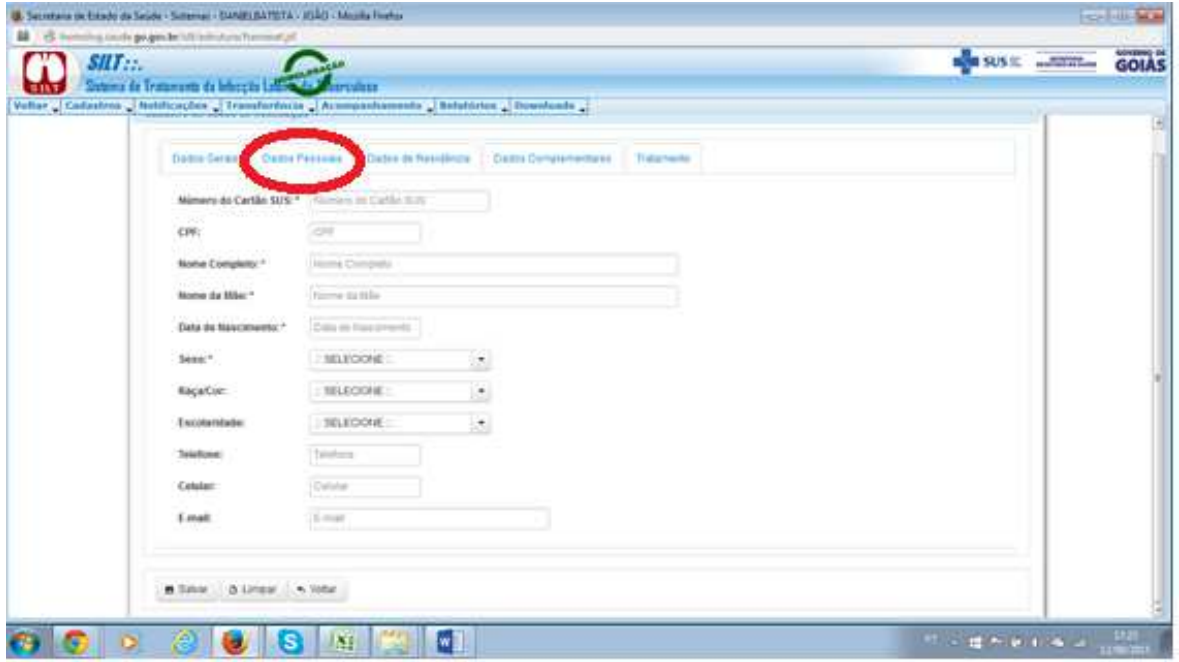

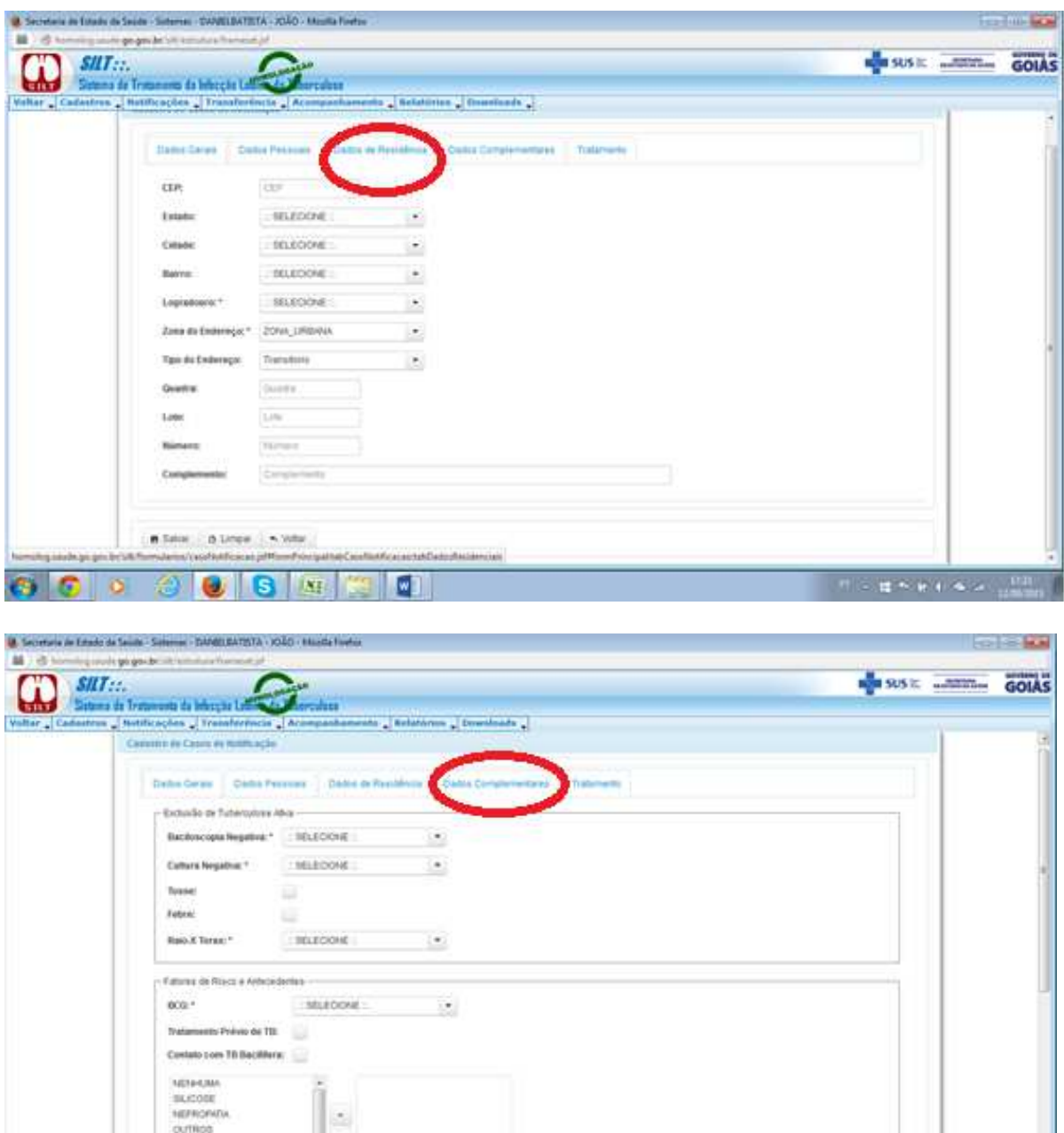

 Após realizar a digitação de todos os campos, inclusive **os campos obrigatórios** identificados com (\*), o usuário deve clicar em (SALVAR) e aguardar a mensagem (Registro Salvo com Sucesso).

÷

**B B B B** 

OVARTER

 $\sigma$   $\sigma$ 

**BENDER** 

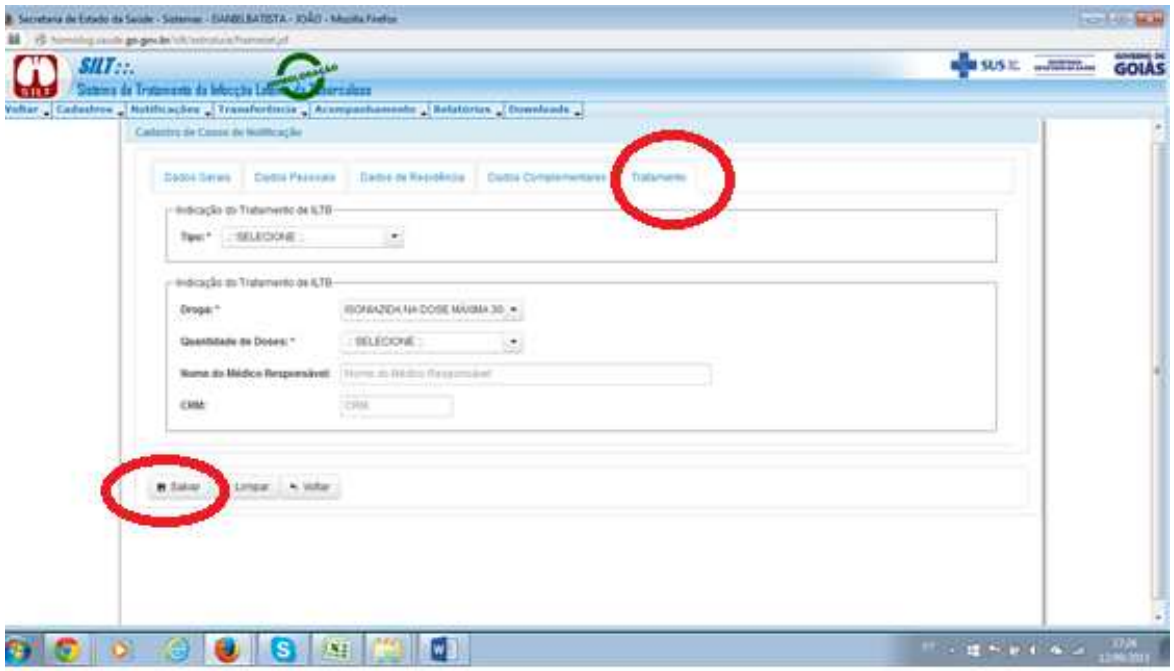

Para pesquisar os registros já existentes, o usuário deve inserir as informações nos critérios da pesquisa e posteriormente clique em Pesquisar conforme tela abaixo.

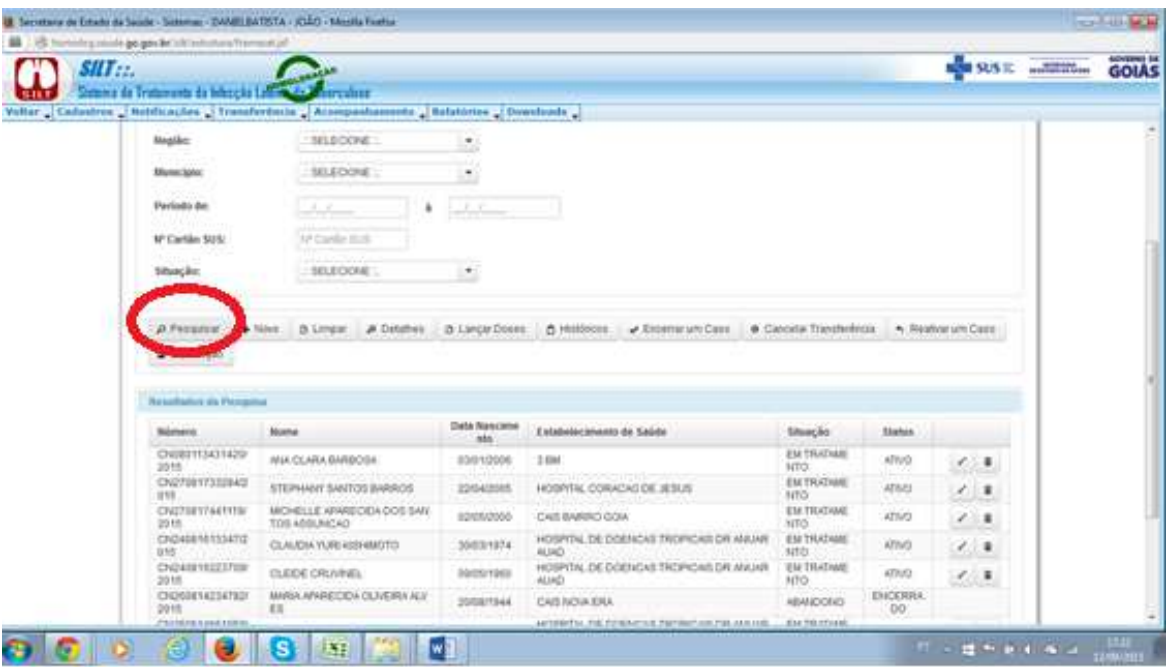

 Para Limpar os campos da pesquisa, visando realizar novas pesquisas, basta clicar na opção (LIMPAR).

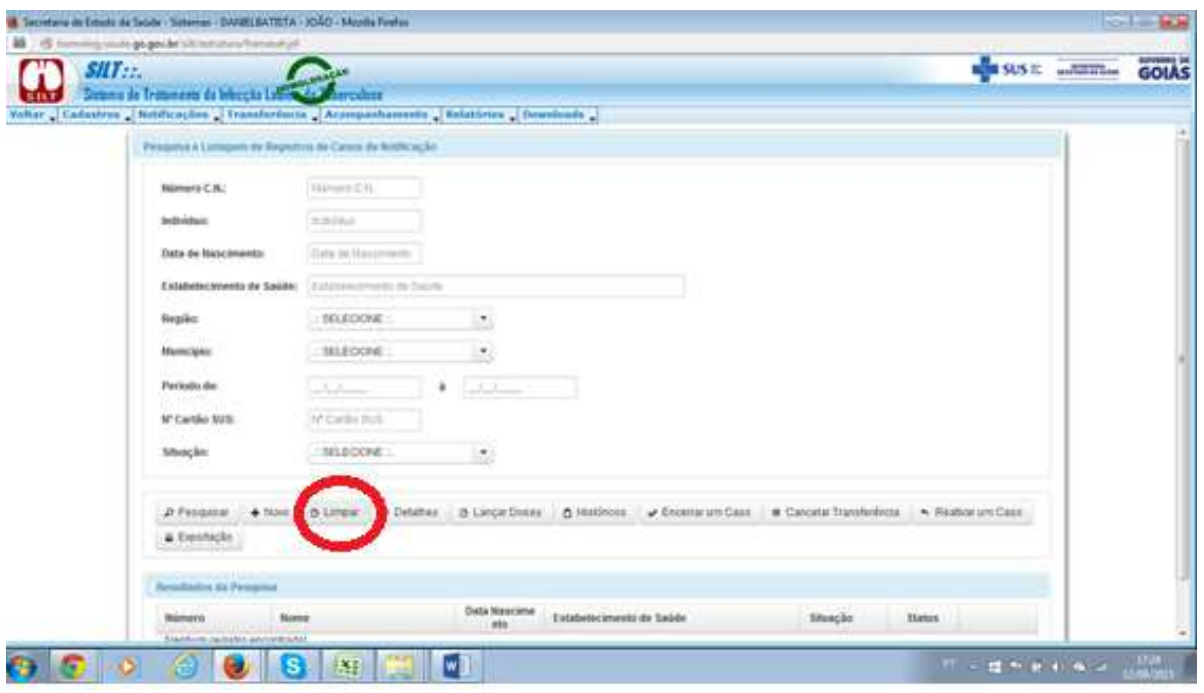

 Para realizar uma consulta de um determinado registro identificando as informações de forma consolidada e detalhada para visualização, o usuário deve utilizar a opção (DETALHES), realizando as operações conforme telas abaixo.

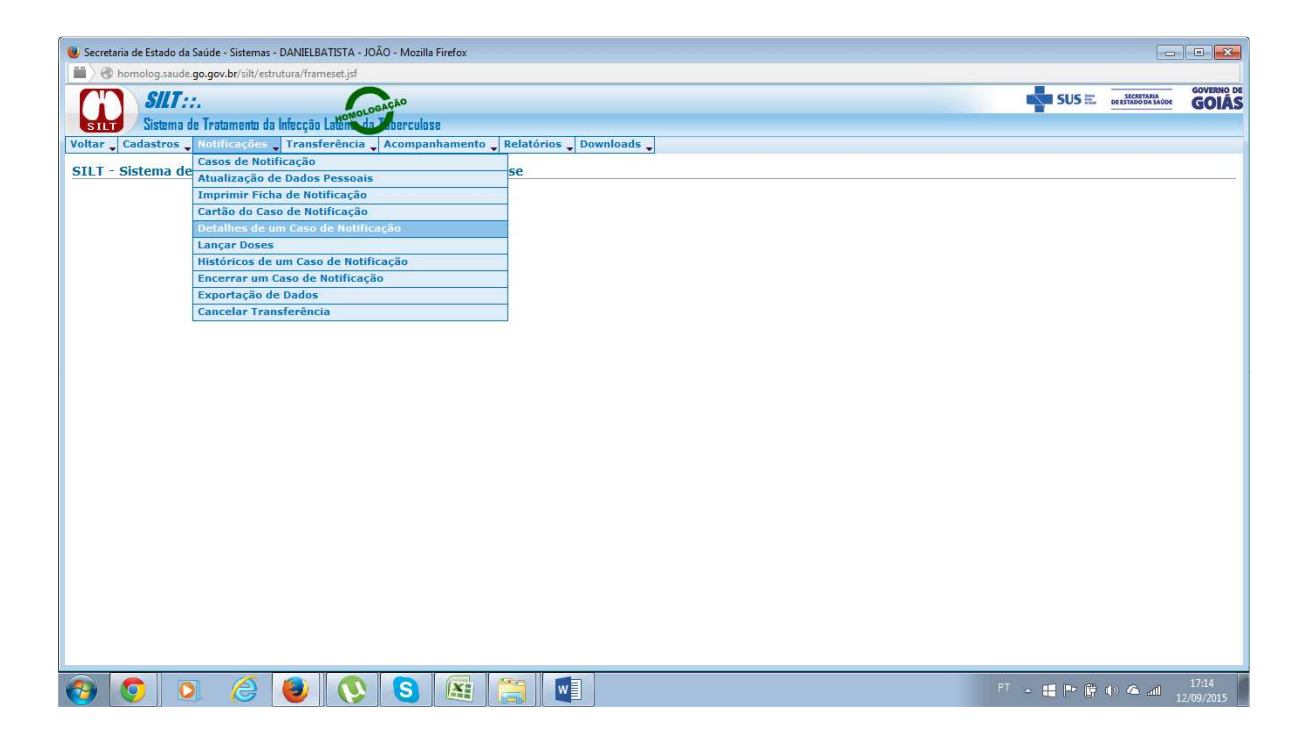

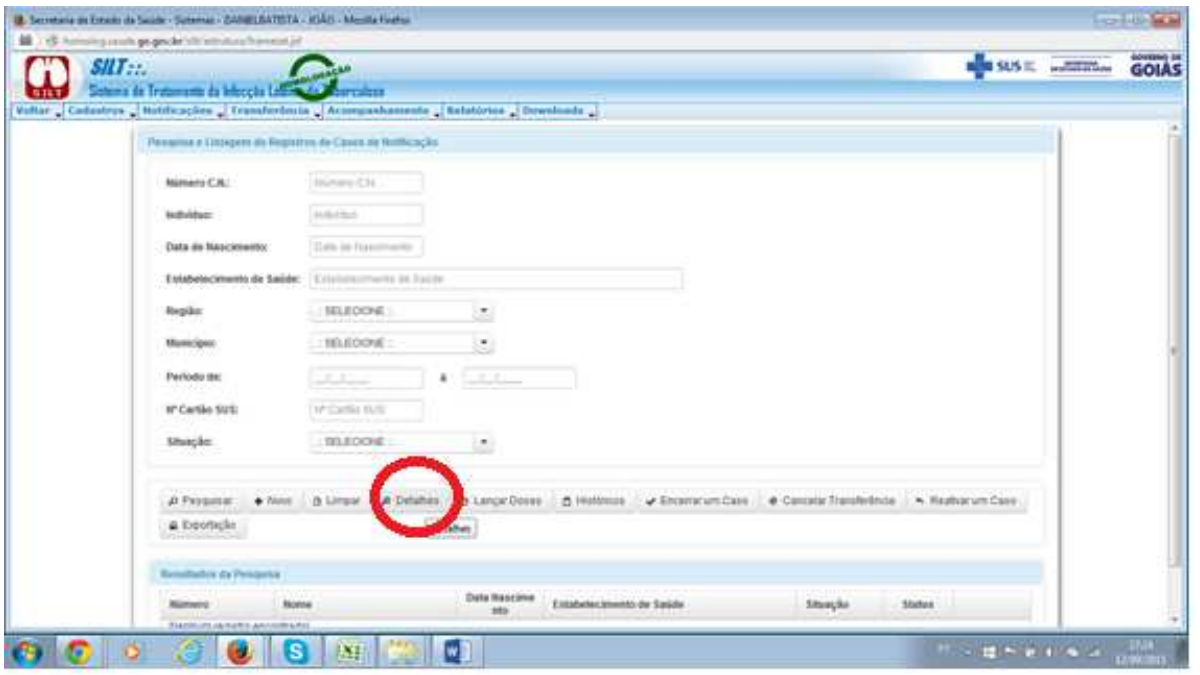

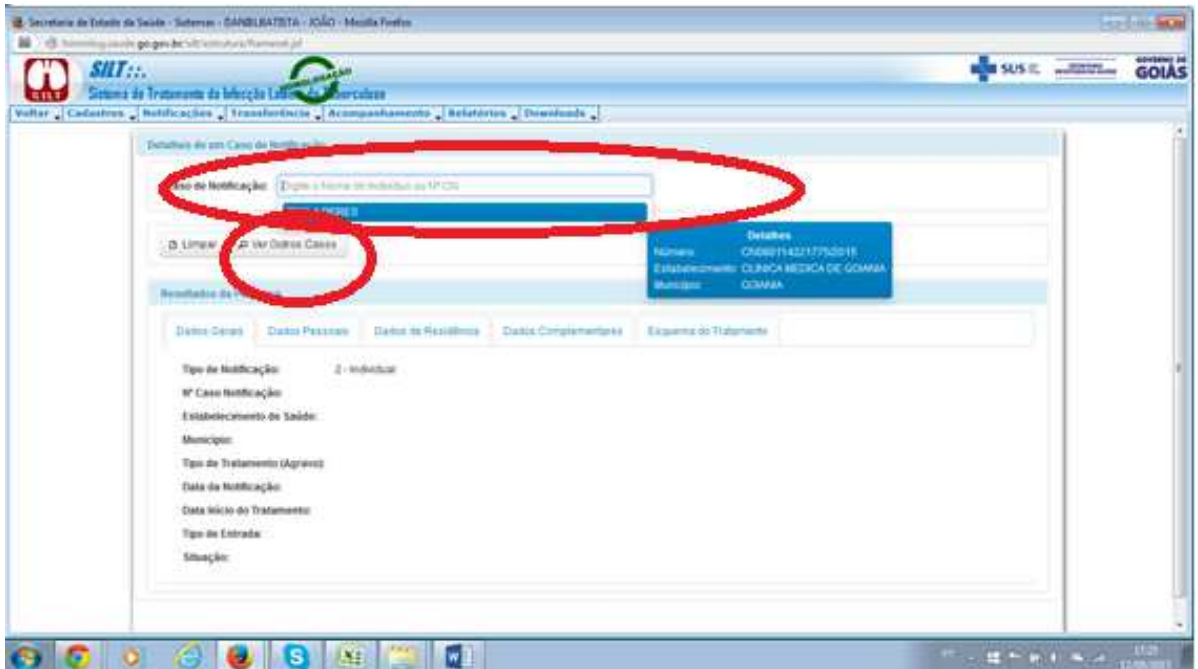

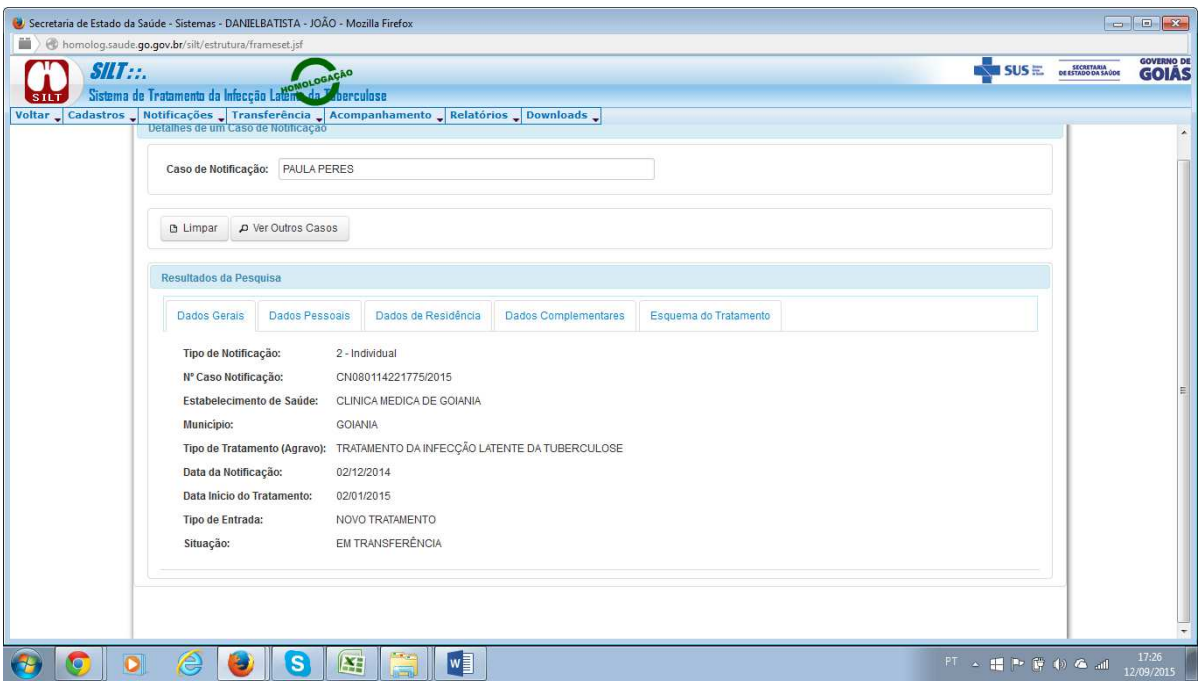

 Para realizar a atualização das informações das doses entregues aos pacientes, o usuário deve selecionar a opção (LANÇAR DOSES) e realizar as operações conforme tela abaixo. Lembrando que estas informações estarão disponíveis no boletim de acompanhamento recebido das Unidades de Saúde.

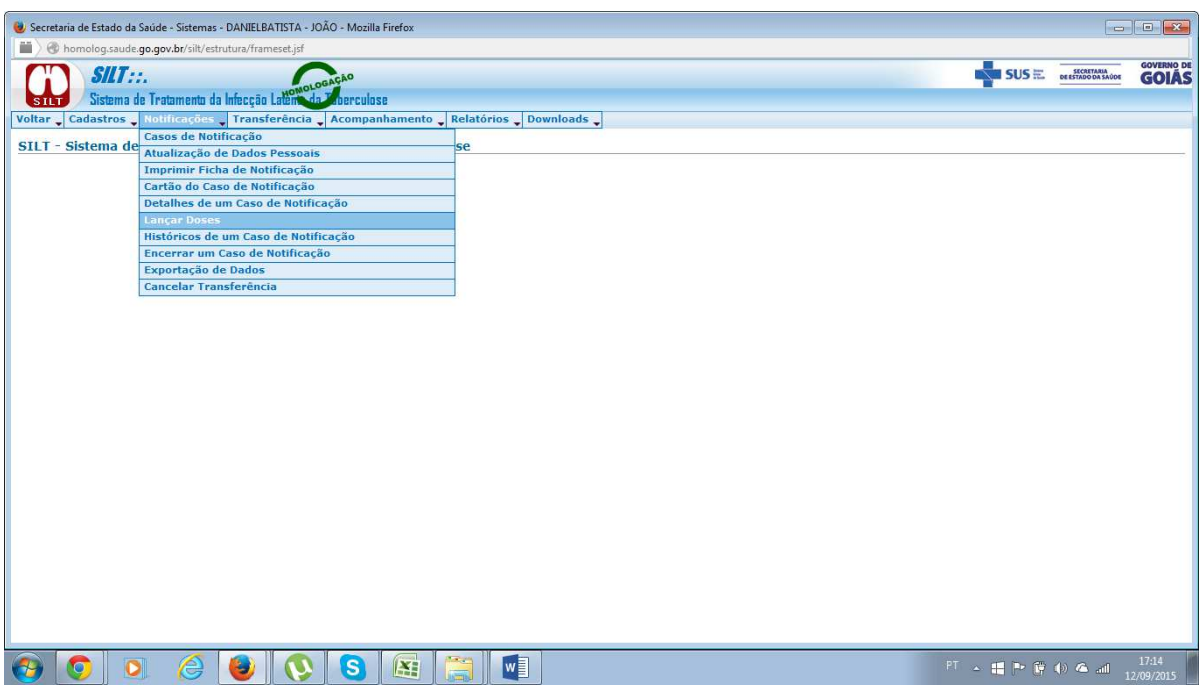

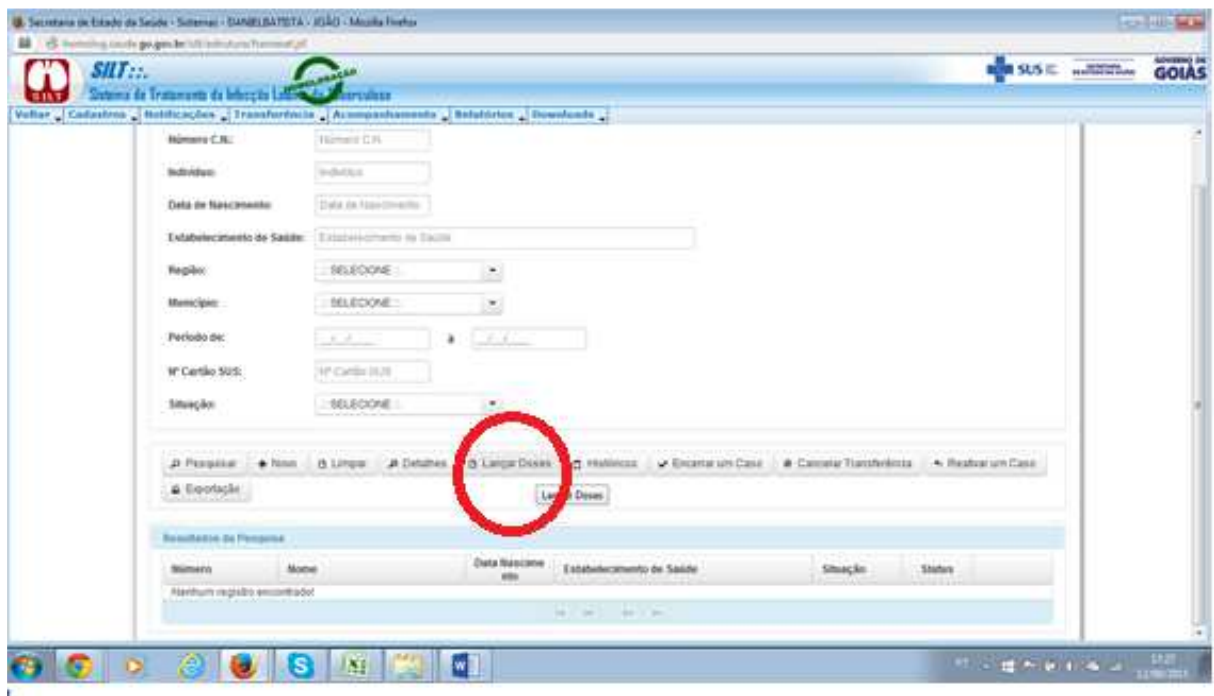

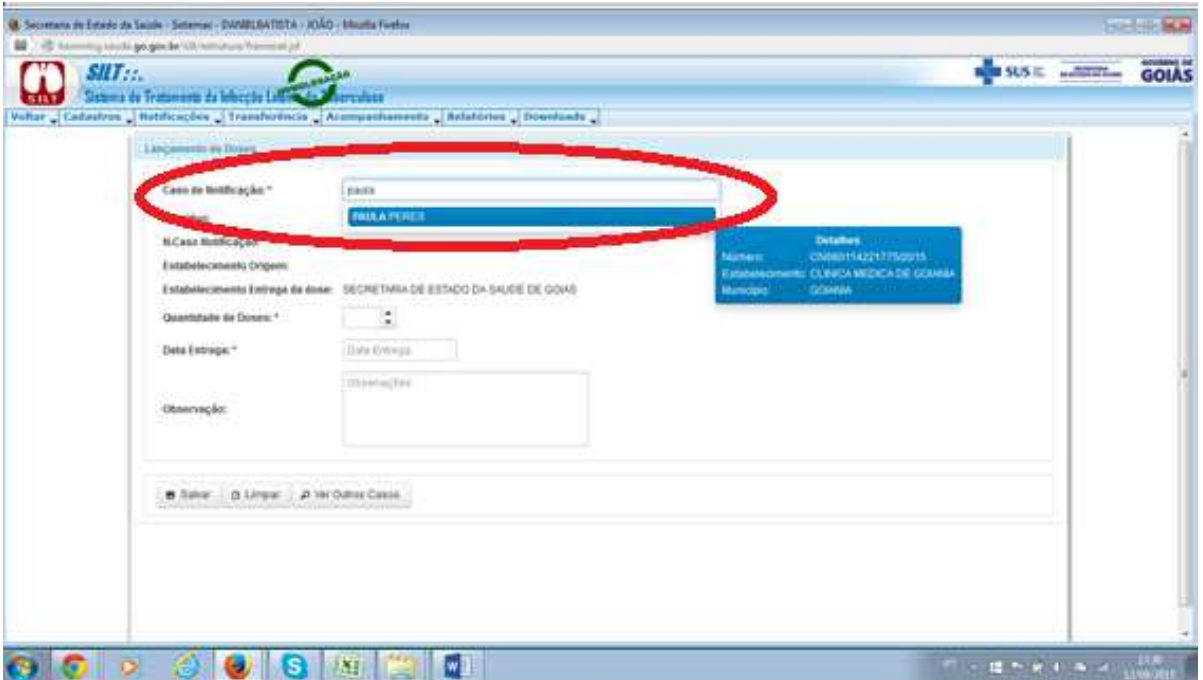

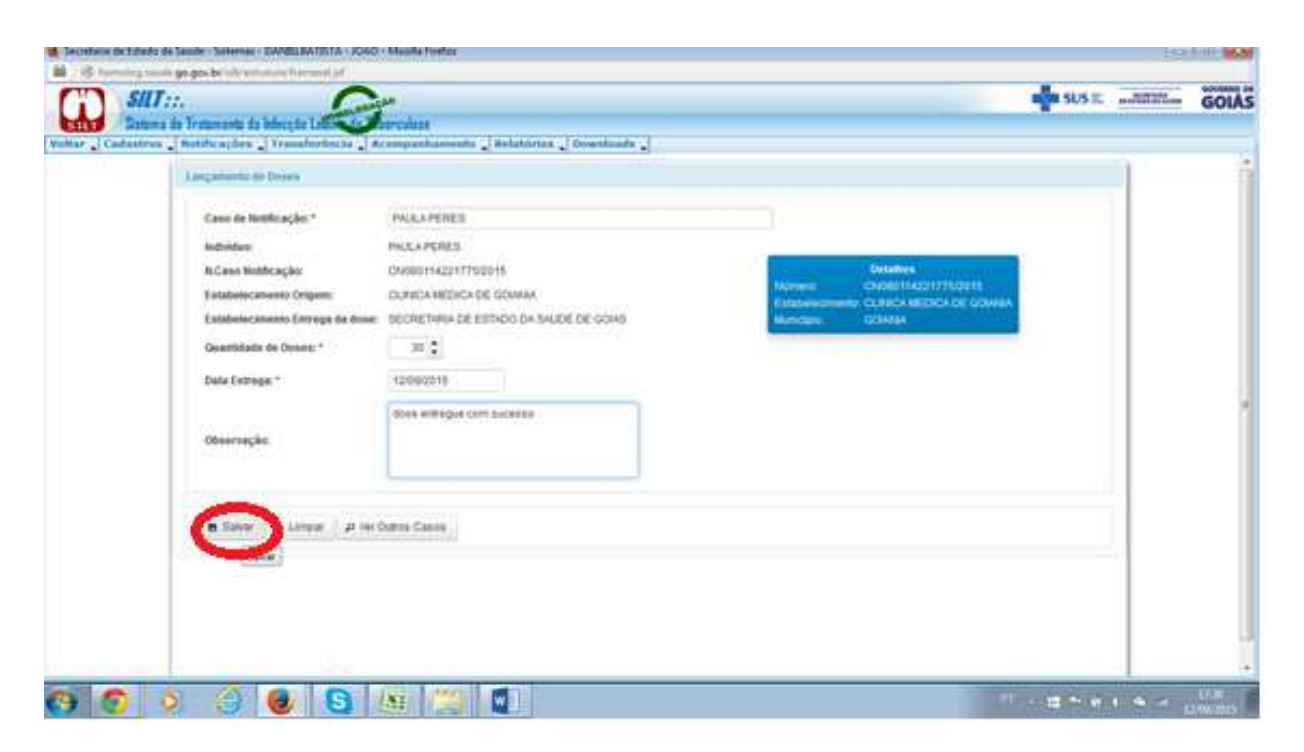

 Para monitorar o histório de atualizações das informações de um paciente, o usuário deve utilizar a opção (HISTÓRICO) e realizar as operações conforme telas abaixo:

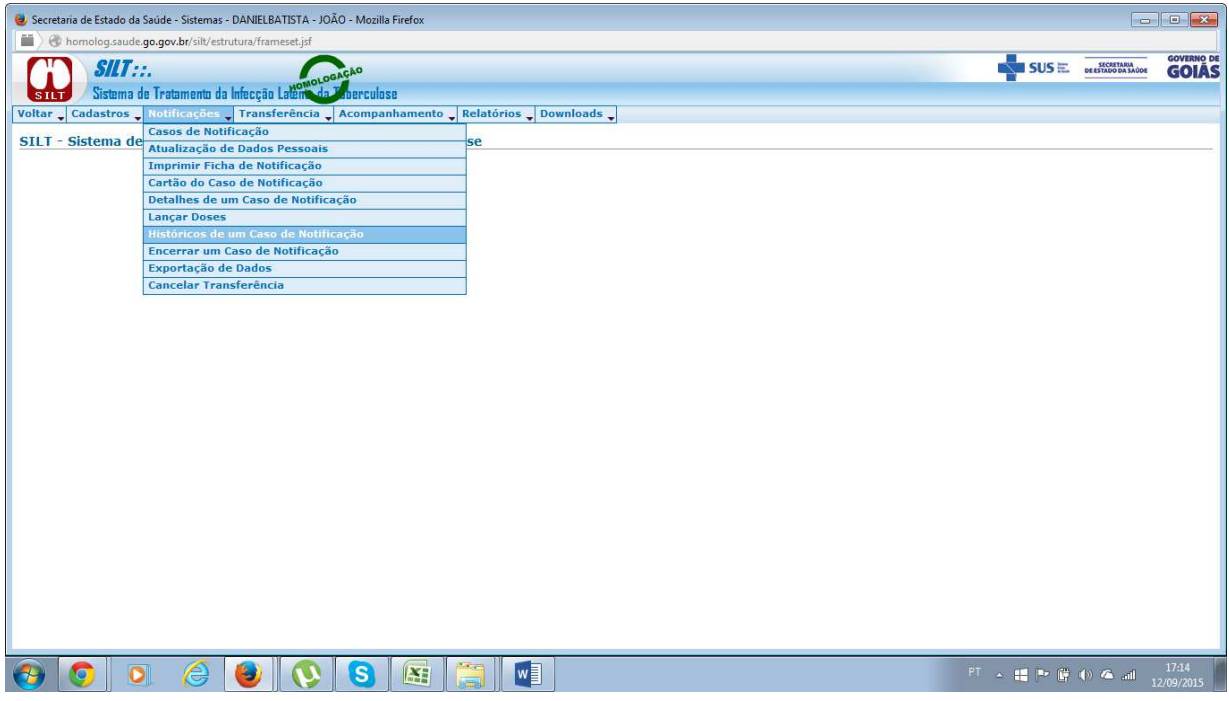

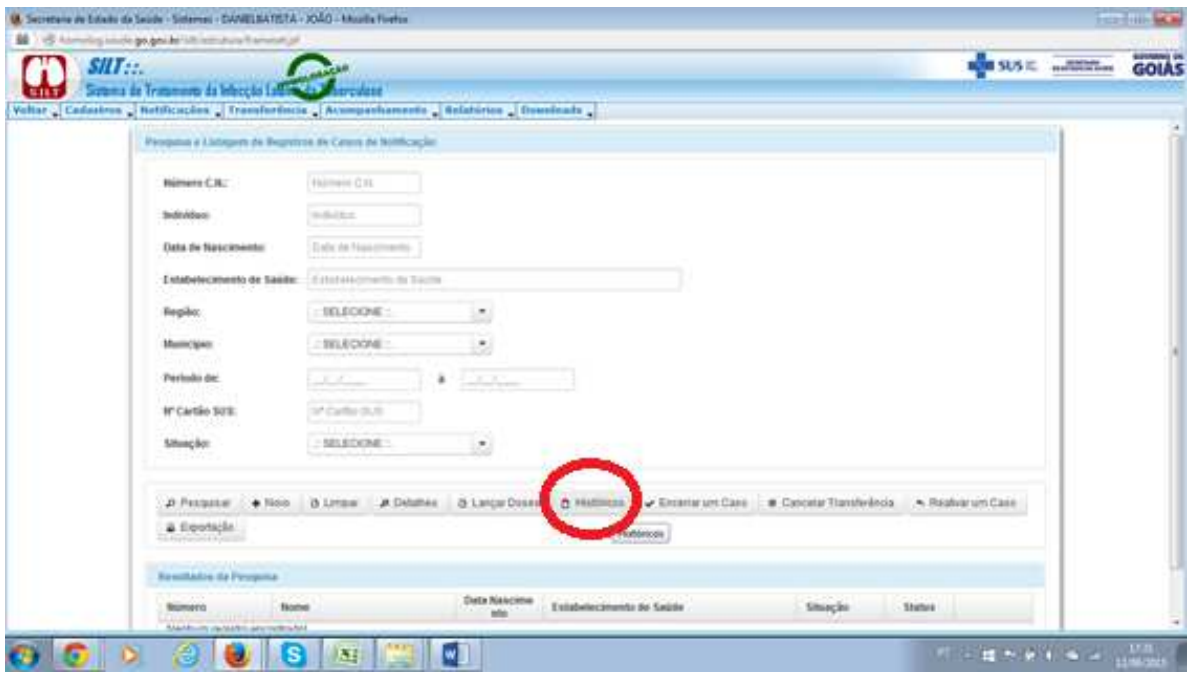

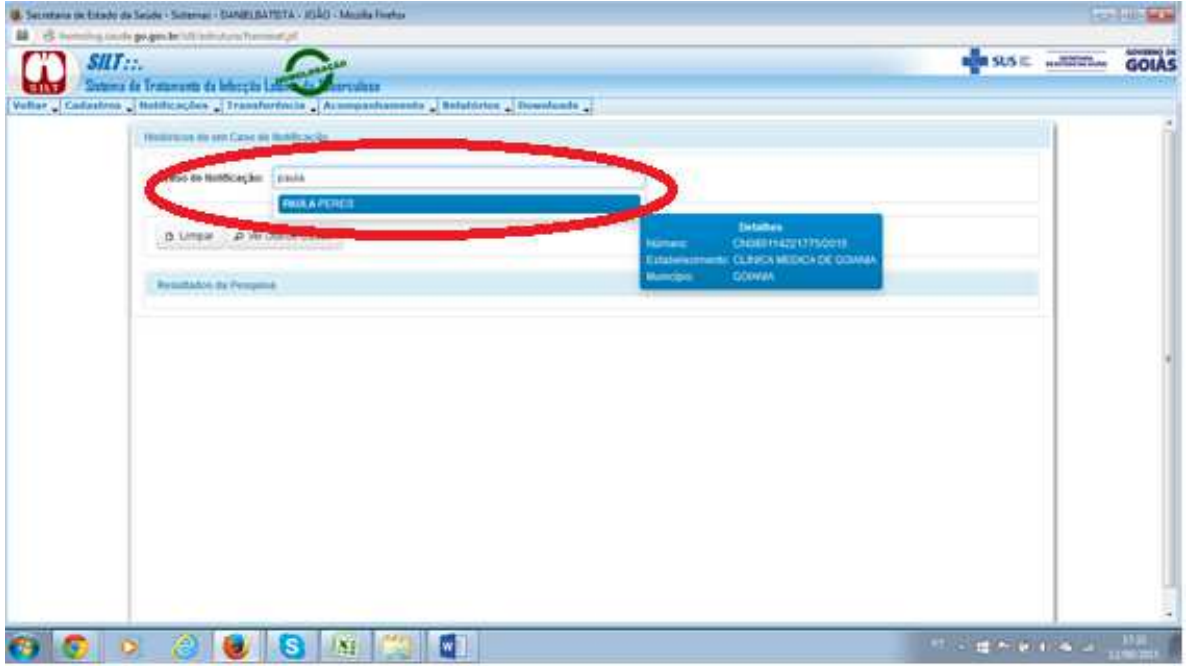

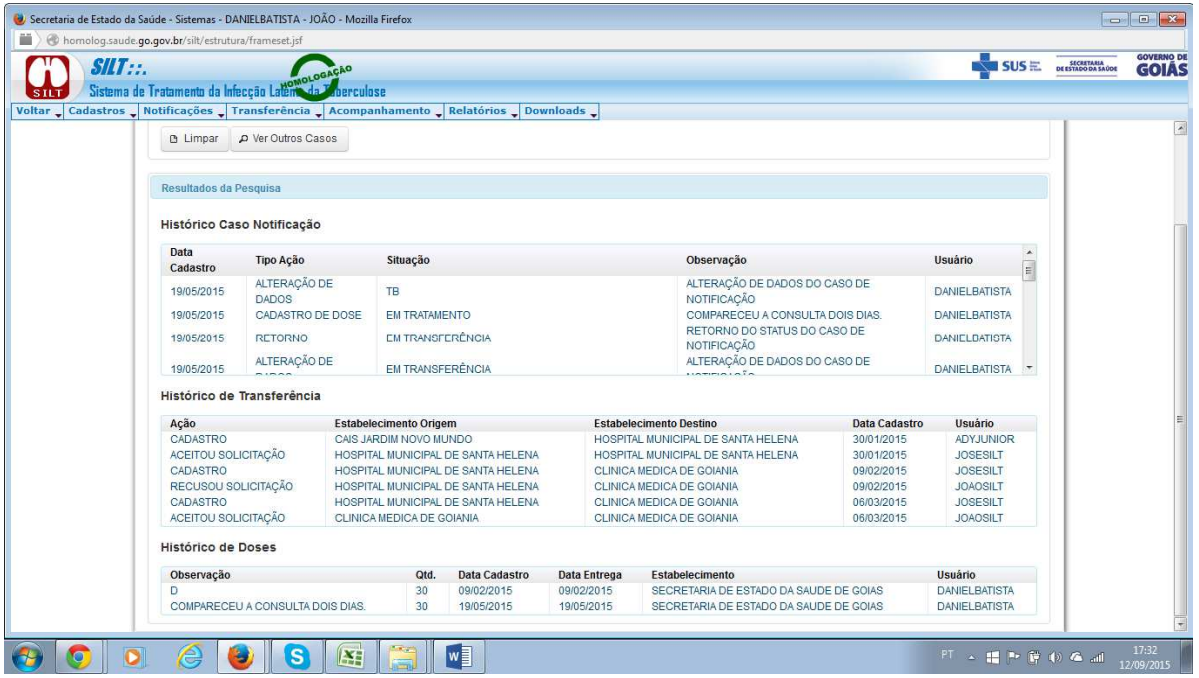

 Para encerrar os casos já registrados no sistema, o usuário deve utilizar a opção (ENCERRAR CASO) e realizar as operações conforme telas abaixo: Lembrando que estas informações estarão disponíveis no boletim de acompanhamento recebido das Unidades de Saúde.

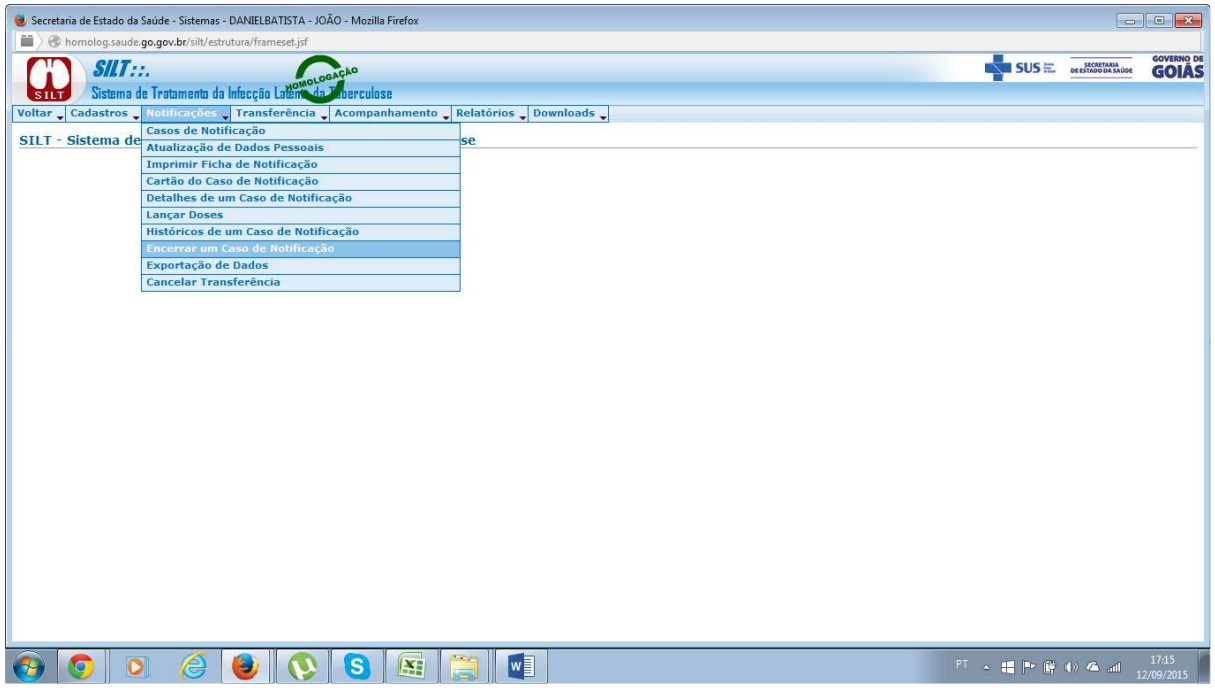

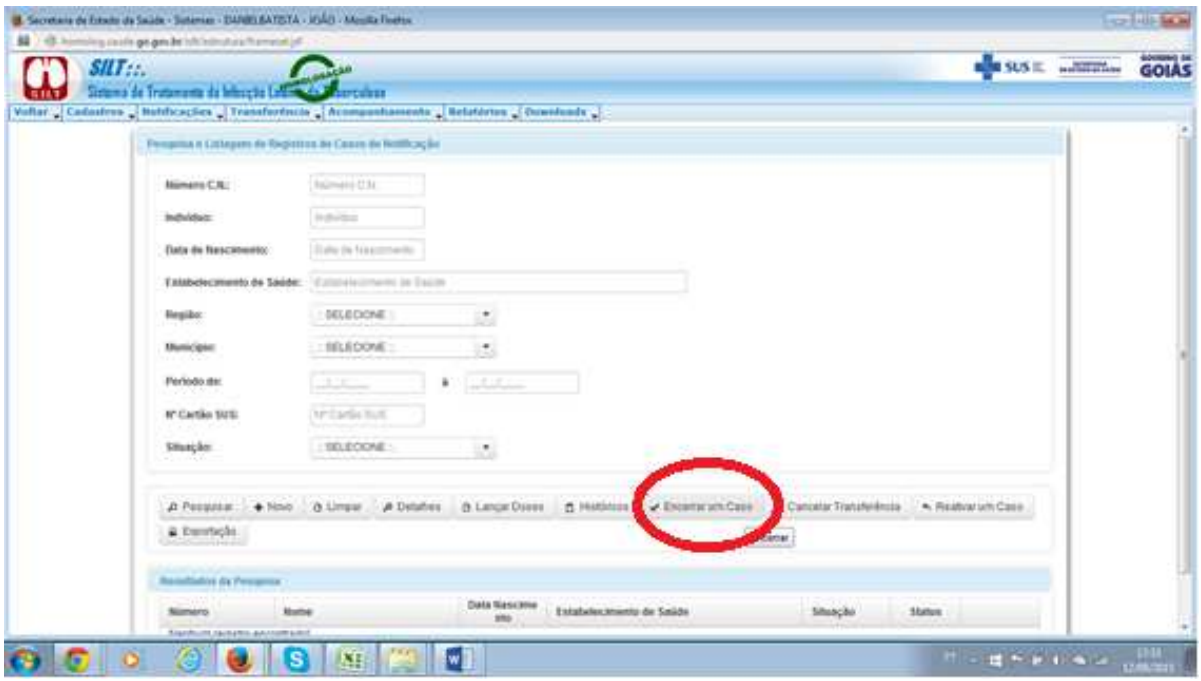

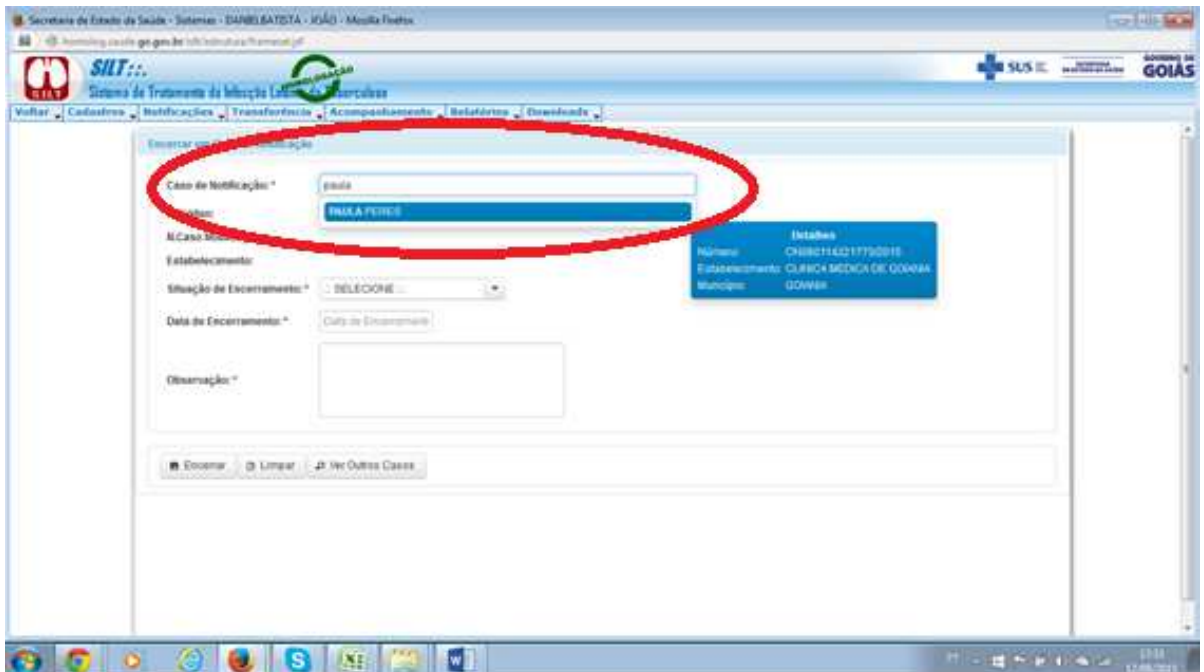

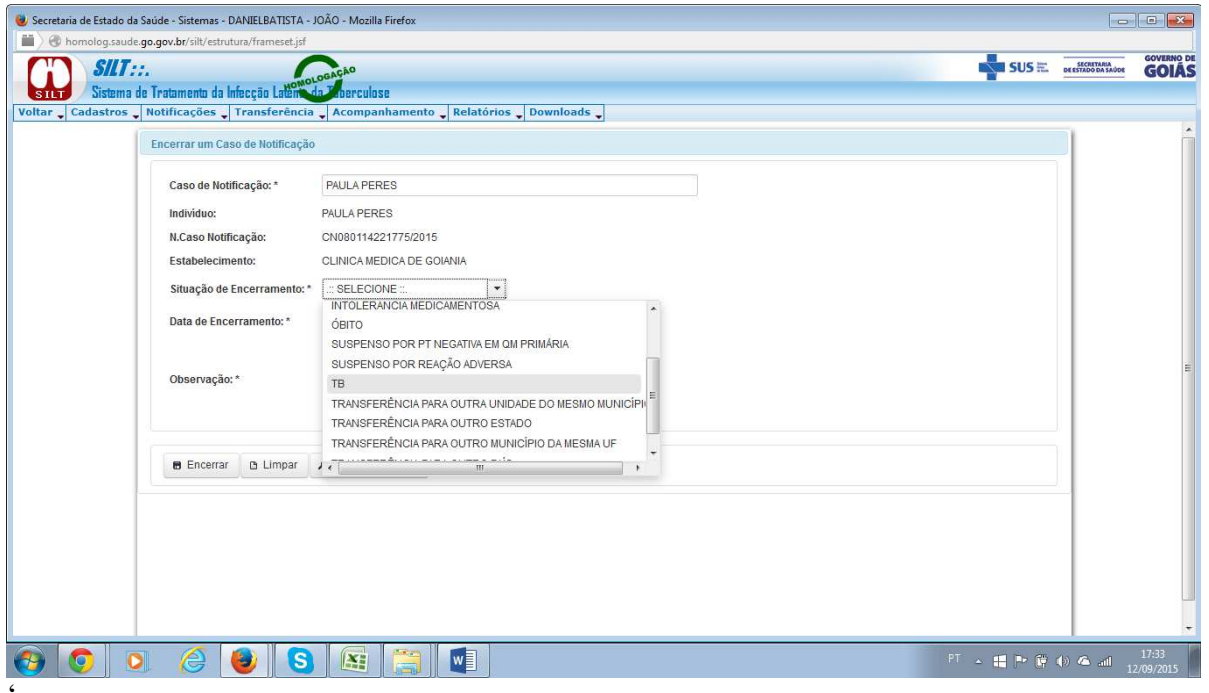

 Após clicar na opção (ENCERRAR) aguardar a mensagem (REGISTRO SALVO COM SUCESSO). Este registro uma vez encerrado por qualquer tipo de de encerramento, não poderá ser alterado novamente, exceto nos casos de transferência em que o usuário poderá cancelar a mesma.

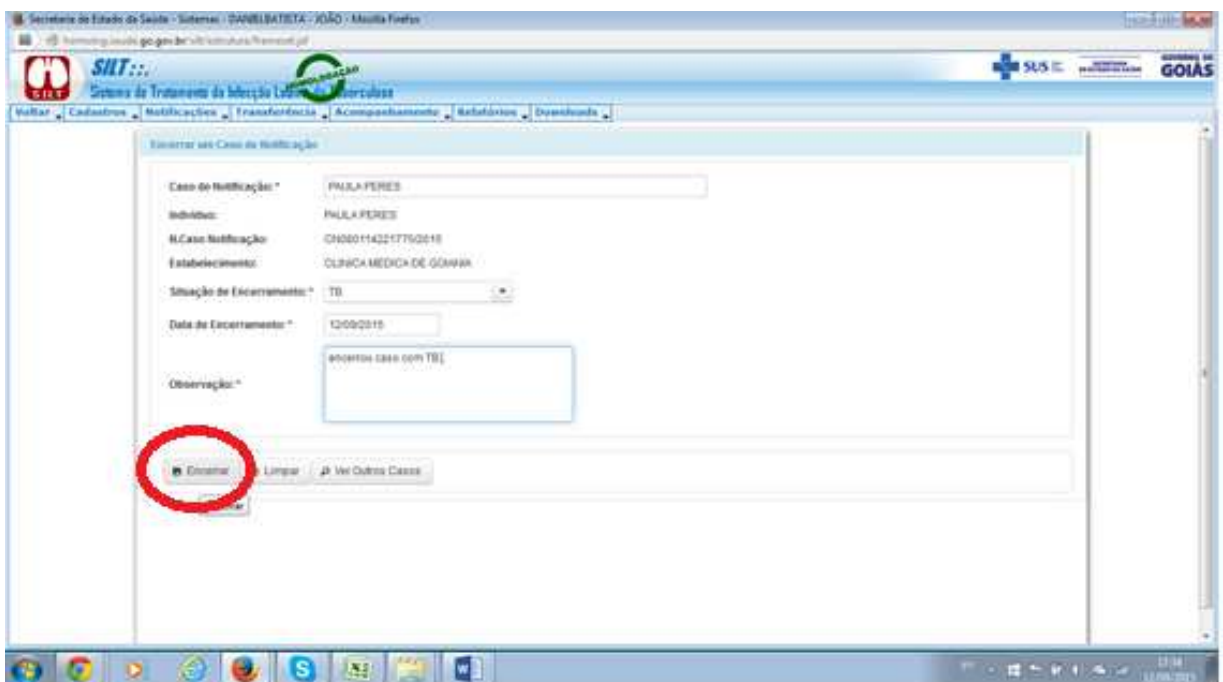

Para realizar um cancelamento de uma transferência realizada anteriormente, o usuário deve utilizar a opção (CANCELAR TRANSFERÊNCIA), realizando as operações conforme telas abaixo:

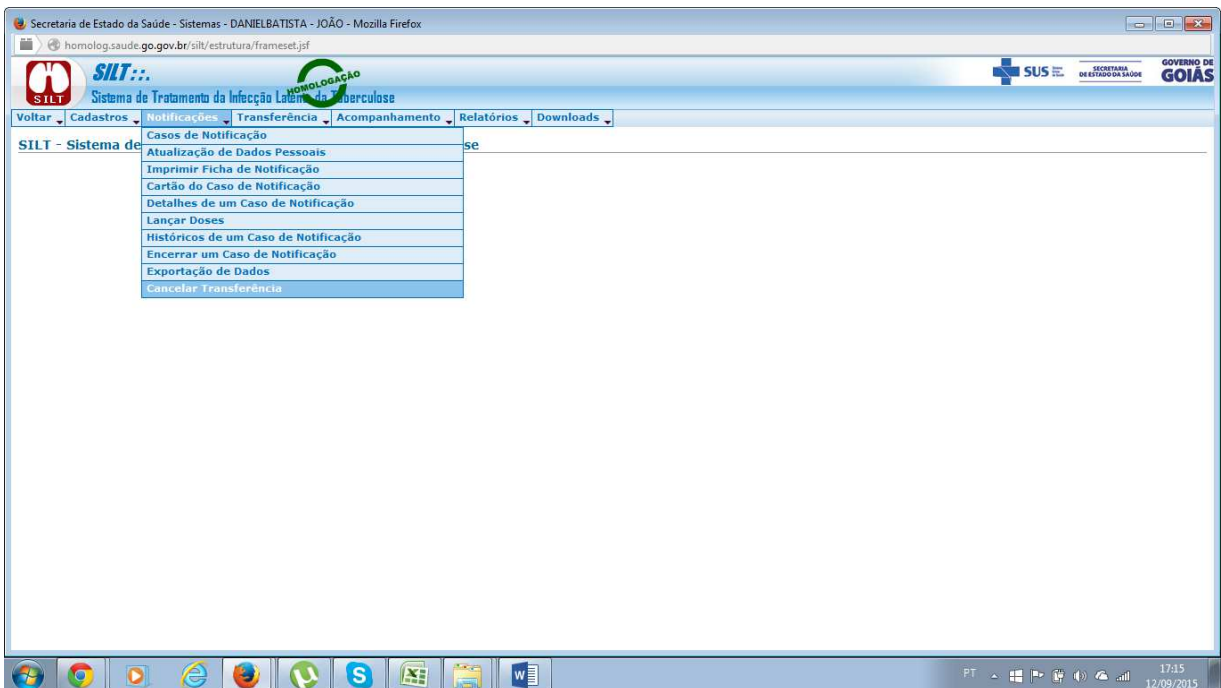

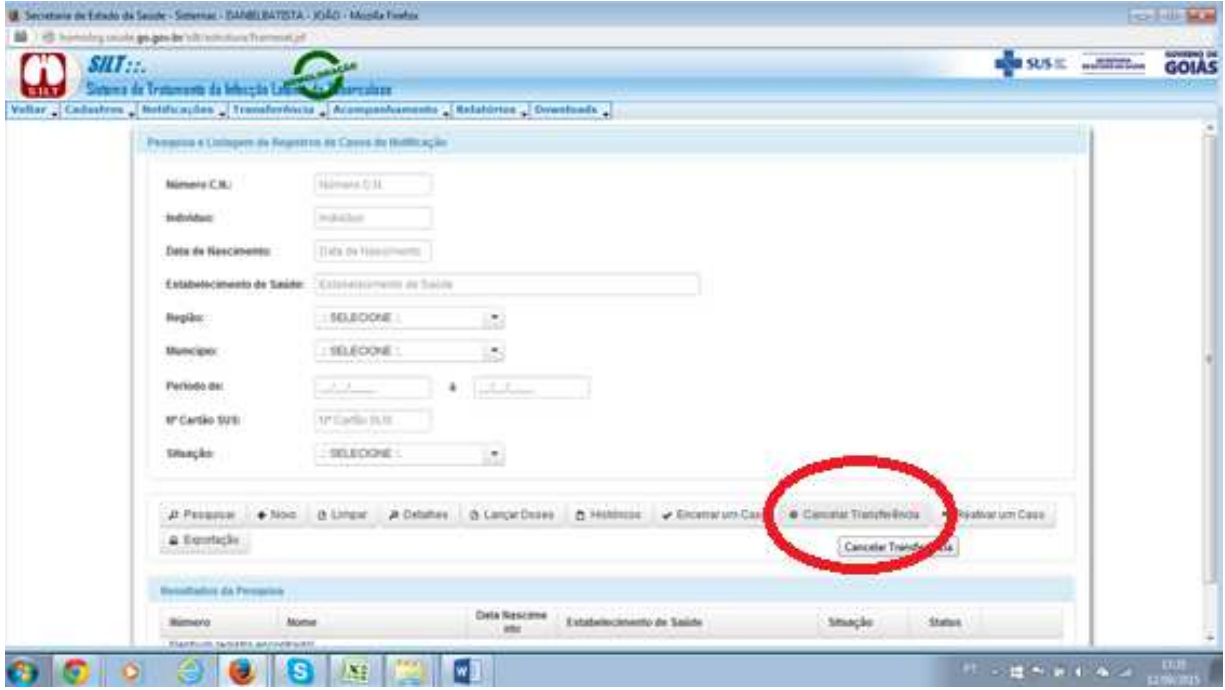

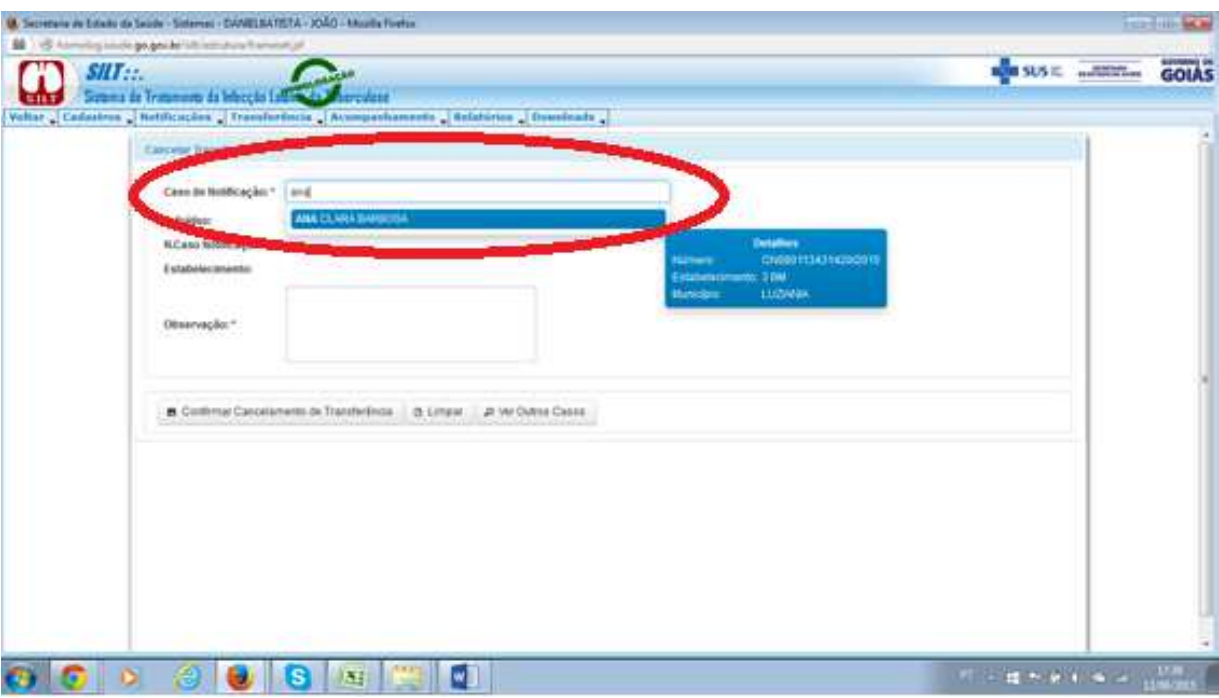

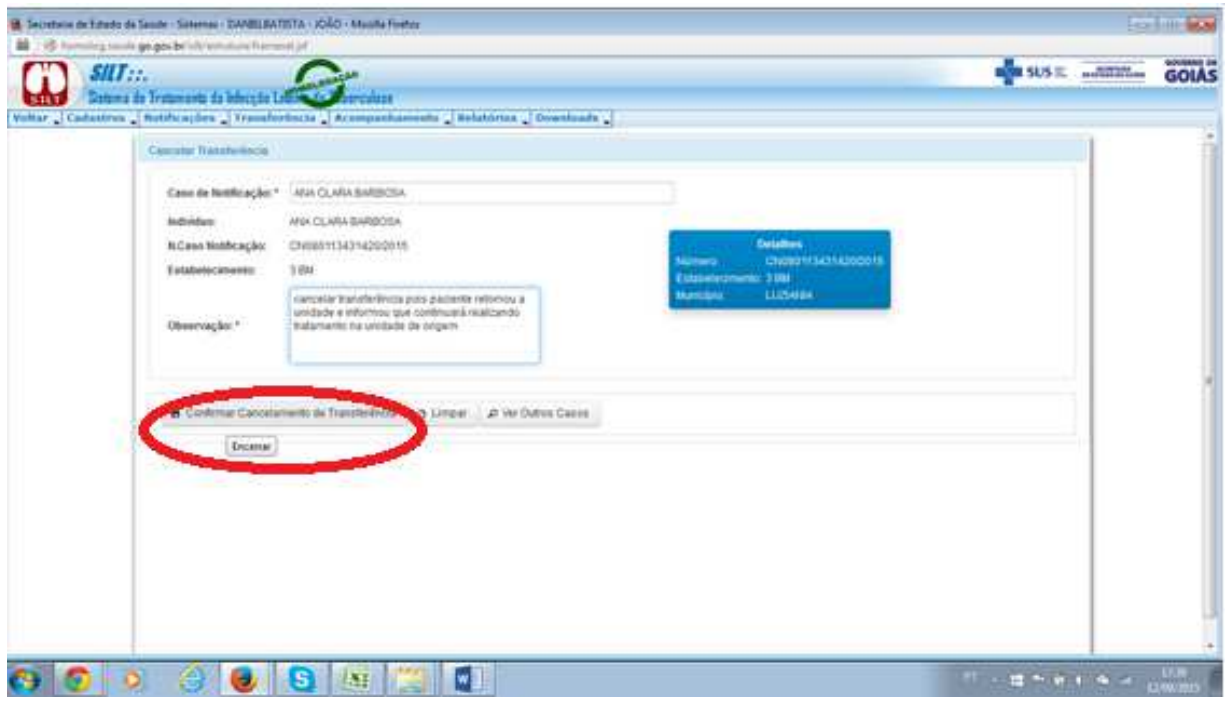

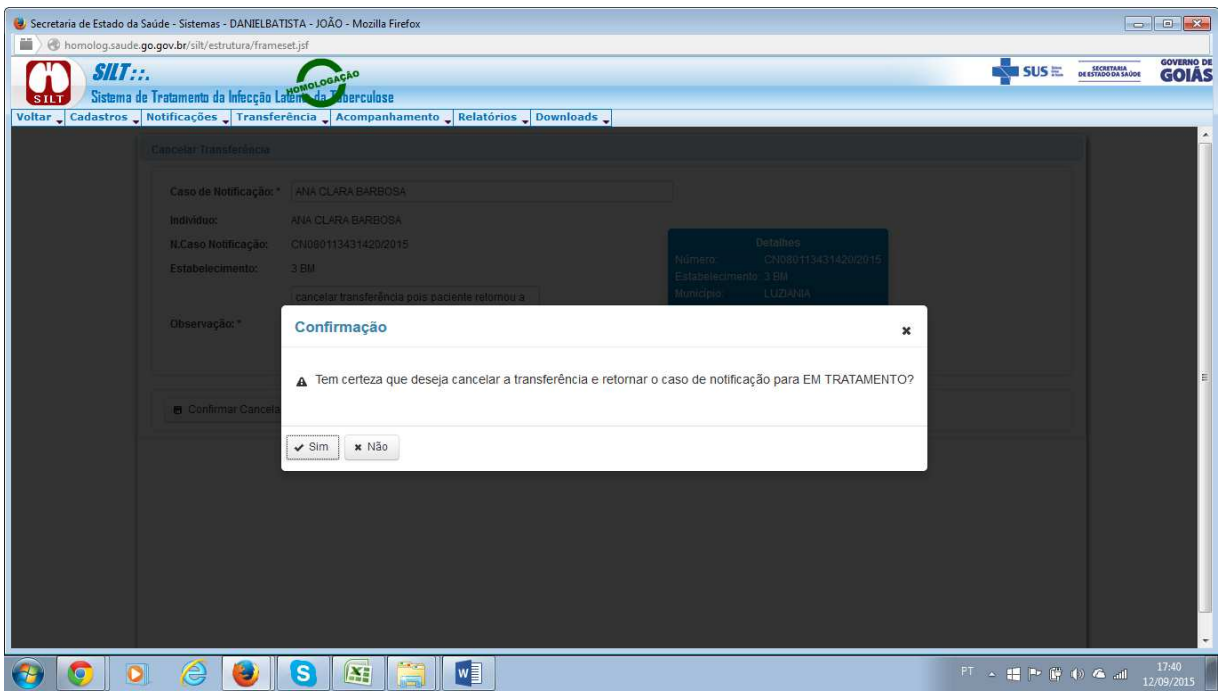

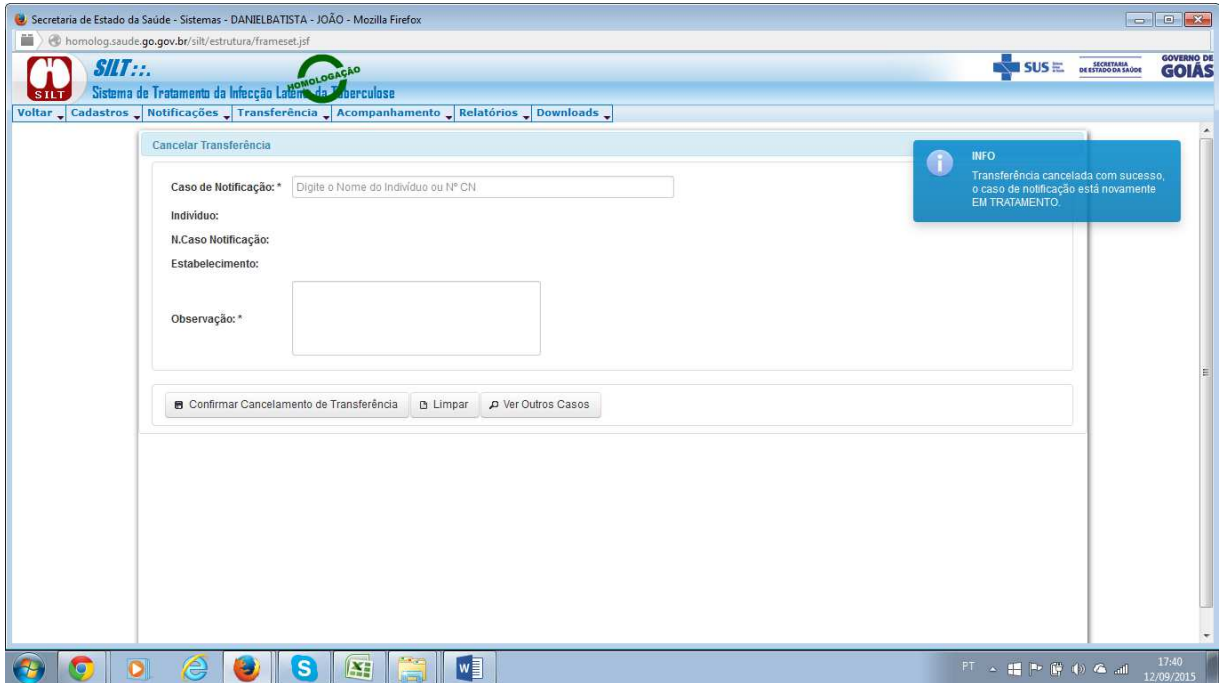

Caso exista algum registro que tenha sido encerrado de forma incorreta, o sistema apresenta uma opção de reativação do caso chamada (REATIVAR UM CASO). Esta função estará disponível apenas ao gestor da Secretaria de Estado da Saúde de Goiás, O município responsável pelo registro deverá entrar em contato com a equipe Estadual e solicitar a reativação do caso. O usuário estadual deverá realizar as operações confomre as telas abaixo:

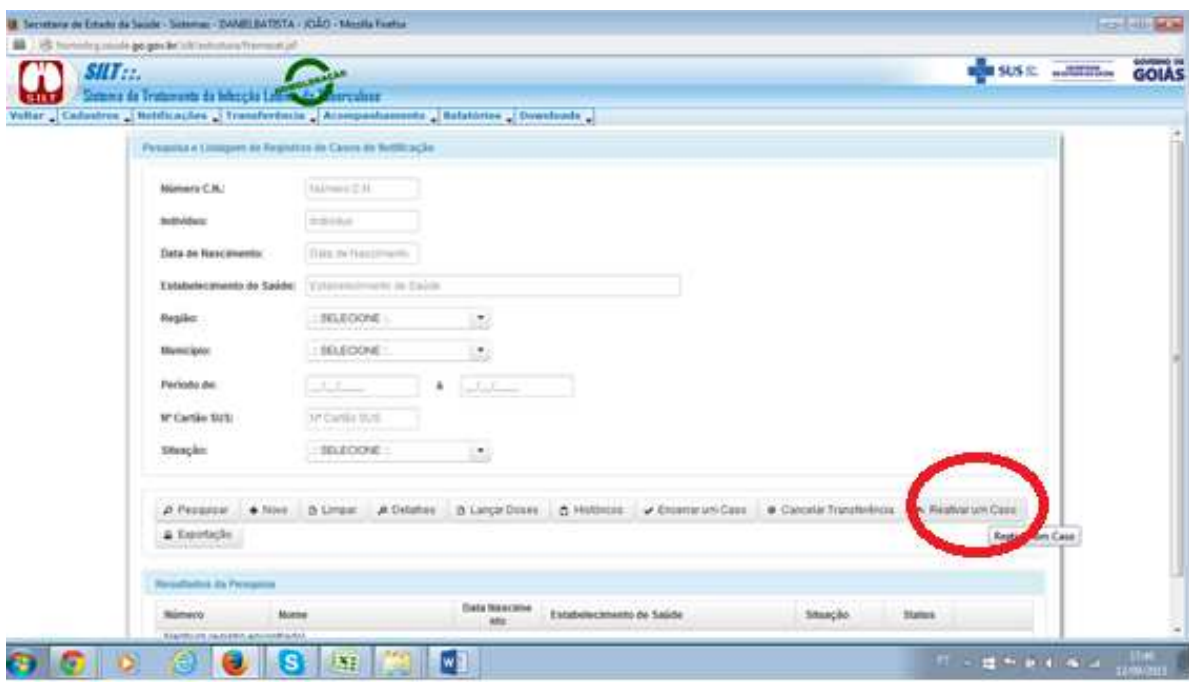

.

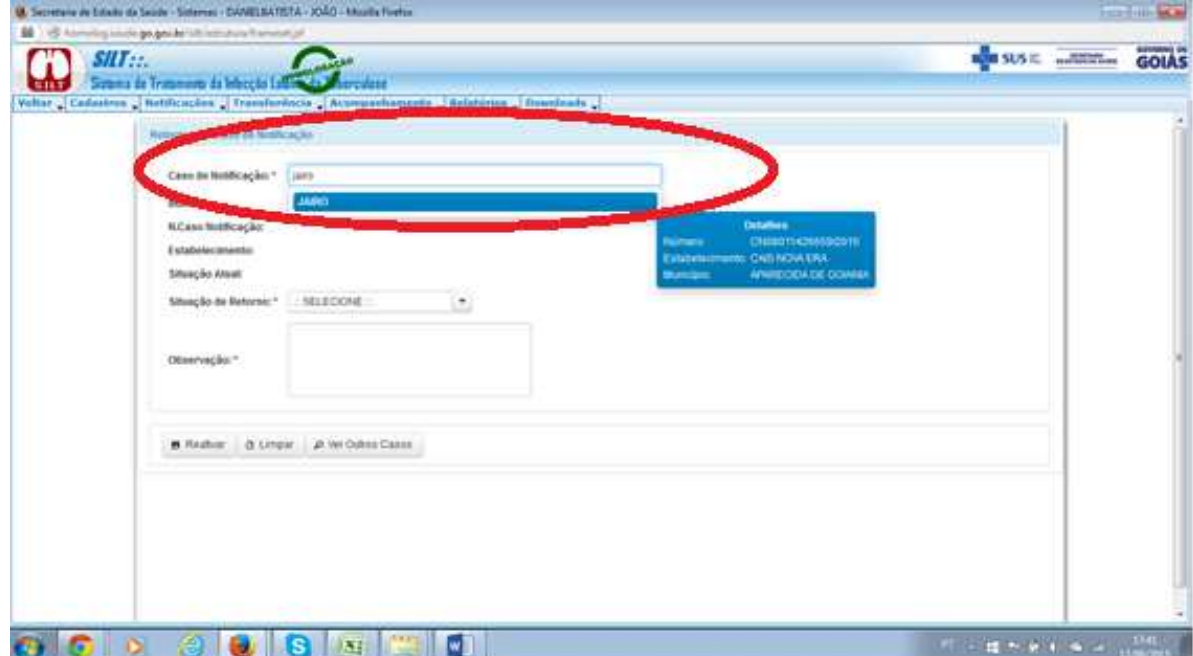

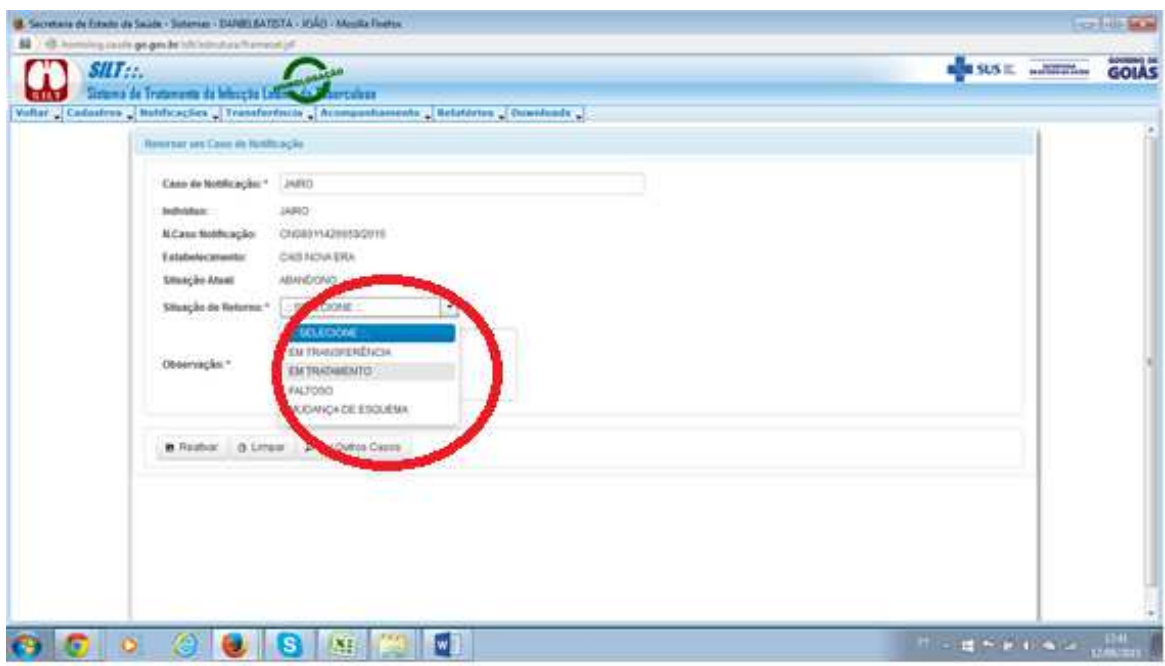

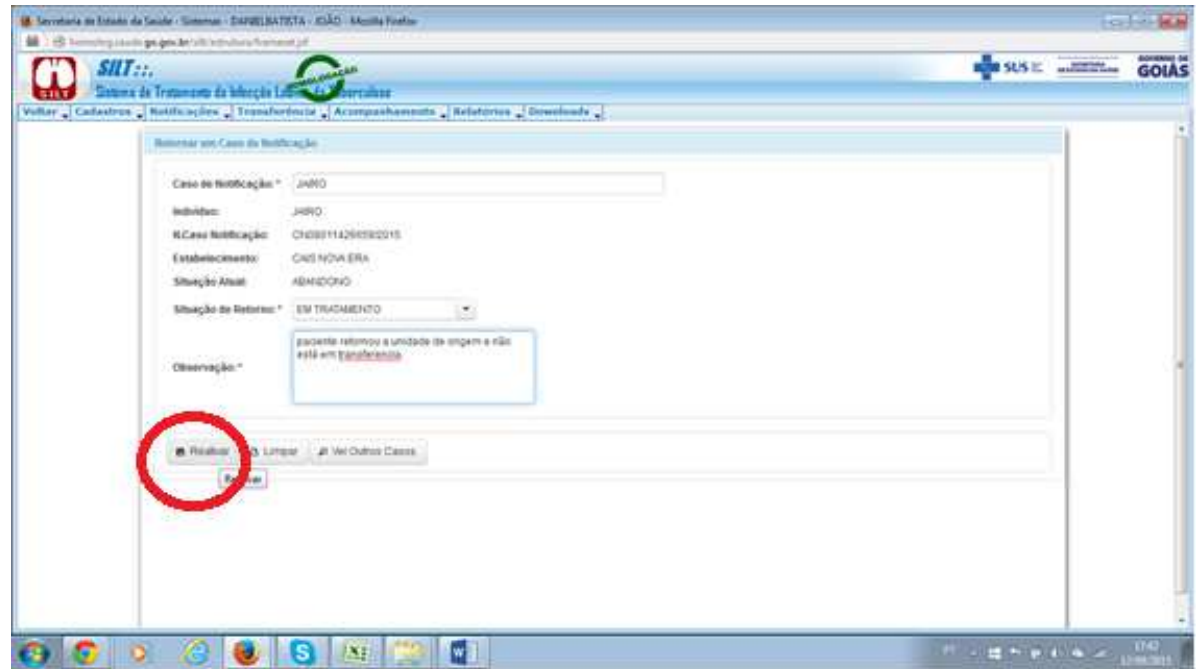

Para realizar a exportação de todas as informações de todos os registros de um determinado período para análises mais detalhadas das informações, ou enviar para softwares específicos de análise de dados, o usuário deve utilizar a opção (EXPORTAÇÃO), e realizar as operações conforme tela abaixo:

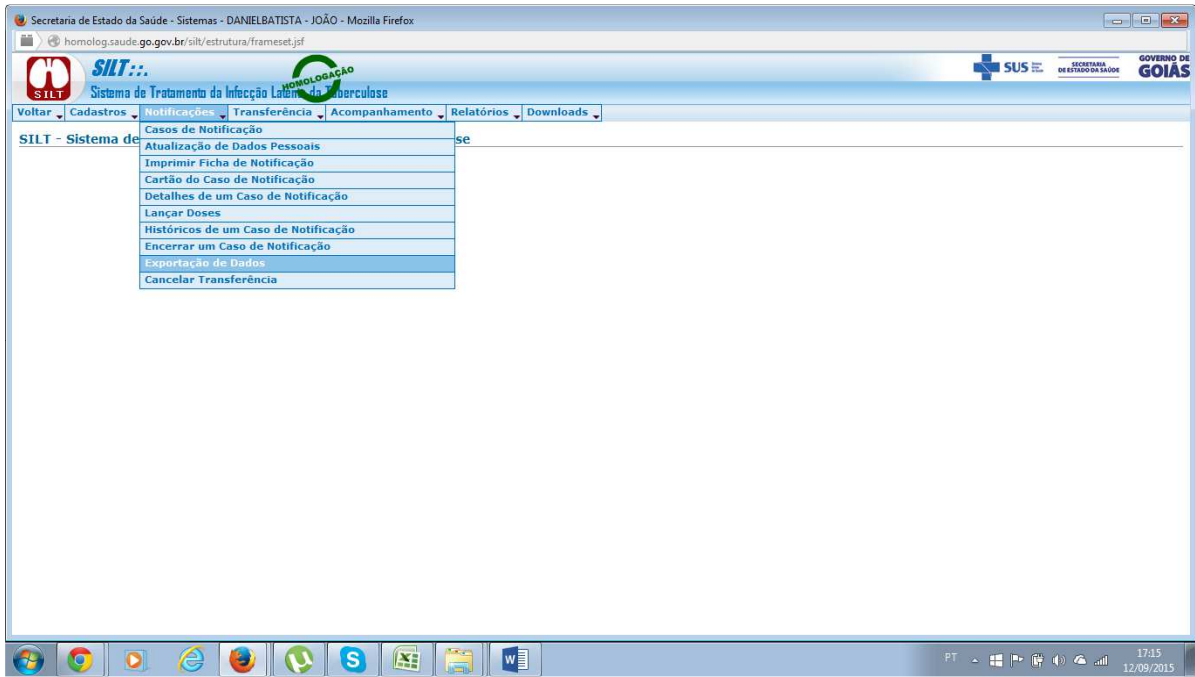

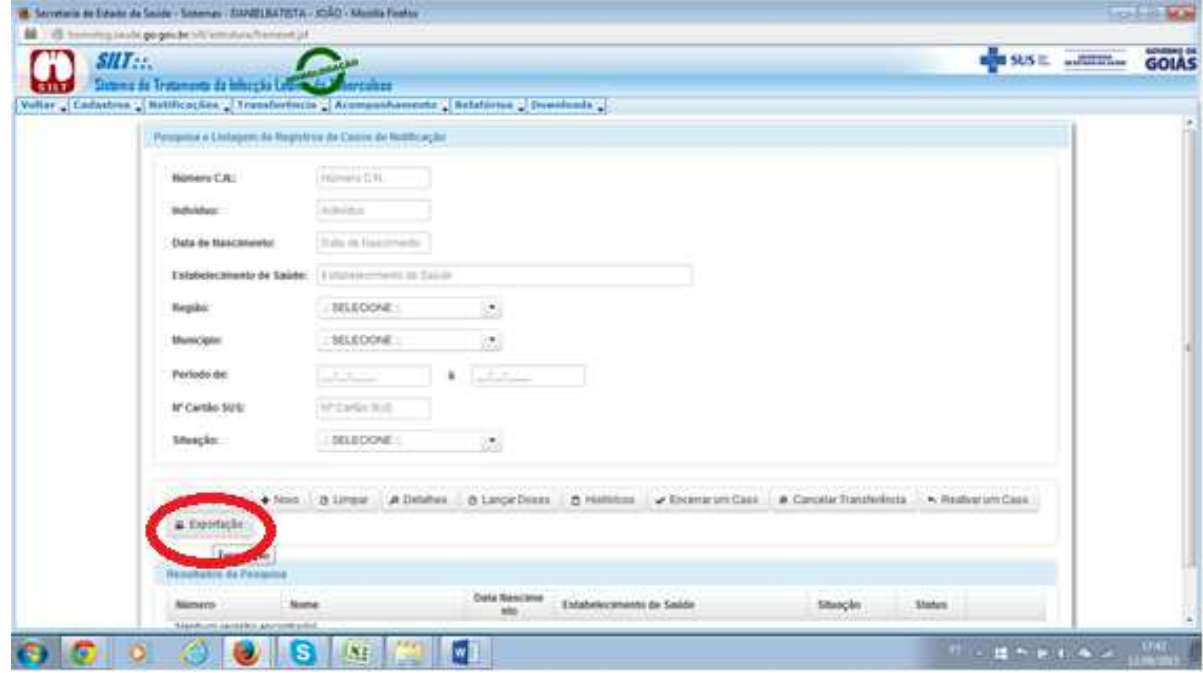

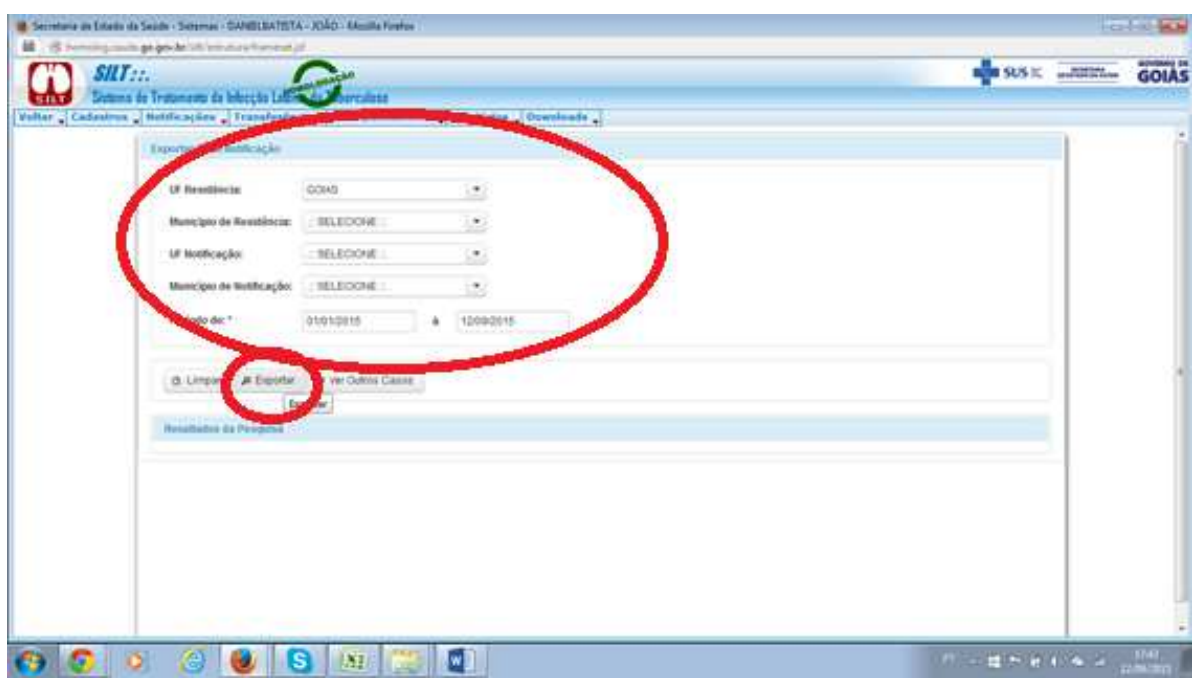

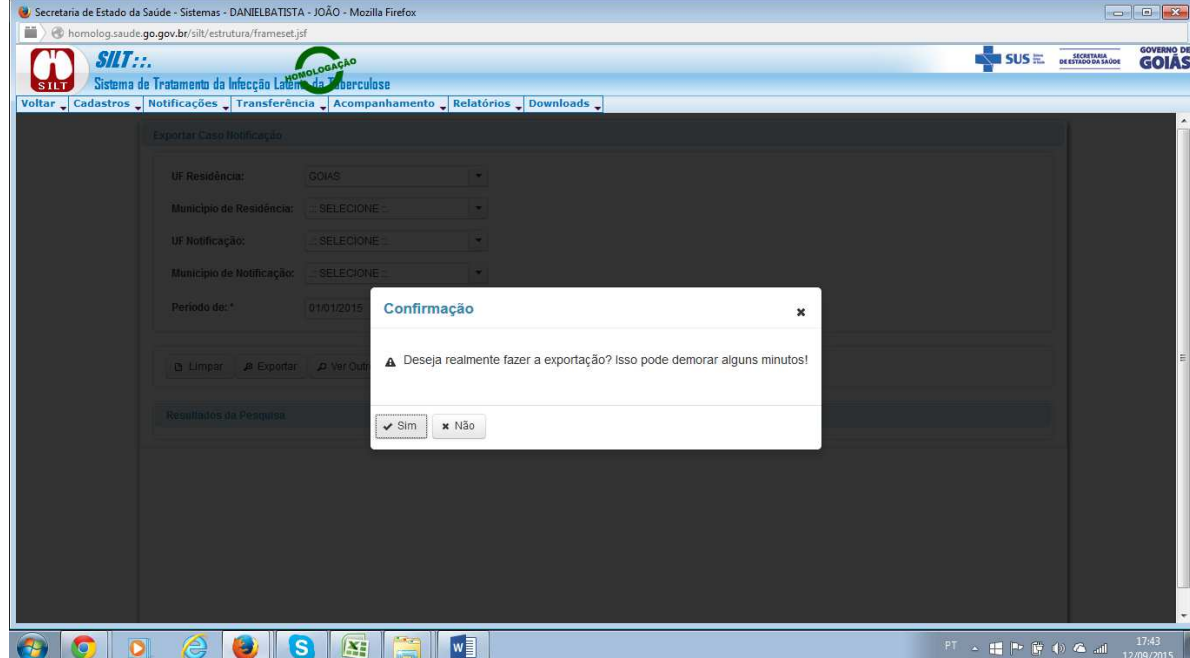

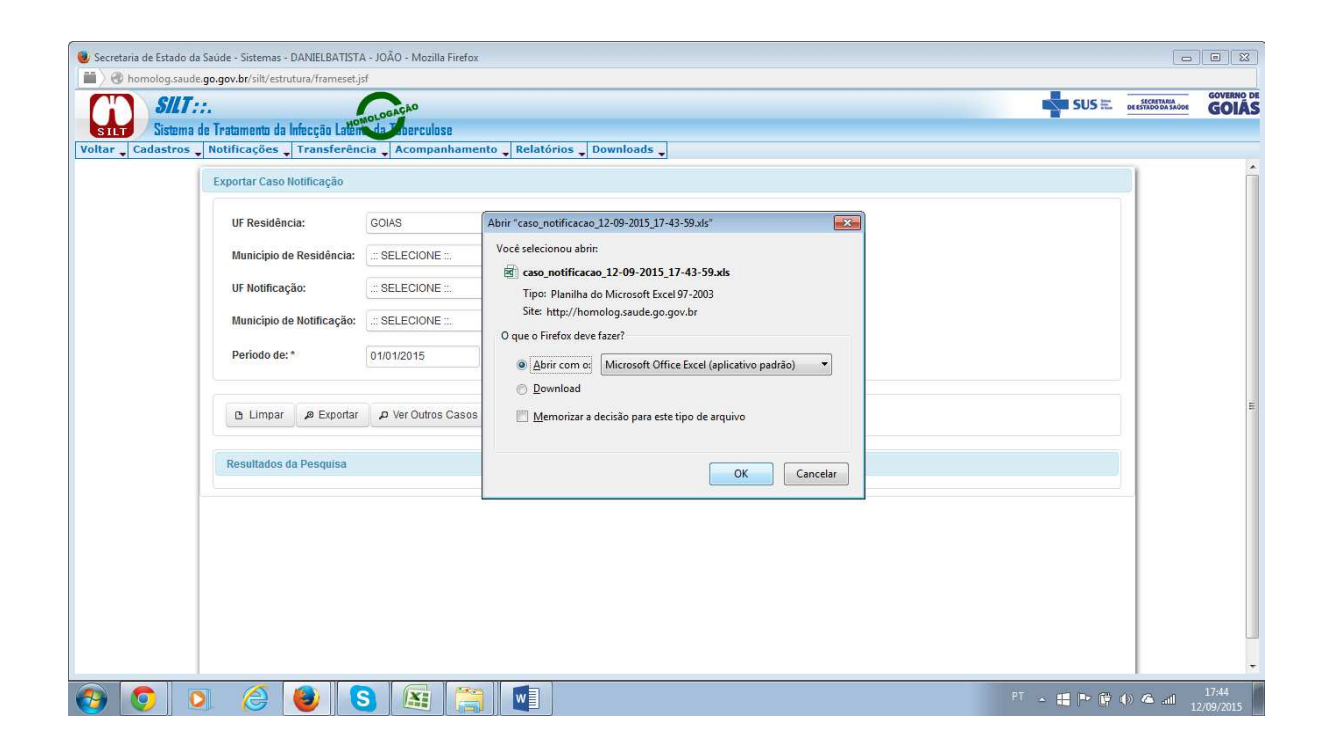

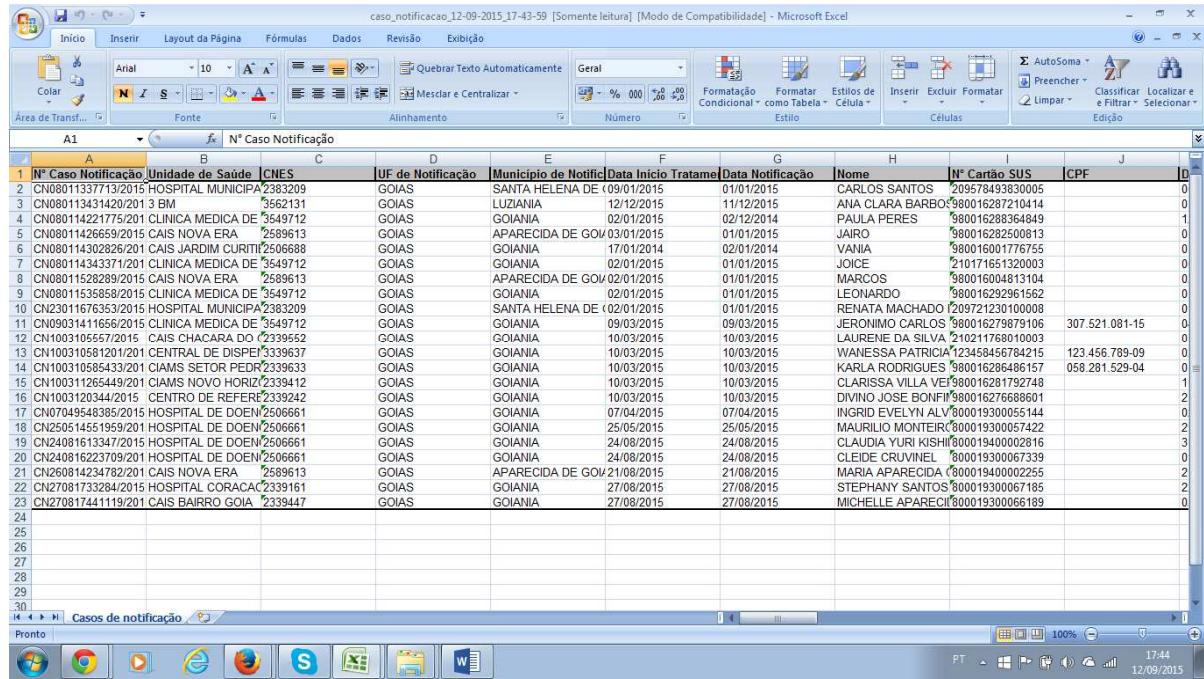

Caso o paciente altere apenas os dados pessoais, o usuário deverá utilizar a opção (ATUALIZAÇÃO DE DADOS PESSOAIS), conforme telas abaixo:

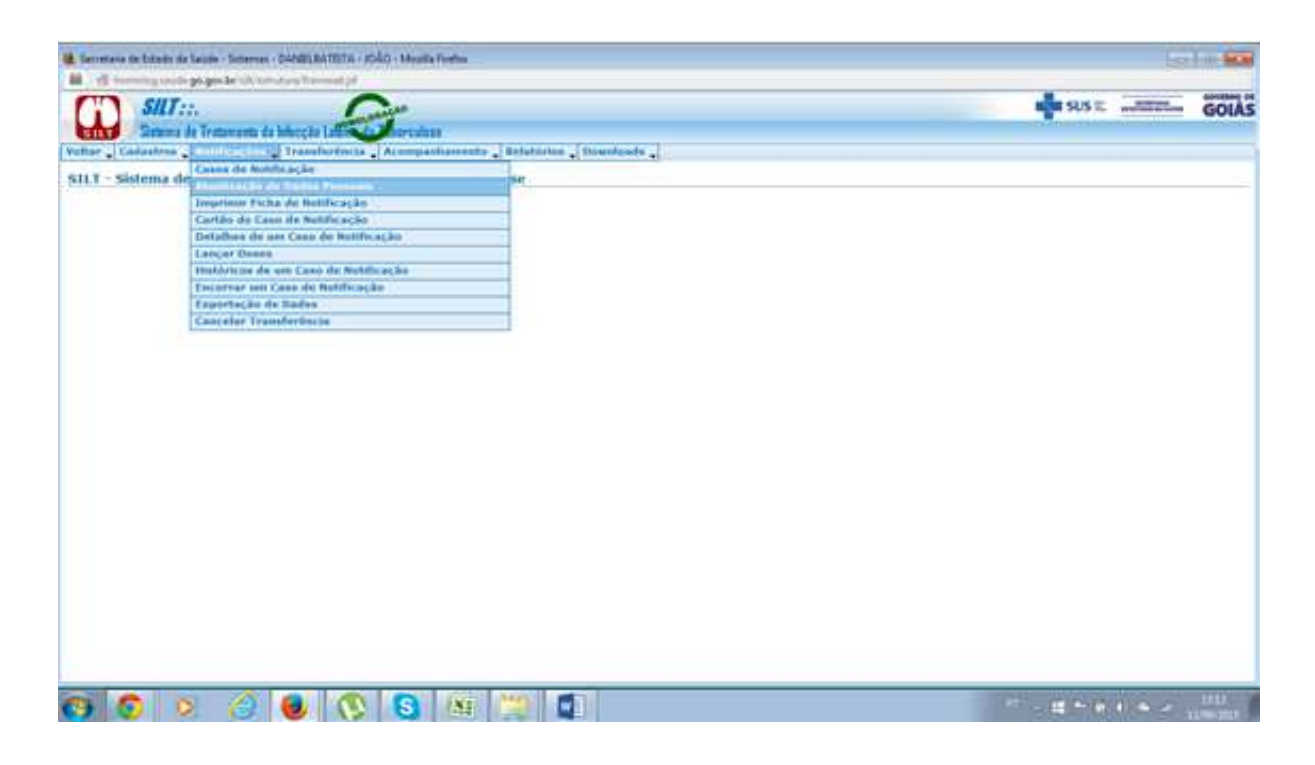

Para imprimir a ficha de notificação completa de um paciente, o usuário deverá utilizar a opçaõ (IMPRIMIR FICHA DE NOTIFICAÇÃO), conforme telas abaixo.

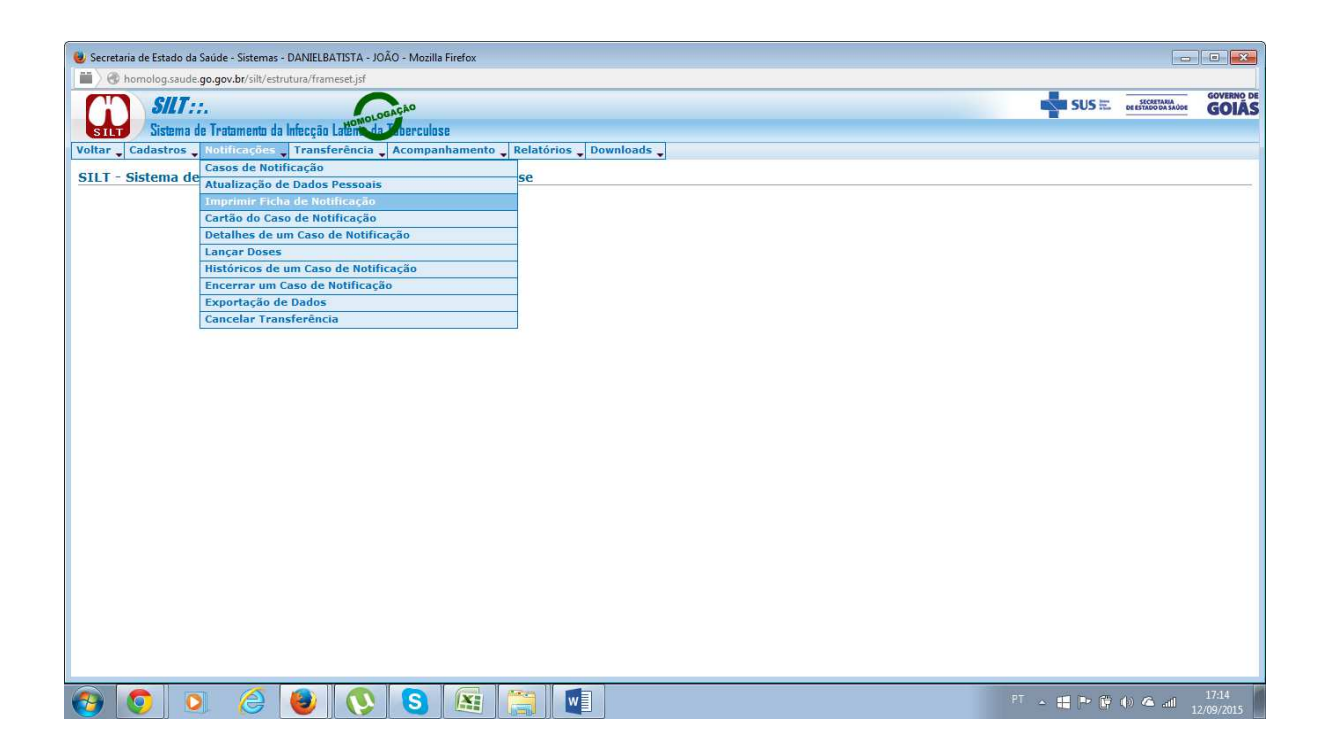

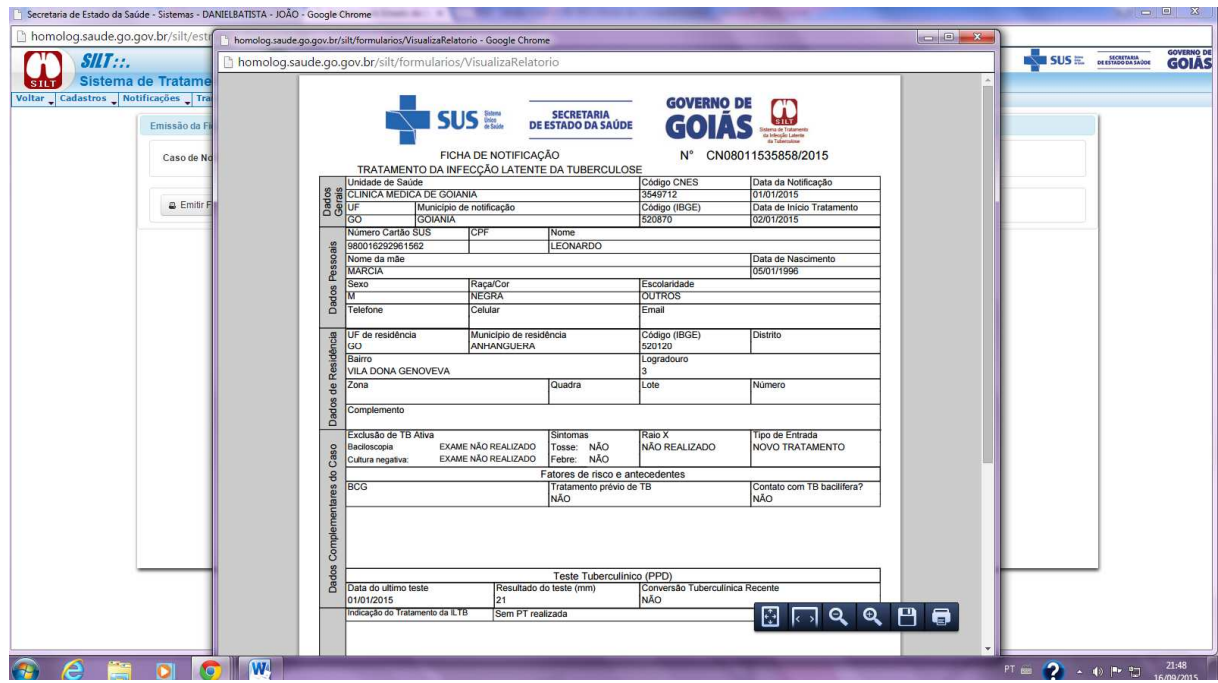

Após a inseção do registro de um paciente no sistema, o mesmo gera um cartão de acompanhamento com calendário das consultas que poderá ser entregue ao paciente para colaborar na organização do seu tratamento. Para emitir este cartão o usuário deve utilizar a opção (CARTÃO DE CASO DE NOTIFICAÇÃO), realizando as operações conforme tela abaixo:

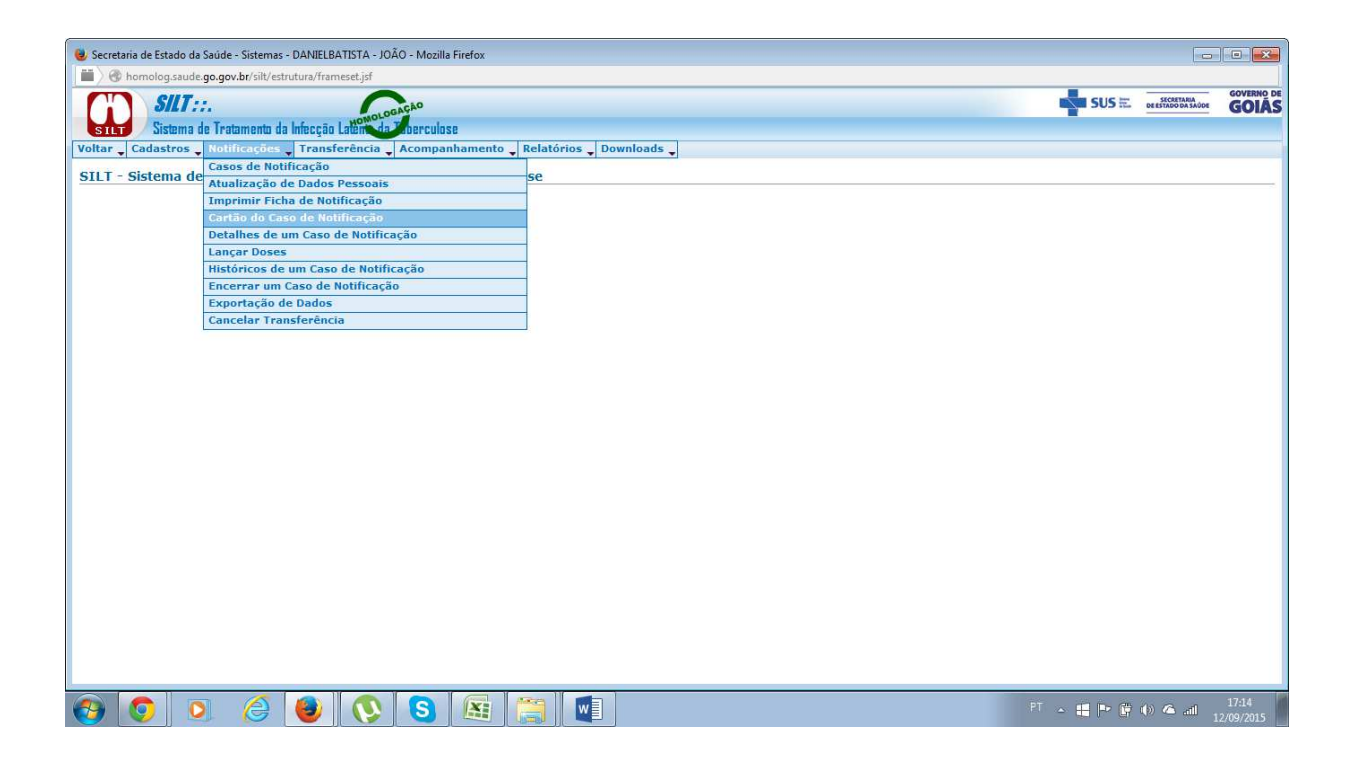

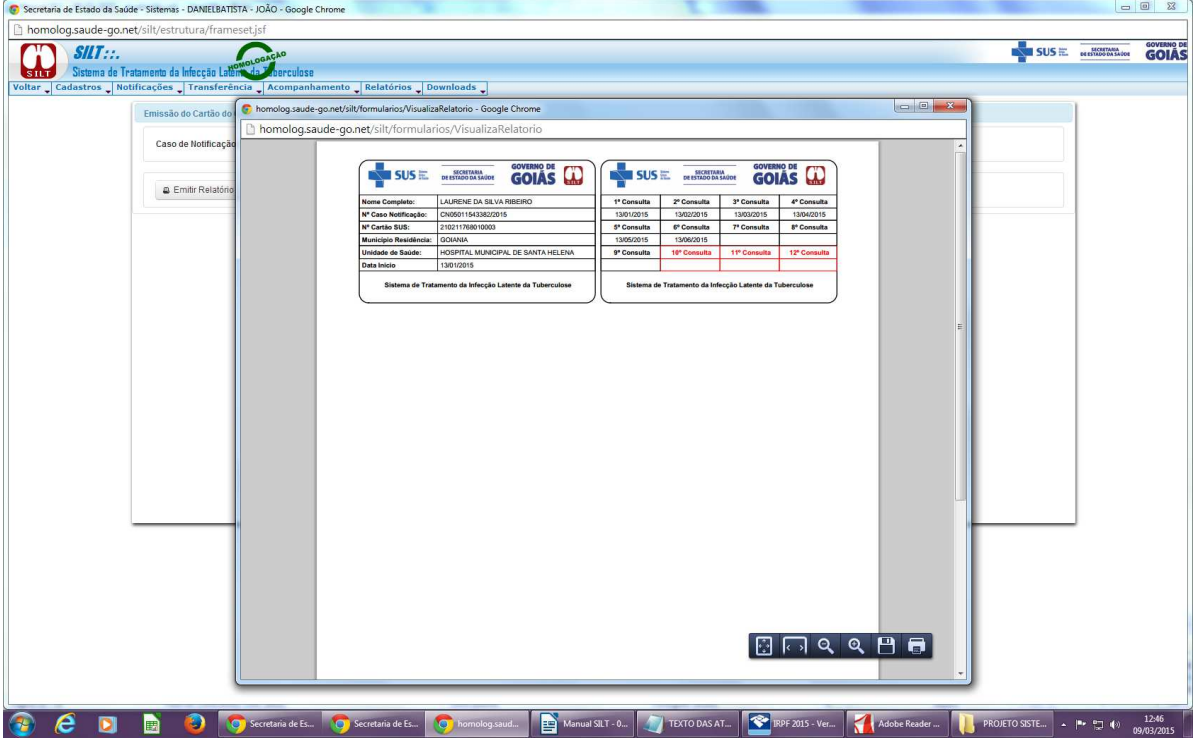

# **2.2.3 -TRANSFERÊNCIA:**

Nessa funcionalidade é realizado o processo de gestão de transferência dos pacientes entre as Unidades de Saúde. Quando existe a solicitação ou delegação de transferência de algum paciente, será apresentado ao usuário do sistema uma informe conforme tela abaixo:

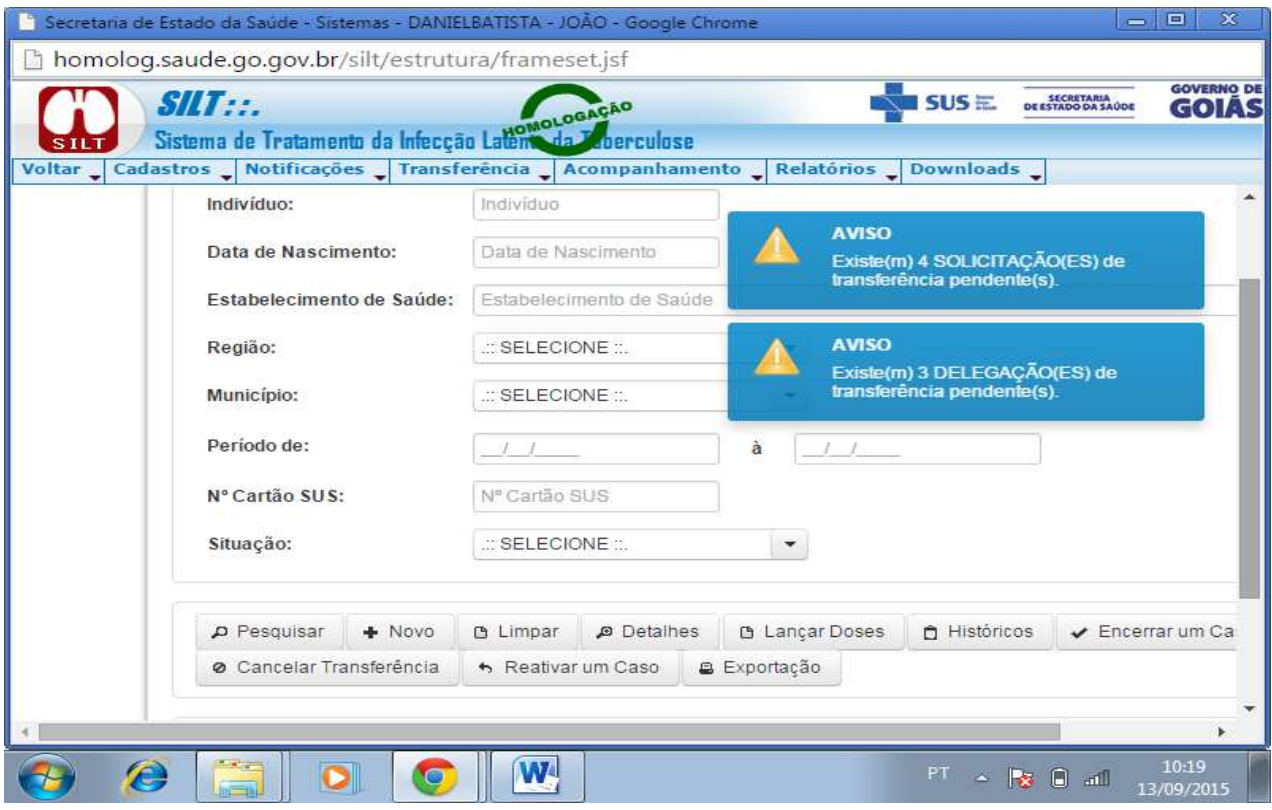

 Quando uma unidade de saúde tenta registrar um paciente, e o sistema apresenta uma mensagem informando que o paciente já existe, o usuário deve realizar a opção (SOLICITAR TRANSFERÊNCIA), realizando as operações conforme tela abaixo:

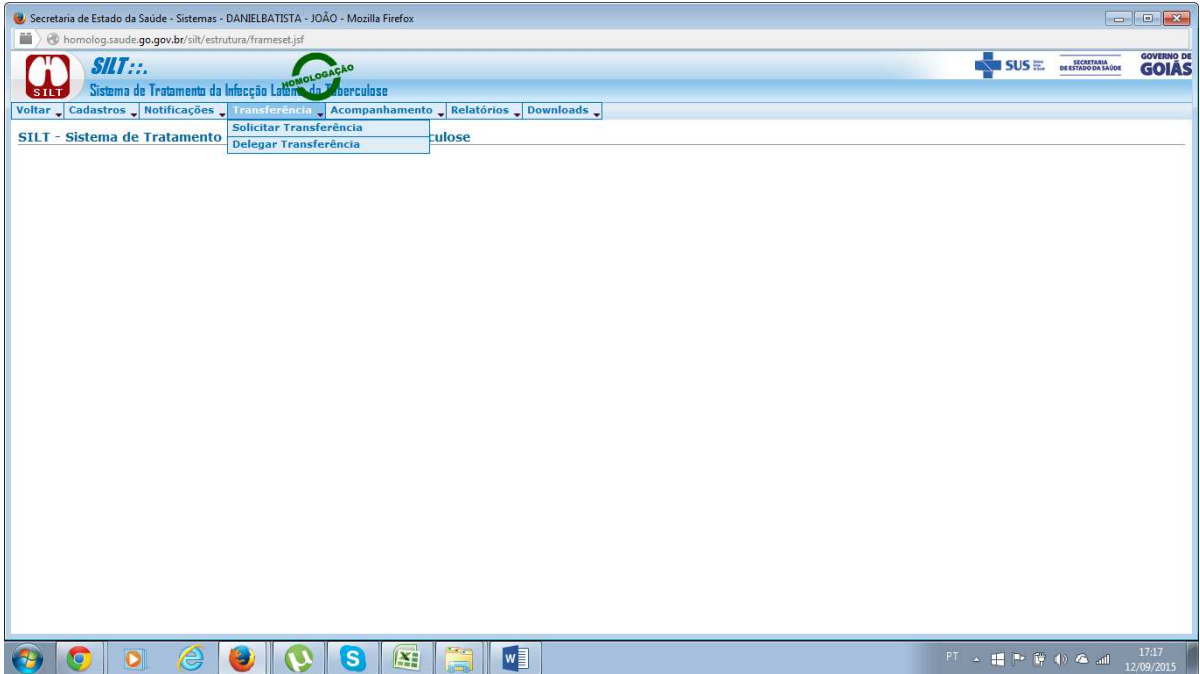

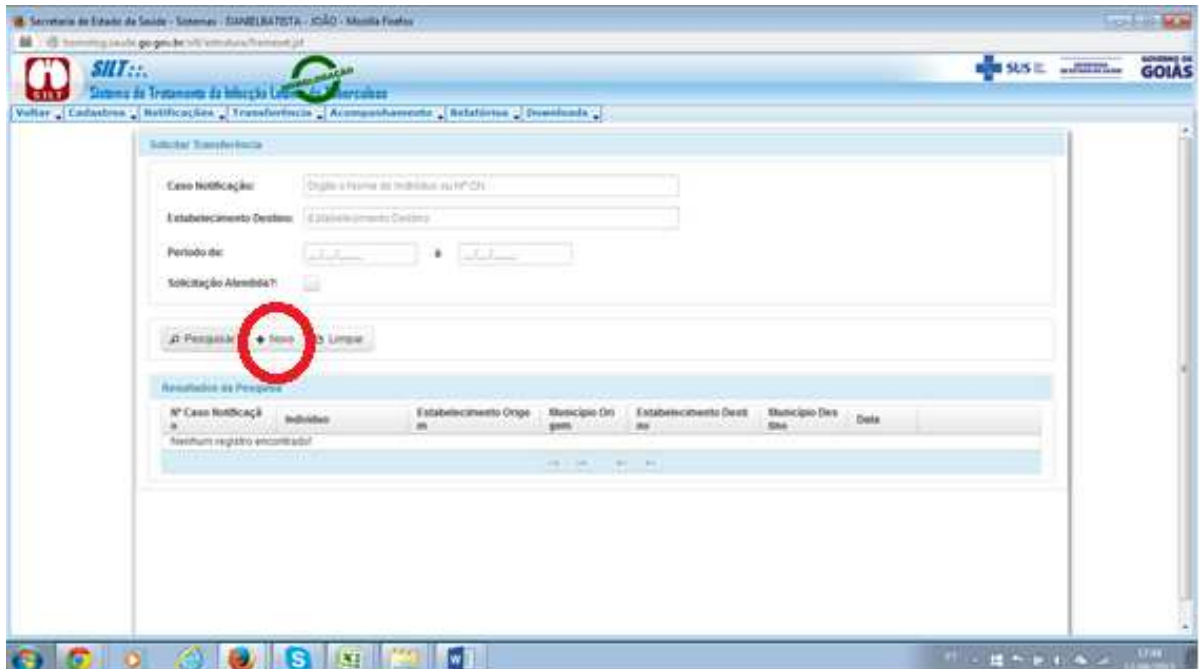

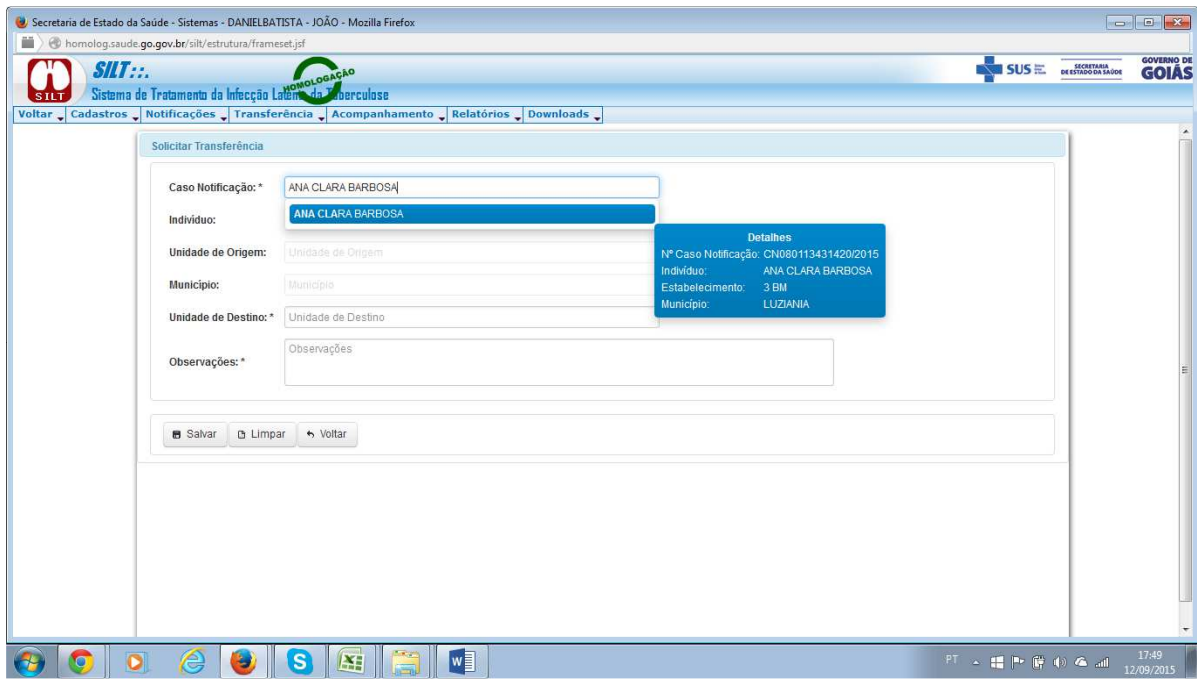

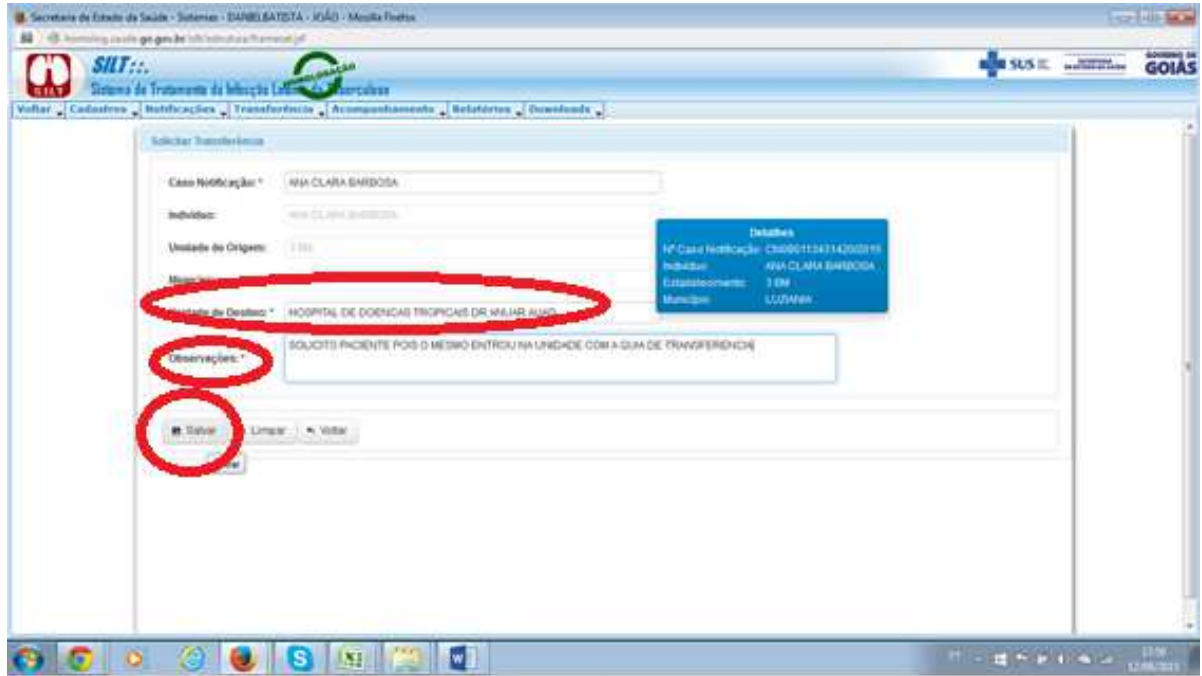

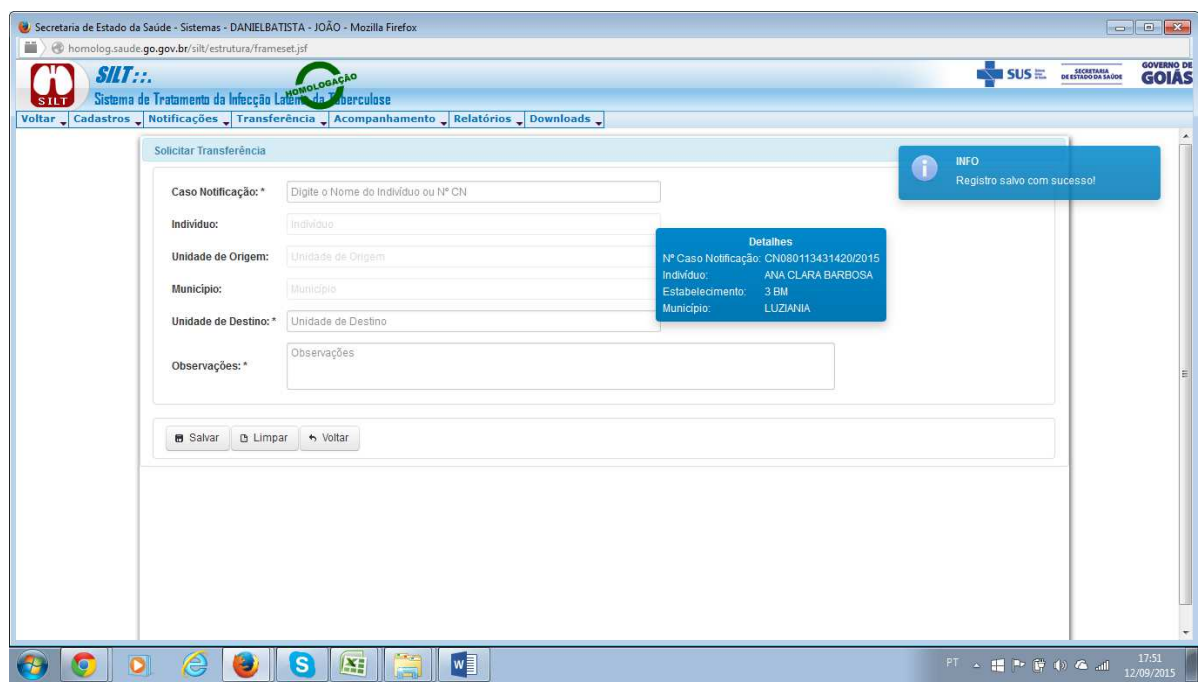

Para enviar um paciente para uma determinada Unidade de Saúde, o usuário deve clicar na opção (DELEGAR TRANSFERÊNCIA), clicar na opção (NOVO) e realizar as operações conforme telas abaixo:

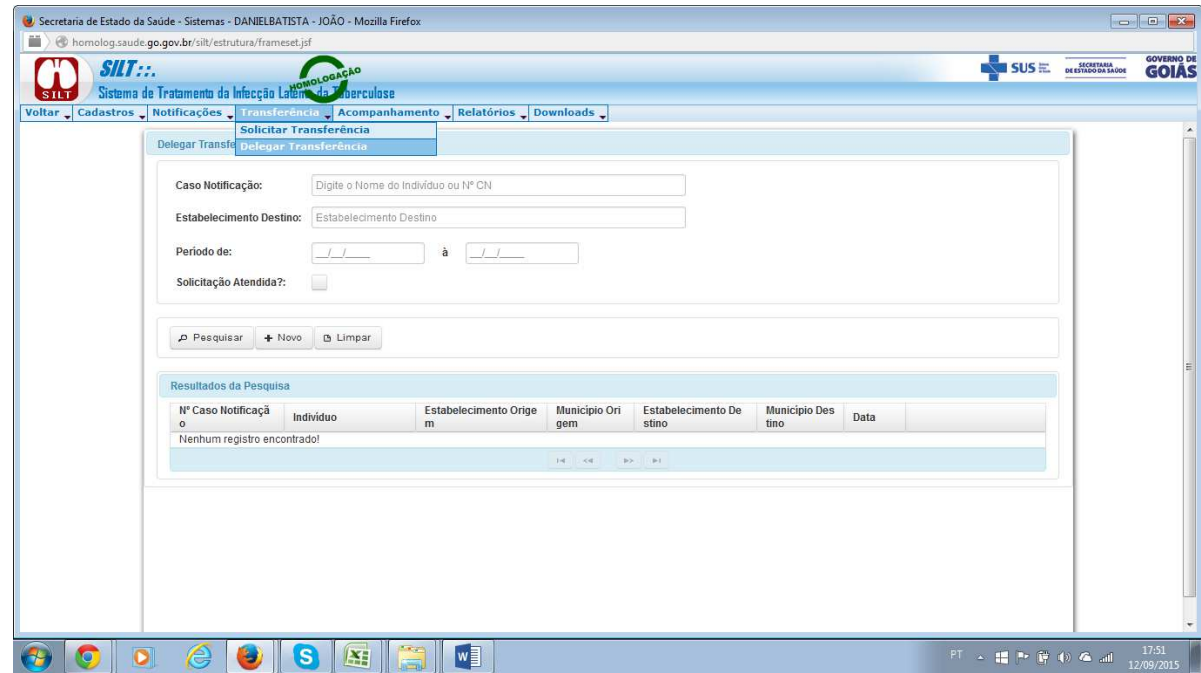

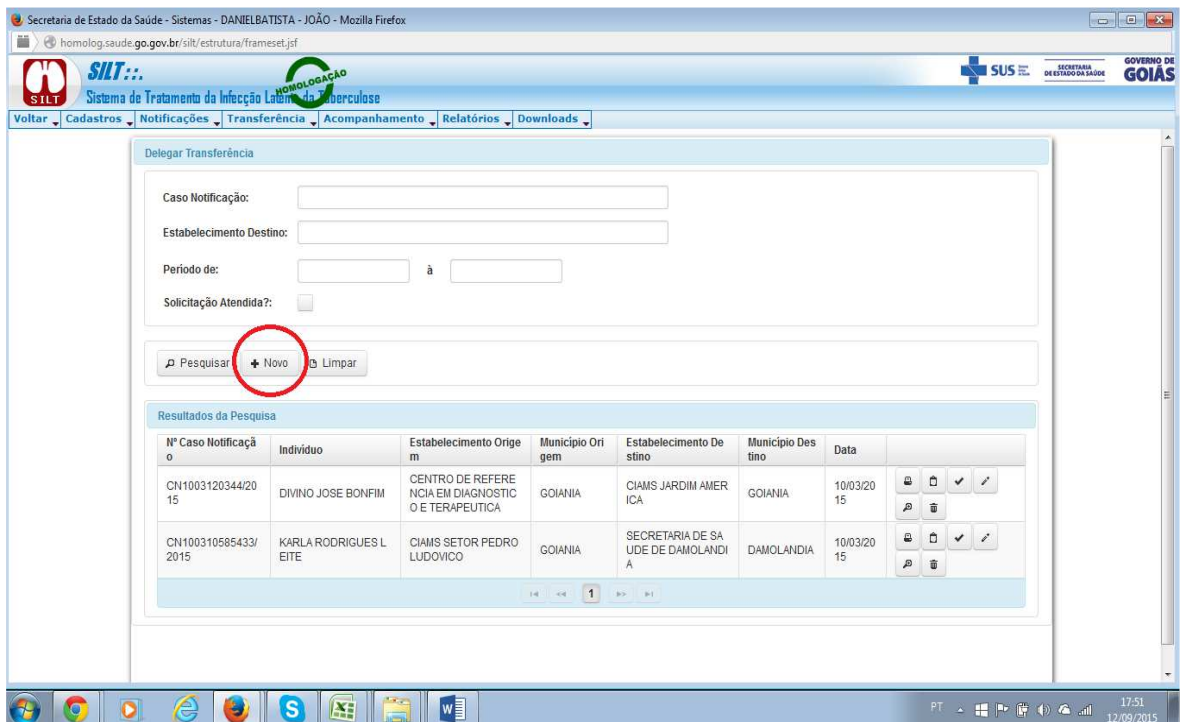

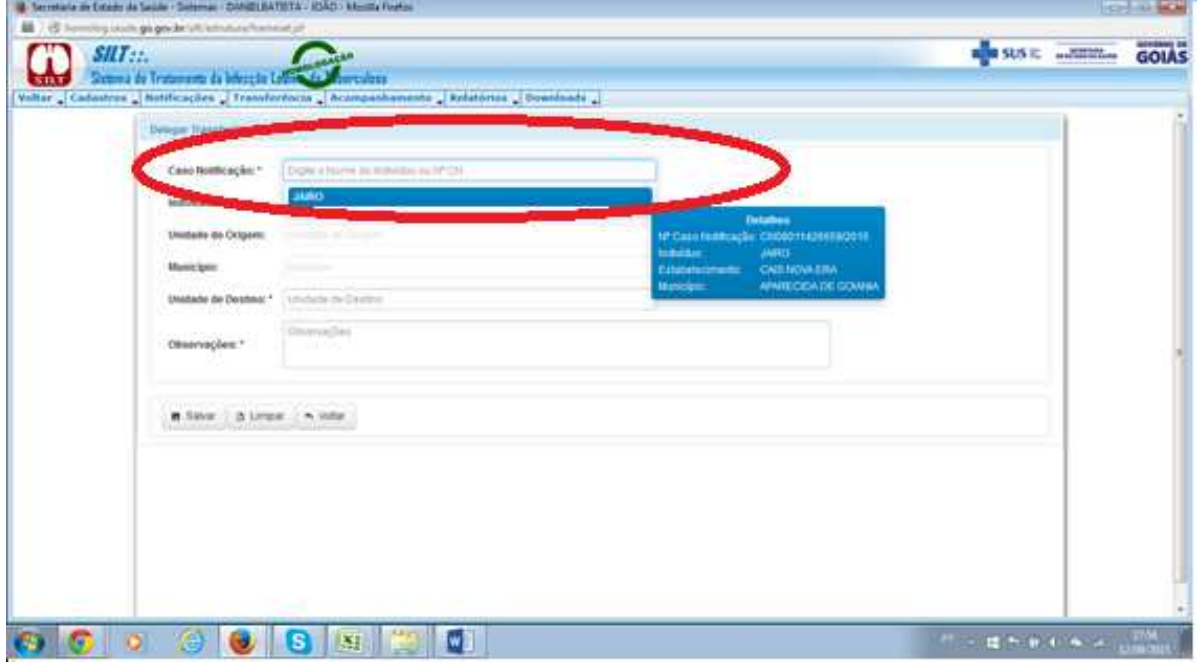

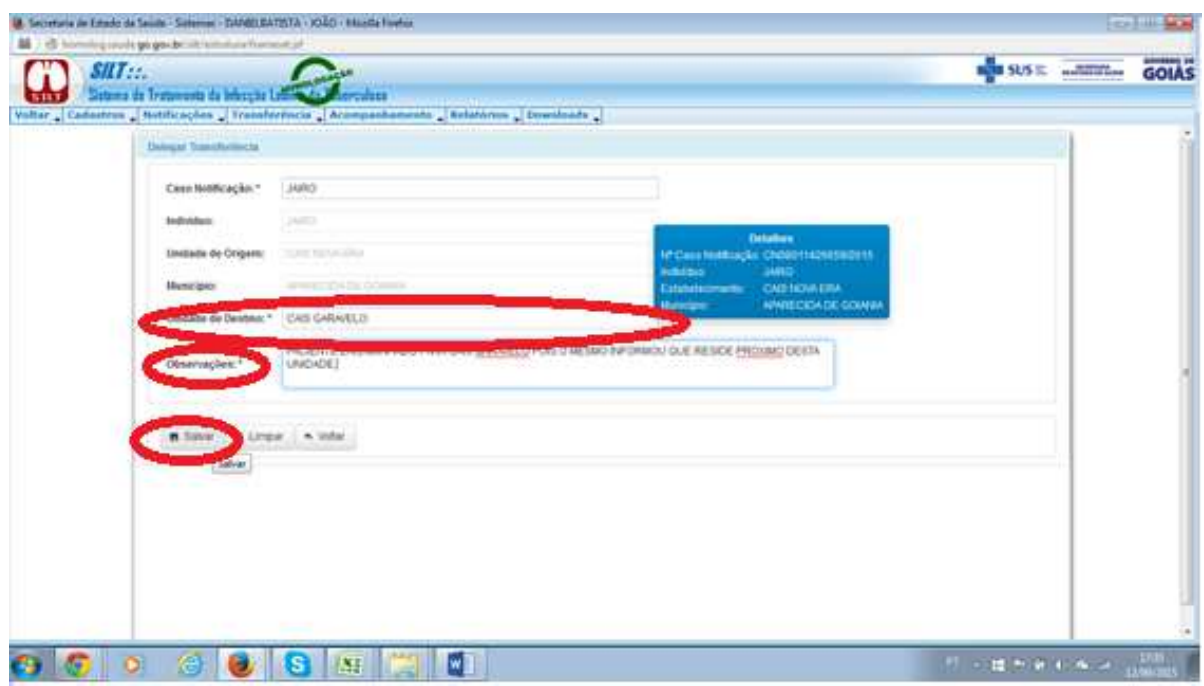

Para pesquisar quais transferências foram solicitadas ou delegadas, o usuário deve utilizar a opção (PESQUISAR) para as duas opções, conforme tela abaixo.

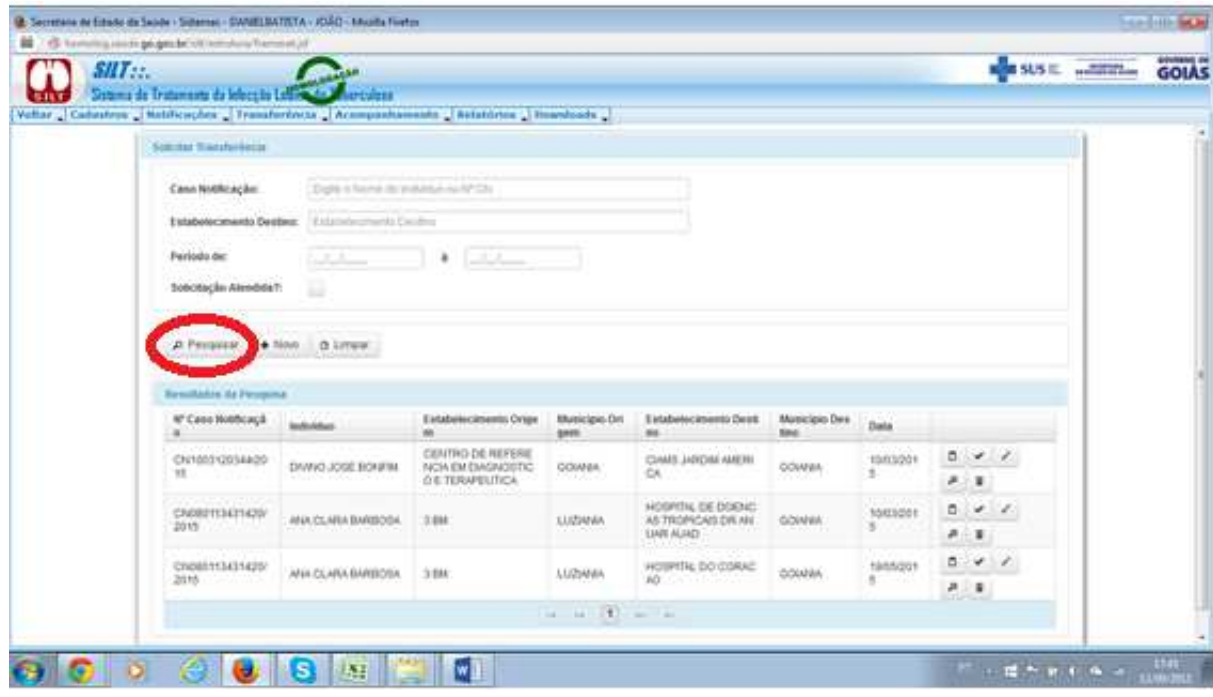

Caso exista alguma solicitação ou delegação, o sistema disponibilizará a opção (HISTÓRICO) para verificar as informações do paciente em relação a suas atualizações, conforme tela abaixo:

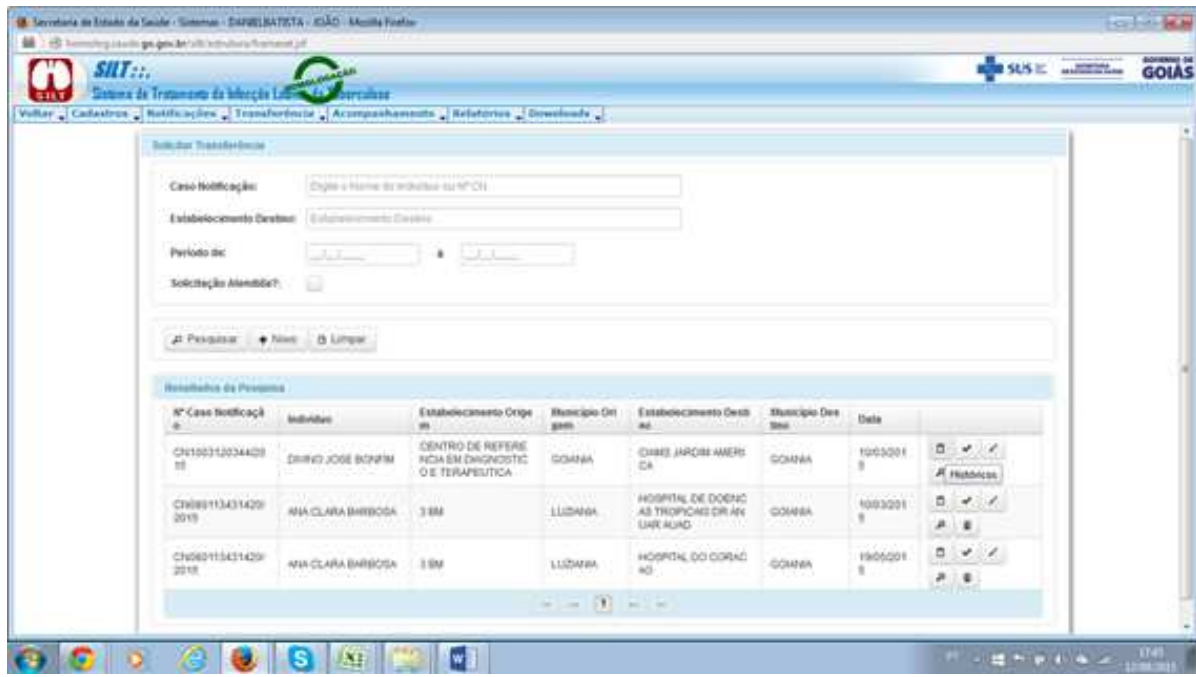

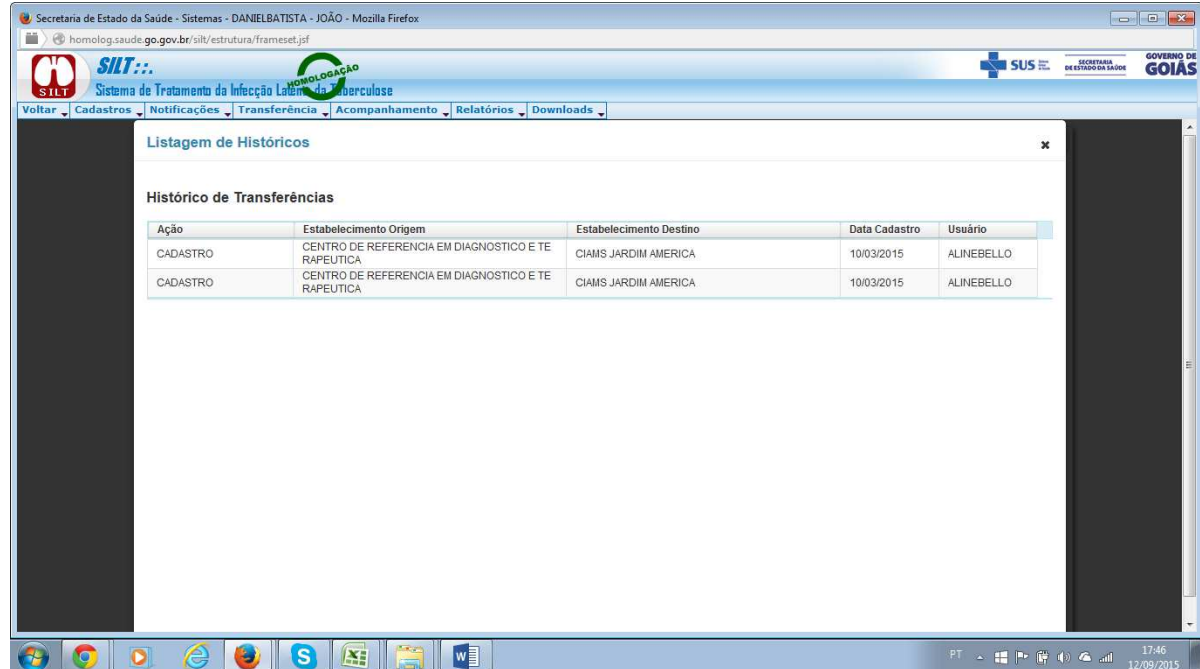

Caso exista alguma solicitação ou delegação, o sistema disponibilizará a opção (DETALHES) para verificar as informações do paciente em relação a suas atualizações, conforme tela abaixo:

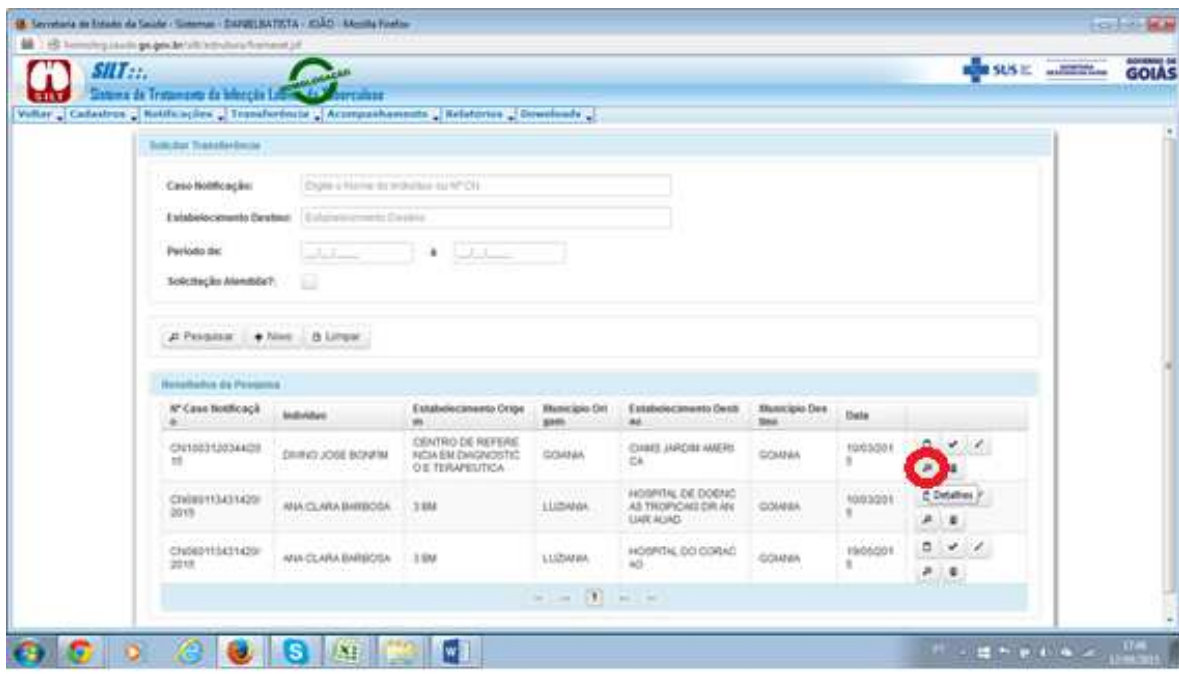

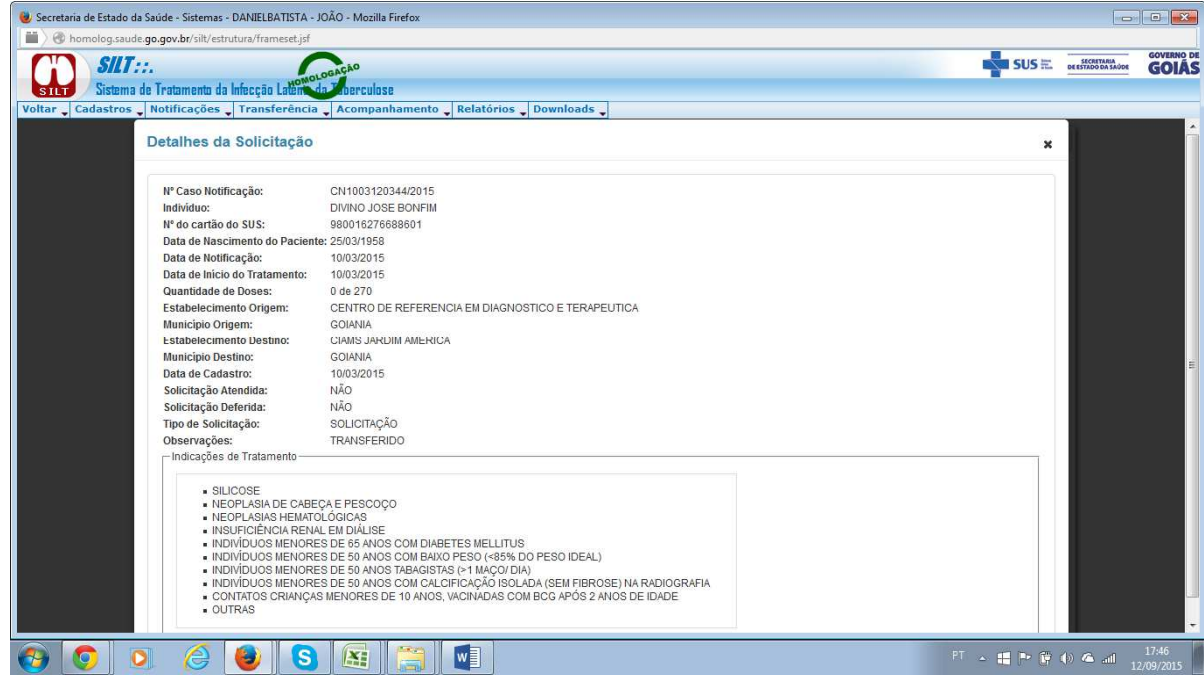

Caso exista alguma solicitação ou delegação, o sistema disponibilizará a opção (RESPONDER) para definir se o paciente será aceito, recusado em relação ao pedido da transferência, e o usuário deve utilizar esta opção (RESPONDER) para finalizar a decisão em relação ao pedido, conforme telas abaixo:

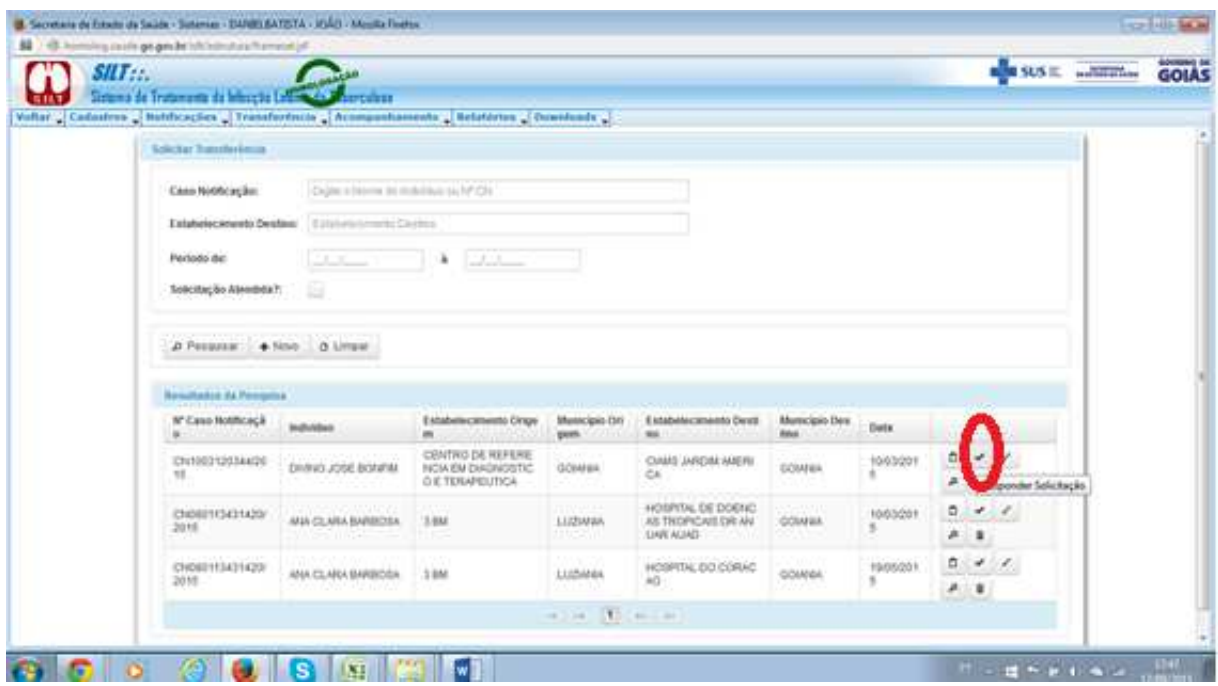

O usuário deve clicar na opção (ACEITO), para efetivar a transferência, conforme tela abaixo:

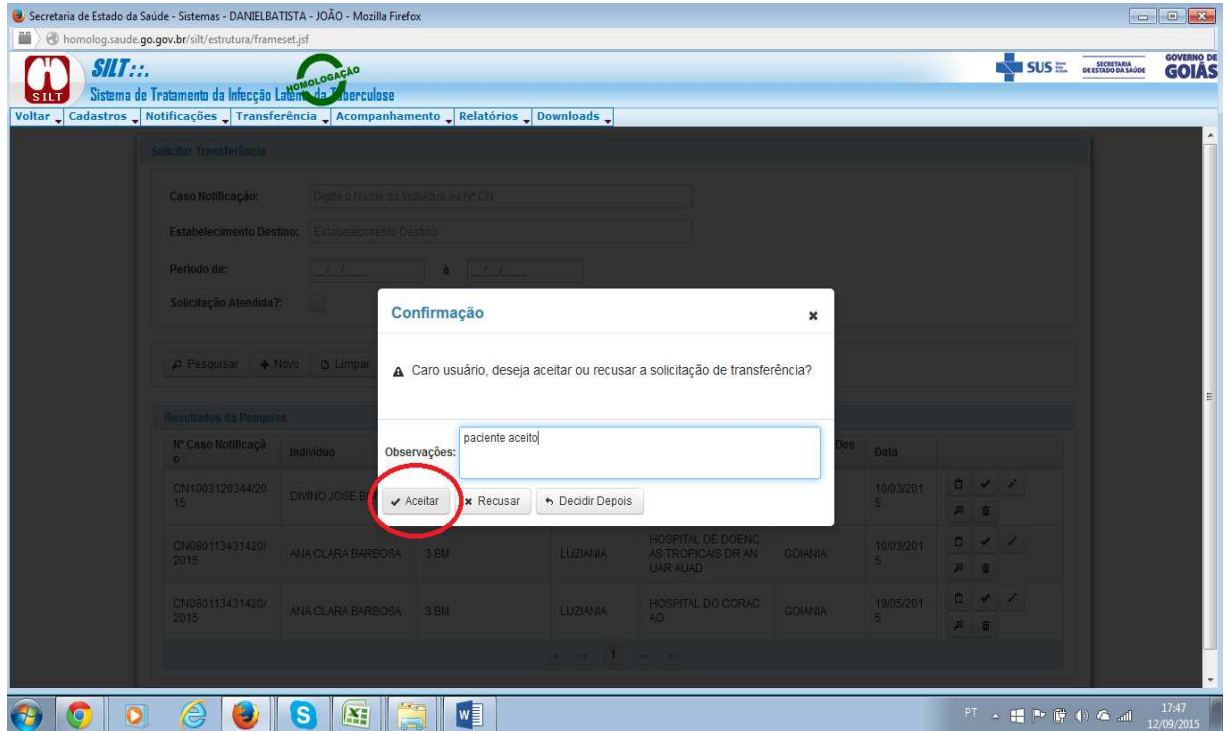

O usuário deve clicar na opção (RECUSAR), caso decida não aceitar a transferência, conforme tela abaixo.

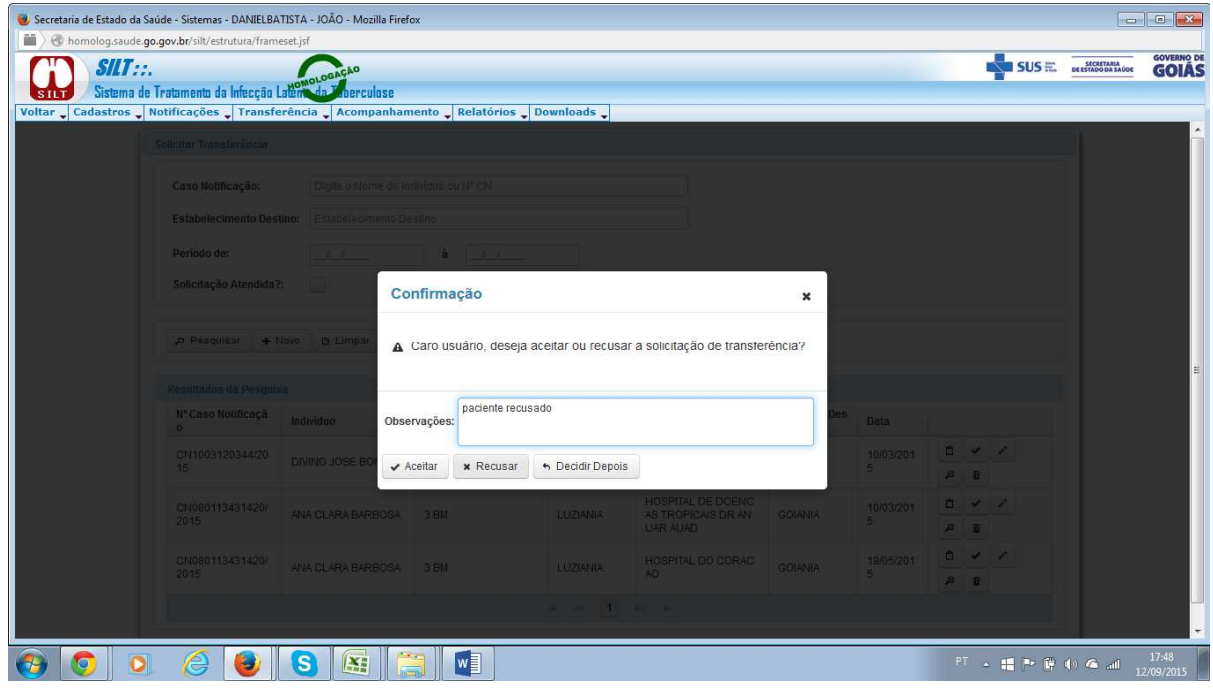

O usuário poderá decidir em outro momento, clicar na opção (DECIDIR

DEPOIS), não afetando em nenhum momento o status de encerramento do caso., conforme tela abaixo.

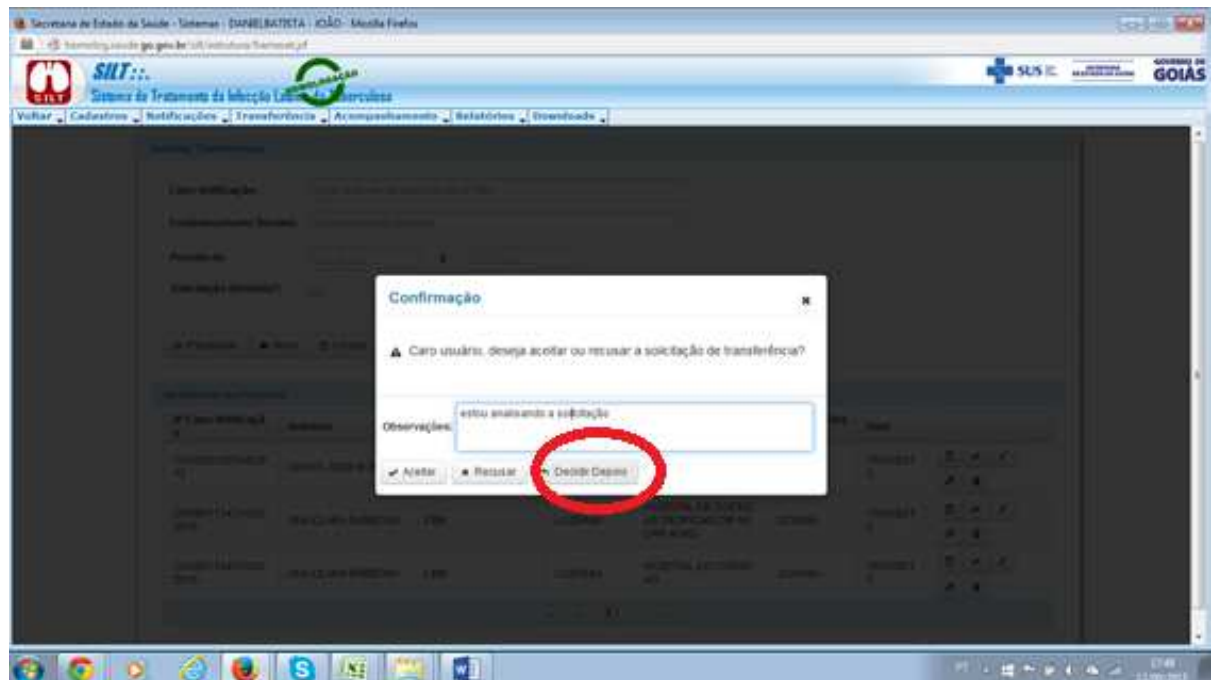

#### **2.3.4 ACOMPANHAMENTO:**

 Nesse módulo é possível realizar a emissão dos boletins de acompanhamento para ser encaminhado ás Unidades de Saúde, e coletados posteriormente mensalmente para atualização das informações dos pacientes em acompanhamento. O usuário pode emitir o boletim apenas de uma unidade específica ou de todas as unidades de um municípios, clicando na opção (ACOMPANHAMENTO – Emitir Relatório por Unidade ou por Município) conforme telas abaixo:

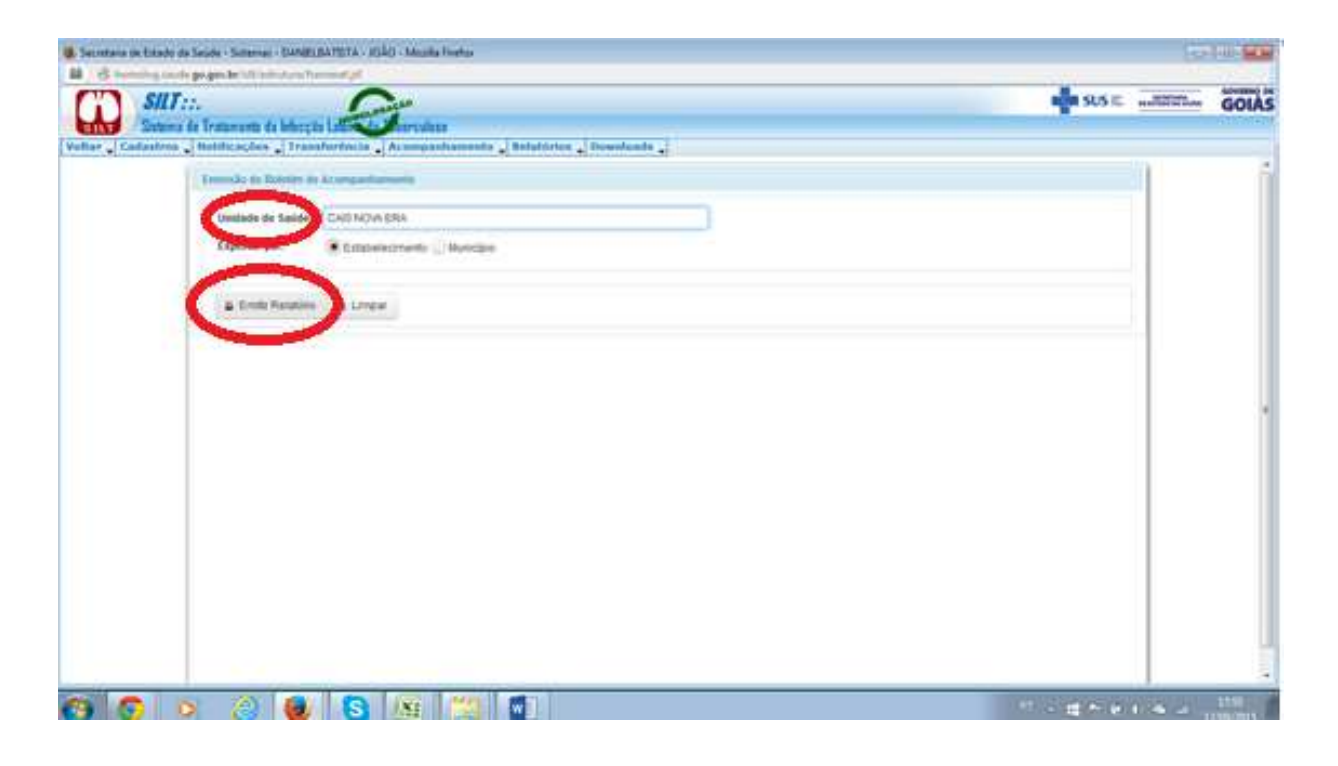

O usuário poderá salvar o boletim em seu computador, ou imprimí-lo conforme tela abaixo, explorando as opções do lado superior direito.

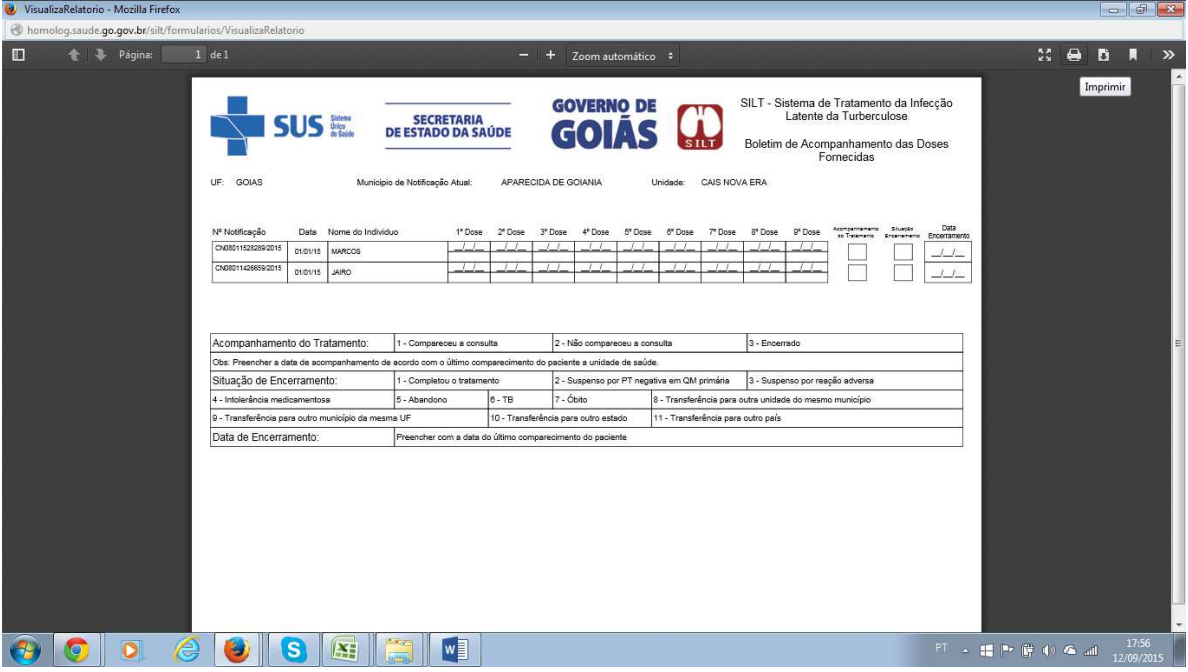

 O usuário poderá emitir o relatório com boletim de acompanhamento de todas as Unidades de Saúde que possuem pacientes em tratamento, para isso o usuário deve clicar na opção (Município) e proceder conforme as telas abaixo.

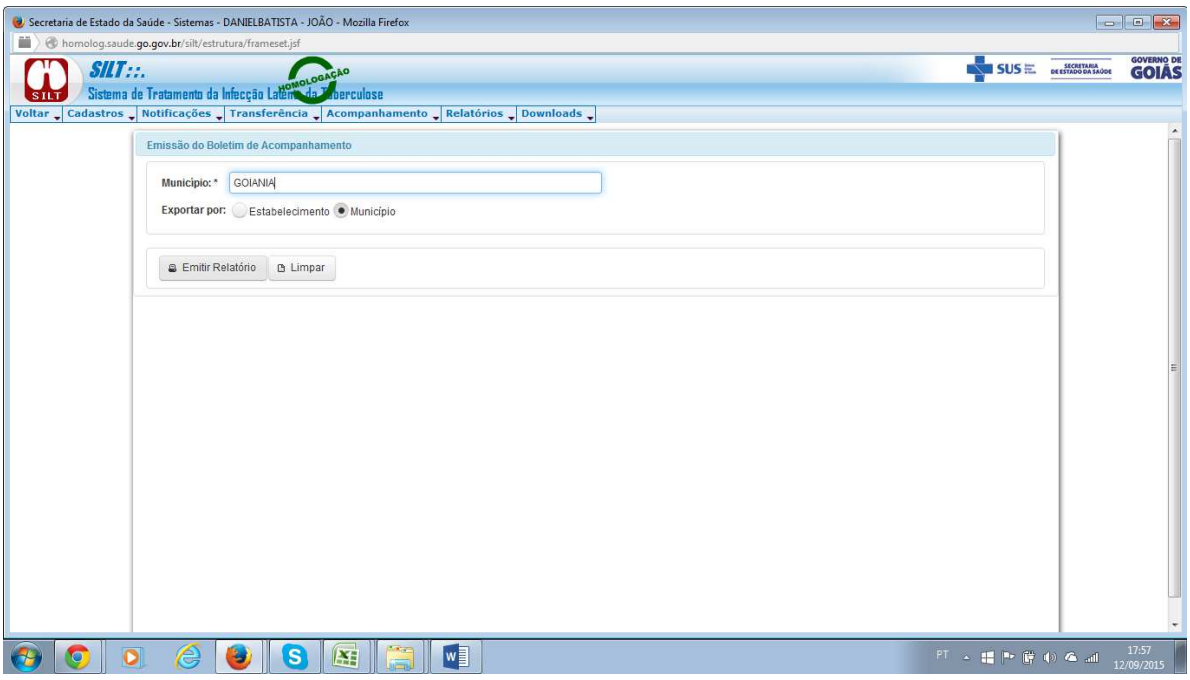

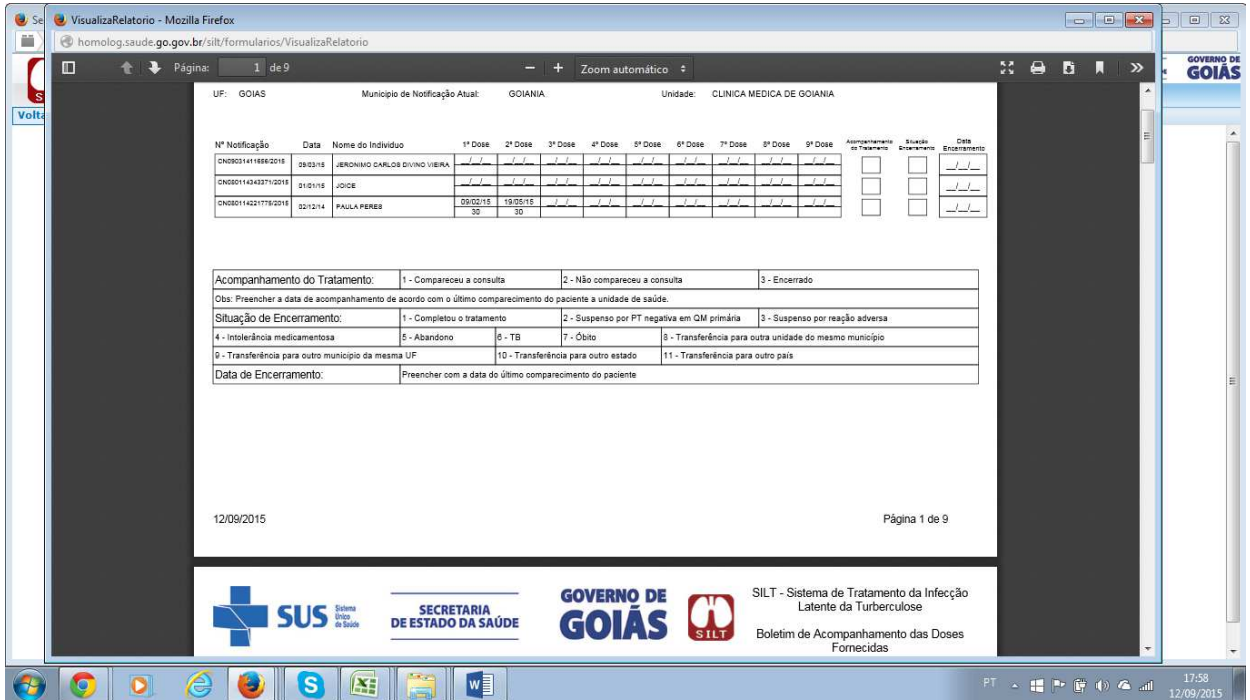

# **2.4.5 RELATÓRIOS EPIDEMIOLÓGICOS**

Nesse módulo é possível emitir todos os relatórios, indicadores e informações consolidadas dos casos de infecção latente da tuberculose Para emitir os relatórios, o usuário deve selecionar o indicador desejado, informar o período e critérios e clicar em Pesquisar:

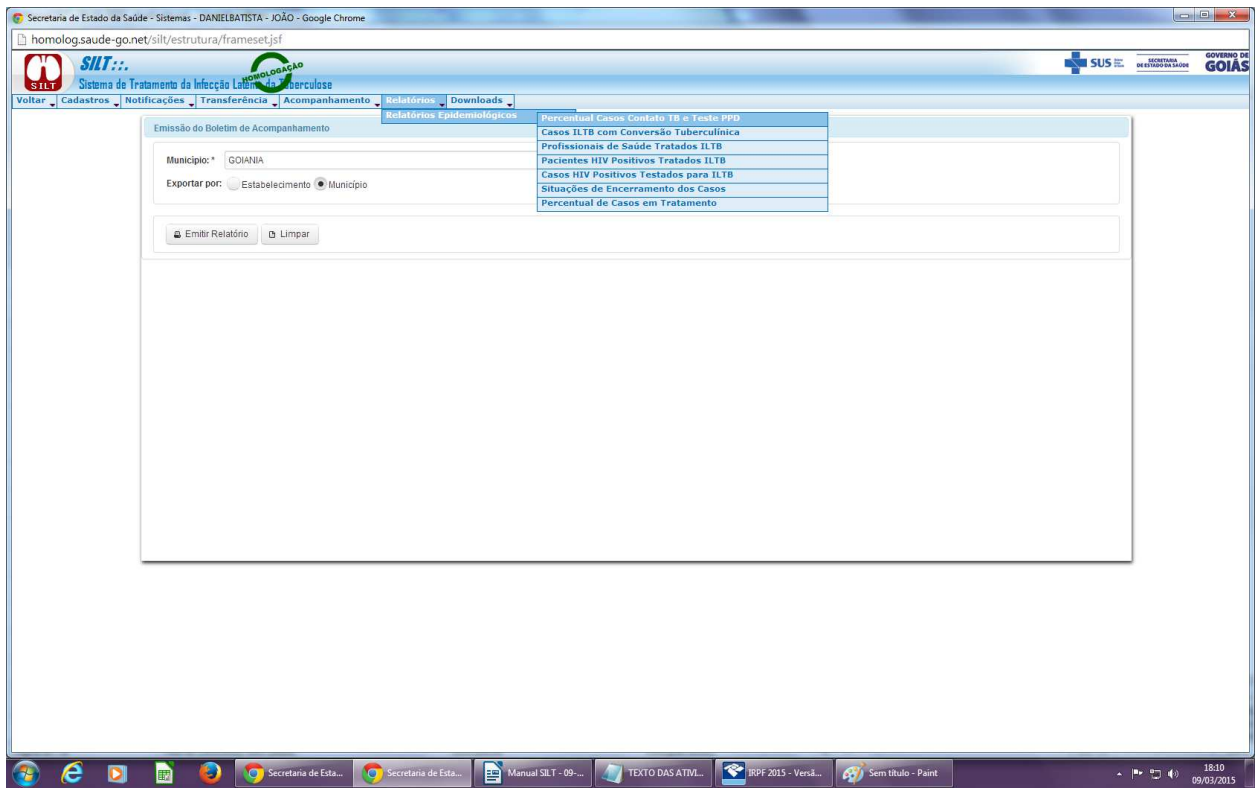

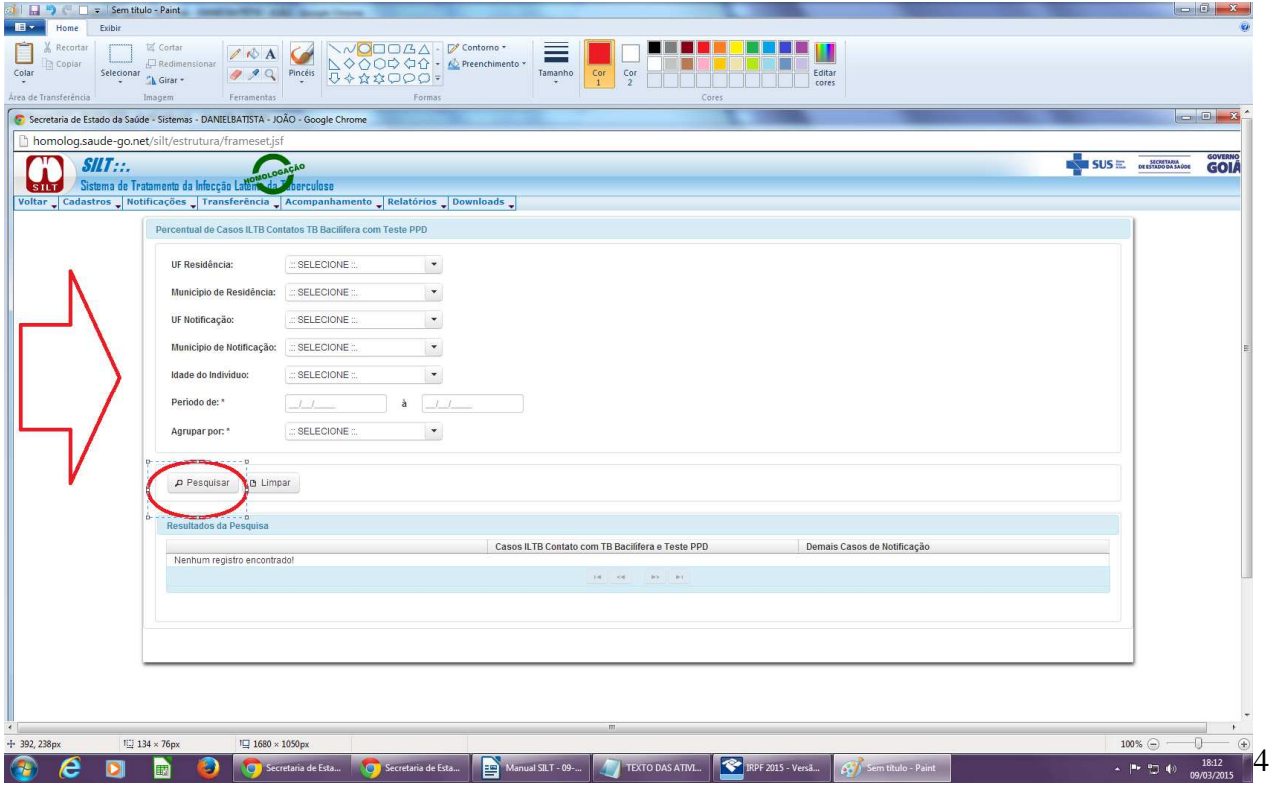

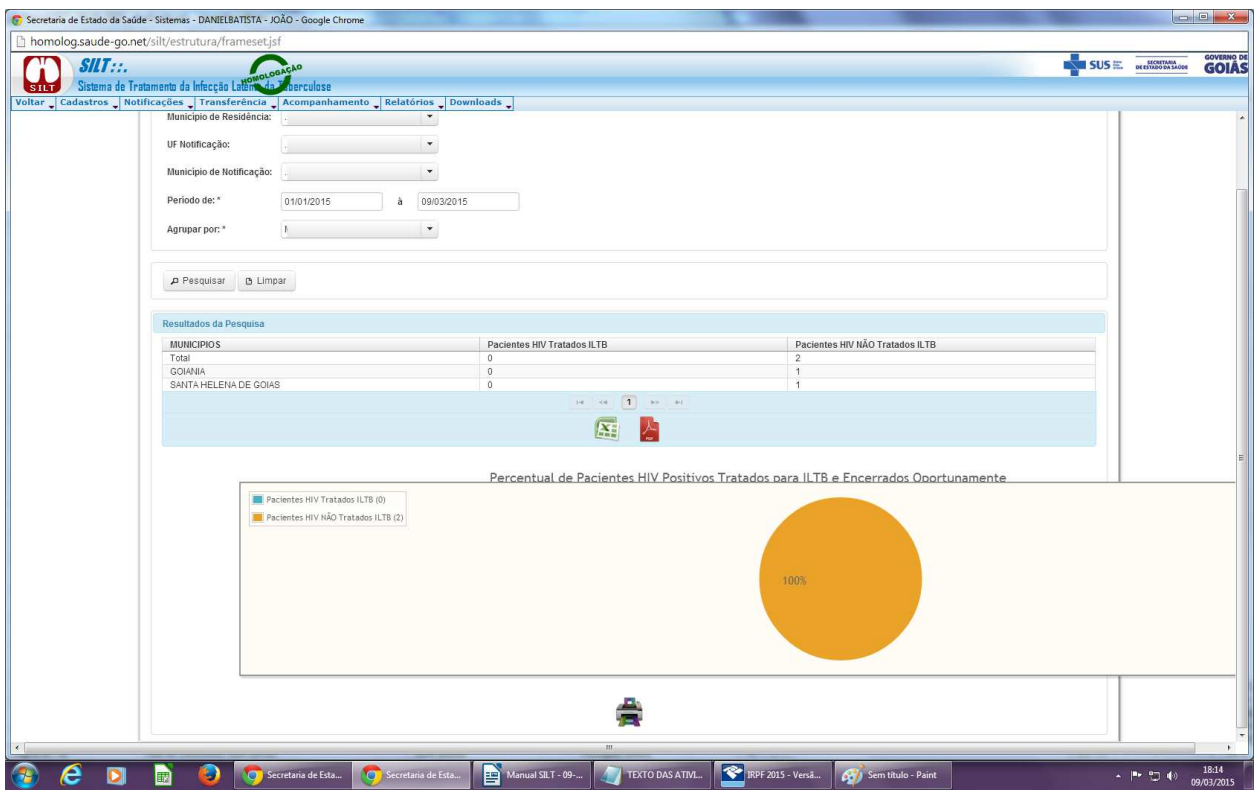

Para salvar os relatórios em EXCEL, o usuário deve clicar no ícone do Excel da tela anterior e o sistema apresentará a tela abaixo.

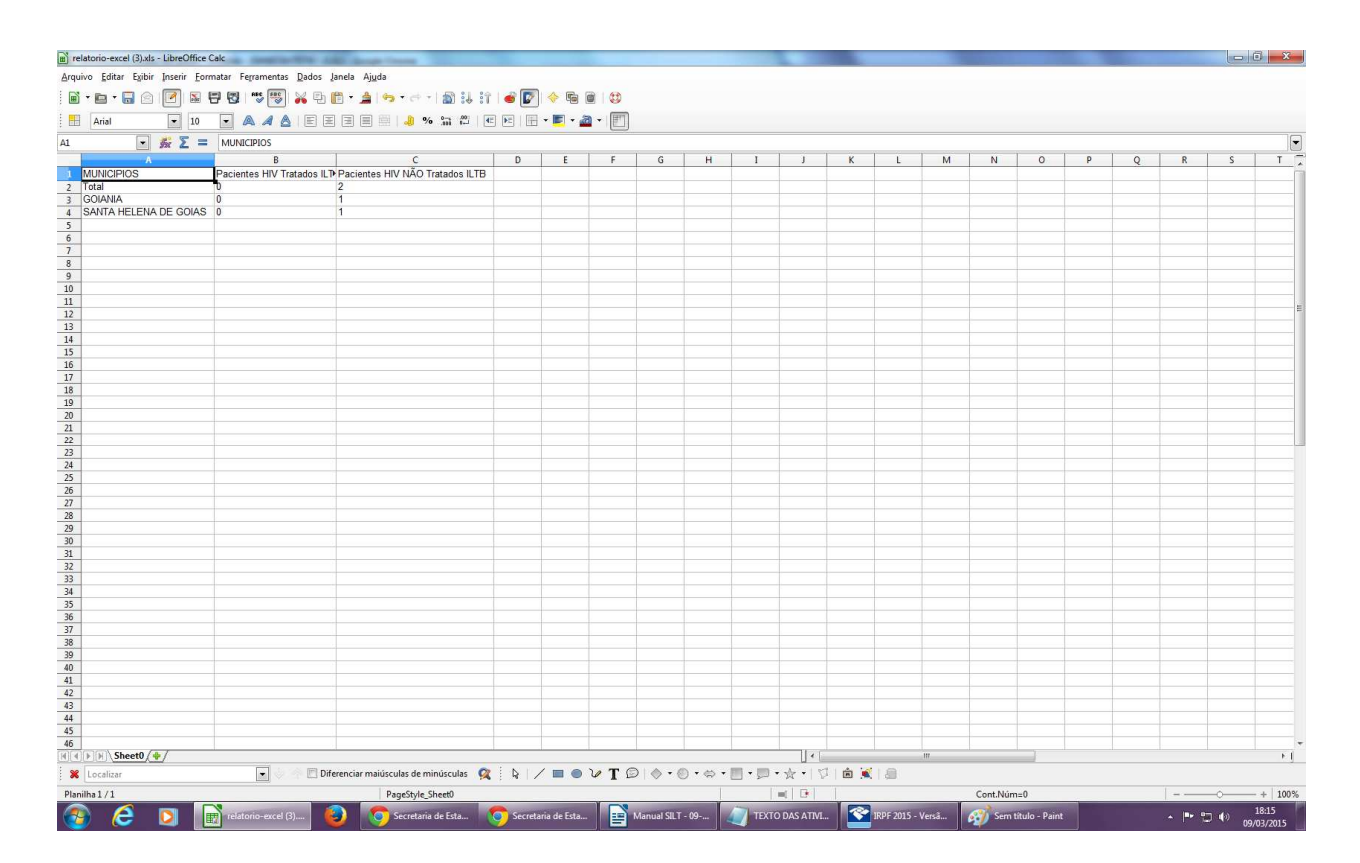

Para salvar os relatórios em EXCEL, o usuário deve clicar no ícone do Excel da tela anterior e o sistema apresentará a tela abaixo.

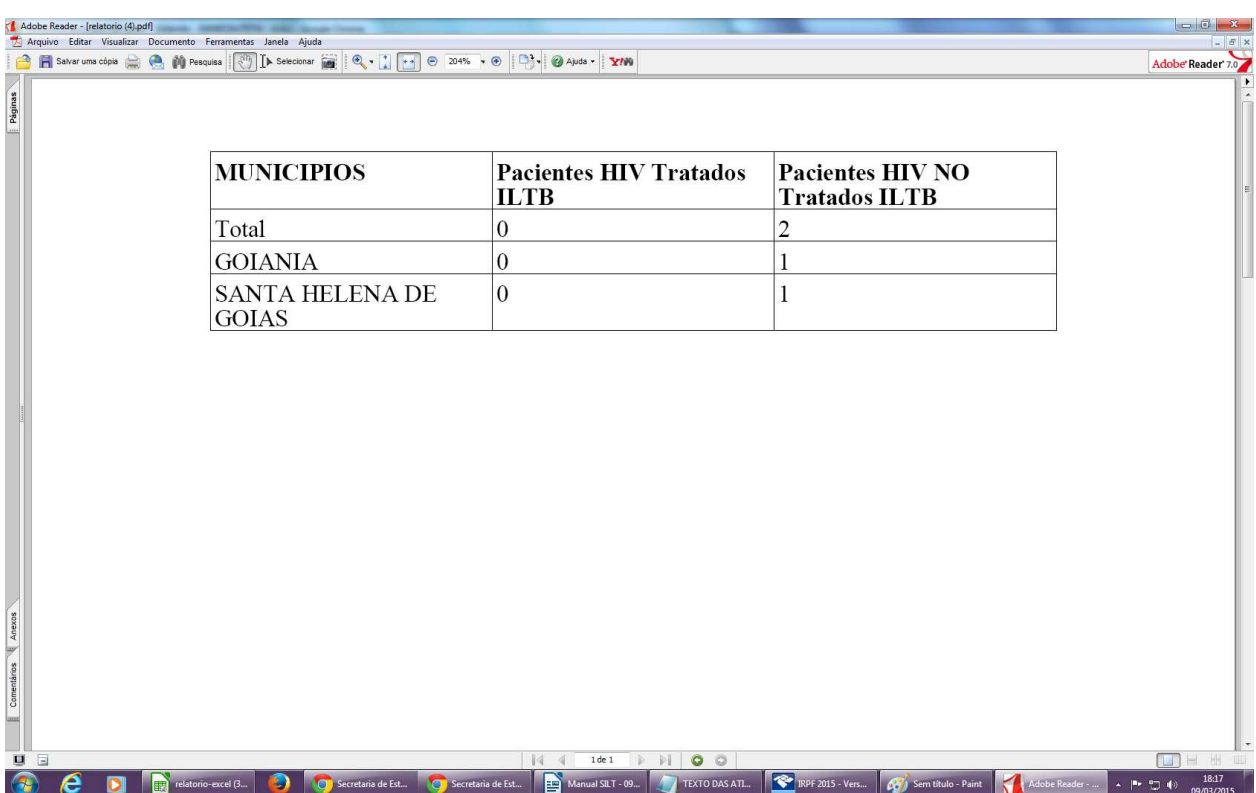

# **2.4.6 DOWNLOAD:**

 Nesse módulo estará disponível todos os arquivos auxiliares do sistema de informação de infeccção latente da tuberculose (Manual, Ficha de Notificação). O usuário poderá realizar o download destes arquivos por este caminho.

# **3. CONFIGURAÇÕES MIMAS DA MÁQUINA, INTERNET E BROWSER PARA ACESSO AO SISTEMA**

#### **CONFIGURAÇÕES MÍNIMAS DE ACESSO Á INTERNET:**

- Velocidade mínima recomendada para um computador: Banda Larga acima de 300 Kbps;

- Velocidade mínima recomendada para mais de um computador conectado em rede: 300 Kbps por máquina.

CONFIGURAÇÕES MÍNIMAS DO BROWSER:

- $\blacksquare$ Internet Explorer versão 8.0 ou Mozilla Firefox 3.5X;
- -Java versão 6 atualizado.

#### CONFIGURAÇÕES MÍNIMAS DA MÁQUINA:

- Microcomputador com CPU Pentium IV 2 GHz;
- Sistema Operacional Windows XP / Professional;
- 1GB de memória.

#### PROGRAMAS INSTALADOS NA MÁQUINA:

- **Adobe Reader;**
- **Nicrosoft Office Excel;**
- Programa descompactador de arquivos (WINRAR®, WINZIP® ou similares).

#### **4. ACESSO AO SISTEMA**

Somente usuários cadastrados no Sistema de Cadastro e Permissão da Secretaria de Estado da Saúde de Goiás poderão ter acesso liberado para cadastro. O sistema irá trabalhar com níveis (Estadual, Regional, Municipal, Distrital e Unidade de Saúde) e perfils (Gerente, Leitor). *Cada usu*ário acessará somente os módulos e rotinas/funcionalidades compatíveis com suas permissões de acesso ao sistema. No SILT o acesso à base de dados e às funcionalidades variam de acordo com os níveis e perfis dos usuários.

 Os usuários deverão preencher um formulário de cadastro e solicitar o acesso ao SILT, aos responsáveis estaduais pelo cadastro. Posteriormente será encaminhado o usuário e senha de acesso ao sistema conforme nível e perfil indicado pelo usuário solicitante.

 O usuário informa o seu nível e perfil no momento da solicitação de acesso no sistema O nível de acesso do usuário deve ser solicitado de acordo com seu local de trabalho. Já a definição do perfil deve basear-se nas funcionalidades do sistema que deverão ser acessadas pelo usuário. O leitor poderá apenas realizar consulta dos dados e emissão de relatórios, já o Gerente poderá realizar todas as operações do sistema de informação.

#### **5. BASE DE DADOS DO SISTEMA**

Os dados do SILT são armazenados em servidor central da Secretaria de Estado da Saúde de Goiás. A base pode ser obtida em arquivo DBF por meio do *menu* 'Exportação' do sistema.

#### **6. MECANISMOS DE NAVEGAÇÃO DO SISTEMA**

- Para ir de um campo a outro: utilizar a tecla TAB ou o mouse.
- Os campos obrigatórios estão assinalados com asterisco (\*).
- As validações das críticas dos campos acontecem no momento em que o usuário aciona os botões de ações do Sistema (Ex: SALVAR, PESQUISAR, EXCLUIR, etc). As críticas aparecem no topo da tela informando ao usuário a ação que deve ser tomada.
- Campos que tem a imagem podem ser pesquisados. São eles: País, UF, Município, Unidade Saúde.
- Para realizar uma pesquisa nesses campos, pode-se utilizar:
- Digitar o nome completo e pressionar TAB ou ENTER;
- Digitar parte do nome e selecionar utilizando as setas do teclado e pressionar TAB ou ENTER;
- Selecionar o nome utilizando o mouse.

#### **7. TEMPO DE SESSÃO**

O tempo de sessão padrão é de 30 minutos. No âmbito dos aplicativos web (acessados pela internet) existem dois fundamentos: a autenticação e a autorização.

#### **8. RECURSOS DO BROWSER**

#### Auto-Completar

O recurso Auto-Completar é um recurso do Browser (navegador da internet). Ele memoriza suas entradas anteriores e oferece sugestões a medida que a informação é digitada novamente. Para esta informação não ser confundida com registros do banco de dados é necessário desabilitar a opção de "Auto-Completar no Browser", conforme as etapas a seguir:

# Internet Explorer 8

- No *menu* "Ferramentas", clique em "Opções da Internet";
- Clique na guia "Conteúdo";
- Clique em "Preenchimento automático";
- Clique em "Configurações" e desmarque todas as opções.

# Firefox 3.5.X

- No *menu* Ferramentas, clique em Opções
- Clique na guia privacidade
- Desmarque a opção "memorizar dados fornecidos e ao campo de pesquisa"
- Quando o cache está sobrecarregado o navegador da internet pode se tornar mais lento. Então, limpar o cache eventualmente facilita o uso do sistema.
- Se estiver executando um navegador ou versão diferente das listadas, o *menu* "Ajuda" de seu navegador ensinará como limpar o cache. Para o browser Firefox seguir a instrução abaixo:

#### Firefox 3.5.X

- No menu "Ferramentas" selecione "Opções".
- Clique no ícone "Avançado"
- Clique na guia "Rede"
- Clicar no botão "Limpar cachê agora"
- Clique no botão "OK"

#### Habilitar/Desabilitar Java Script

O Java Script é uma linguagem de programação utilizada para validação de formulários. Através desta linguagem, foram construídas as críticas que são exibidas no momento da digitação dos campos no SILT. Este recurso pode ser desabilitado pelo usuário, porém irá impedir que o sistema apresente corretamente as críticas durante o preenchimento dos campos.

# **9 – NÍVEIS E PERFIS DE USUÁRIOS**

**Operador Gerente**: Inclui, altera, consulta, imprime e exclui fichas individuais de qualquer unidade do saúde de sua abrangência; Emite relatórios e indicadores de qualquer unidade unidade do saúde de sua abrangência; Exporta arquivo DBF com dados de fichas individuais e qualquer unidade do saúde de sua abrangência ; e, emite relatórios e exporta arquivo de DBF qualquer unidade do saúde de sua abrangência.

**Leitor Operador**: consulta e imprime fichas individuais de qualquer qualquer unidade do saúde de sua abrangência ; Emite relatórios dequalquer unidade do saúde de sua abrangência ; Exporta arquivo DBF com dados de fichas individuais qualquer unidade do saúde de sua abrangência ; e, emite relatórios e exporta arquivo DBF com dados de qualquer unidade do saúde de sua abrangência.

#### **10 - Tratamento preventivo da tuberculose**

 A suscetibilidade à infecção é praticamente universal. A maioria das pessoas resiste ao adoecimento após a infecção e desenvolve imunidade parcial à doença. No entanto, alguns bacilos permanecem vivos, embora bloqueados pela reação inflamatória do organismo. Cerca de 5% das pessoas não conseguem impedir a multiplicação dos bacilos e adoecem na seqüência da primo-infecção. Outros 5%, apesar de bloquearem a infecção nesta fase, adoecem posteriormente por reativação desses bacilos ou em conseqüência de exposição a uma nova fonte de infecção.

 Fatores relacionados à competência do sistema imunológico podem aumentar o risco de adoecimento, como a infecção pelo vírus HIV. Outros fatores, como: doenças ou tratamentos imunodepressores; idade menor do que 2 anos ou maior do que 60 e desnutrição.

#### *Prevenção da Infecção Latente ou Quimioprofilaxia primária*

Em caso de recém-nascidos coabitantes de caso índice bacilífero, ele não deverá ser vacinado ao nascer. A isoniazida é administrada por 3 meses e, após esse período faz-se a PT. Se o resultado da PT for maior ou igual a 5mm, a quimioprofilaxia deve ser mantida por mais 3 a 6 meses, caso contrário interrompe-se o uso da isoniazida e vacina-se com BCG.

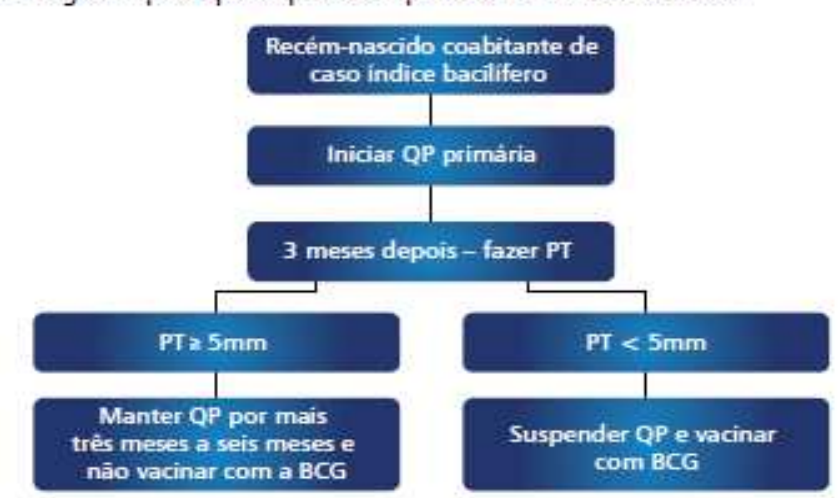

Fluxograma para quimioprofilaxia primária em recém-nascidos

*Tratamento da Infecção Latente ou Quimioprofilaxia secundária* 

O tratamento da ILTB com isoniazida reduz em 60% a 90% o risco de adoecimento. É utilizado no tratamento a isoniazida- na dose de 5mg/kg a 10mg/kg de peso até a dose máxima de 300mg ao dia.

O tratamento deve ser realizado por um período mínimo de 6 meses.

 Há evidências de o uso por 9 meses protege mais do que o uso por 6 meses, principalmente em pacientes com HIV/AIDS. A quantidade de doses tomadas é mais importante do que o tempo do tratamento. Por isso, recomenda-se que esforços sejam feitos para que o paciente complete o total de doses programadas mesmo com a eventualidade de uso irregular, considerando a possível prorrogação do tempo de tratamento com o objetivo de completar as doses previstas, não excedendo esta prorrogação em até 3 meses do tempo inicialmente programado.

Indicações:

 Além do resultado da PT, a indicação do uso da isoniazida para tratamento da ILTB, depende de 3 fatores: idade, probabilidade de ILTB e o risco de adoecimento. Os grupos com indicação de tratamento são:

1- Crianças contatos de casos bacilíferos:

• PT igual ou superior a 5 mm- em crianças não vacinadas com BCG, crianças vacinadas a mais de 2 anos ou qualquer condição imunossupressora.

• PT igual ou superior a 10mm em crianças vacinadas com BCG há menos de 2 anos.

2- Em adultos e adolescentes:

Em adultos e adolescentes (>10 anos) com ILTB, a relação risco-benefício do tratamento com isoniazida deve ser avaliada, devido ao risco de hepatoxicidade pela isoniazida. Recomenda-se o tratamento conforme o quadro abaixo:

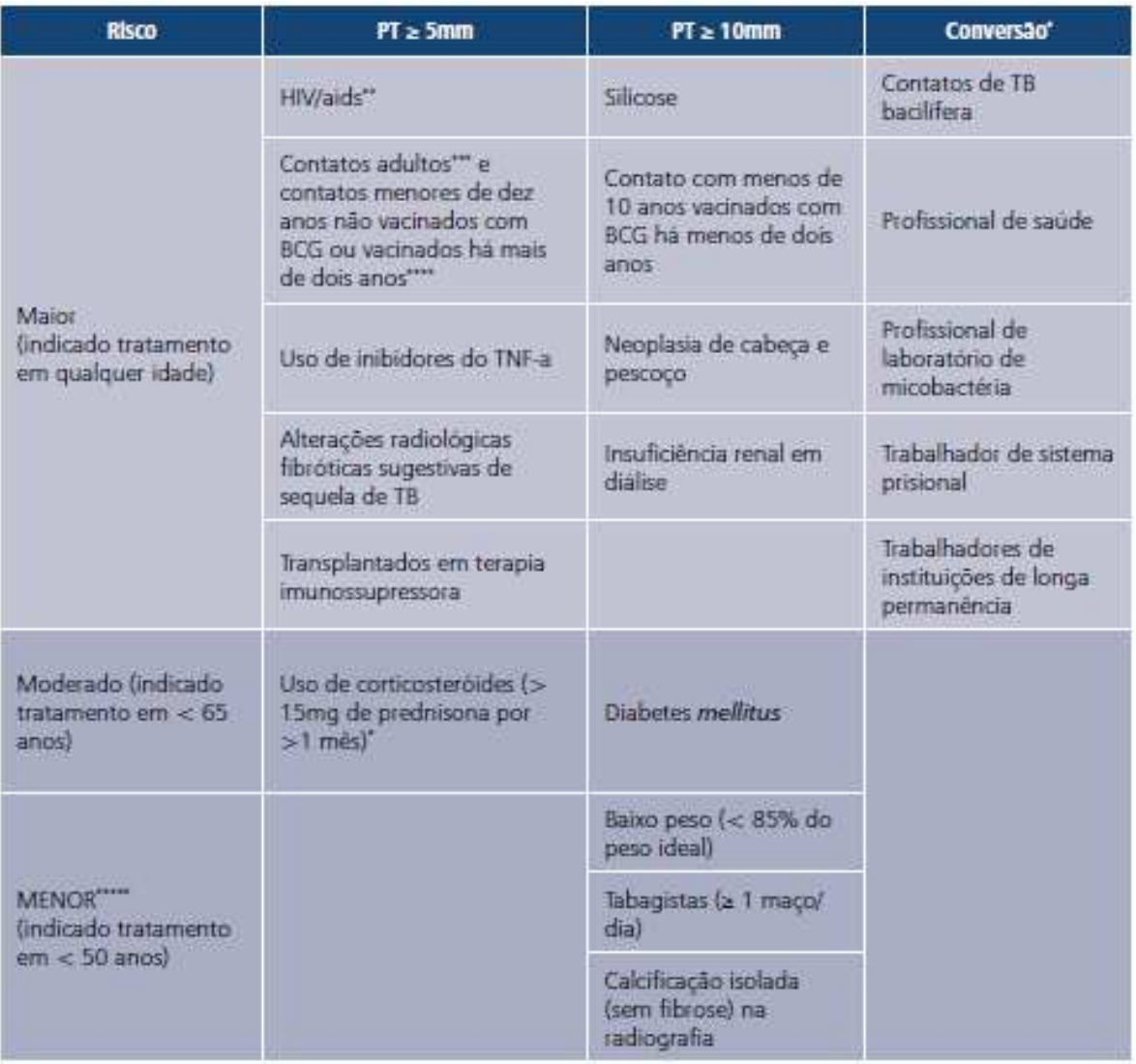

 O paciente deve ser consultado em intervalos regulares de 30 dias, em que será estimulada adesão e será feito o monitoramento clínico de efeitos adversos. Após o término do tratamento os pacientes devem ser orientados a procurar a Unidade de Saúde em caso de sintomas sugestivos de TB.

# Situações Especiais:

 Em relação a grávidas, recomenda-se postergar o tratamento da ILTB para após o parto. Em gestante com infecção pelo HIV, recomenda-se tratar a ILTB após o terceiro mês de gestação.

Em relação aos pacientes portadores de HIV/AIDS:

- 1- Radiografia de tórax normal e:
- $PT \ge 5$  mm;